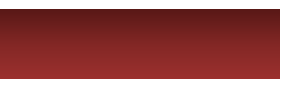

# **机架式服务器产品说明书**

## **——超强K620系列信创服务器**

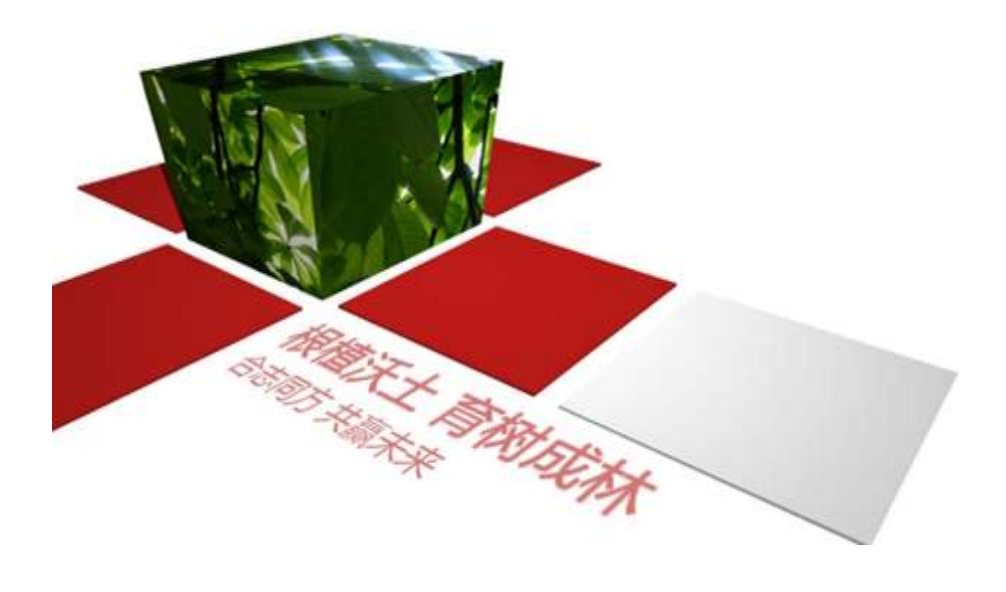

<span id="page-1-0"></span>**前言**

## **概述**

本文档介绍了超强K620鲲鹏服务器的产品外观,结构,组件和规格,指导用户对超强 K620进行安装、连线、上电下电、基本配置、安装操作系统及处理故障等操作。

本文档适用于鲲鹏920处理器以下型号:7260、5250、5230、7265、5255、5220和 3210。其中,7260原为6426、5250对原为4826、5230原为3226。

## **符号约定**

在本文中可能出现下列标志,它们所代表的含义如下。

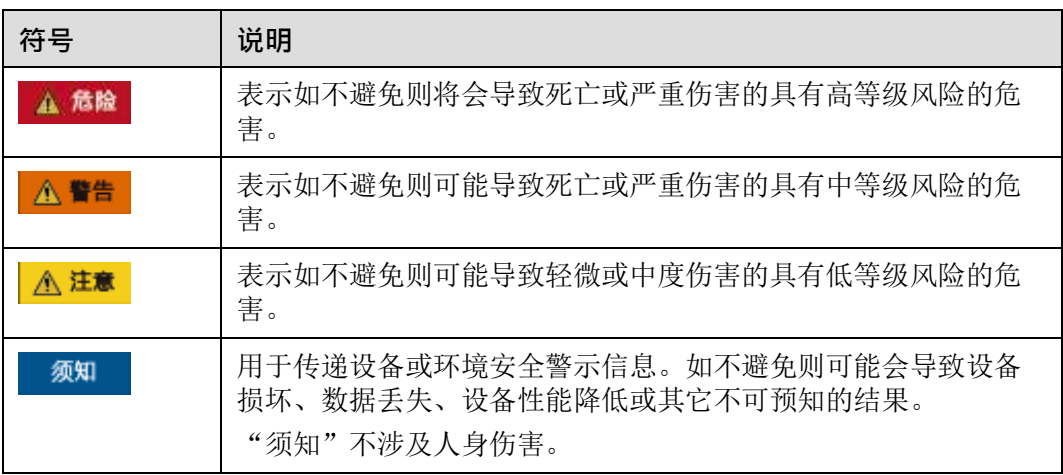

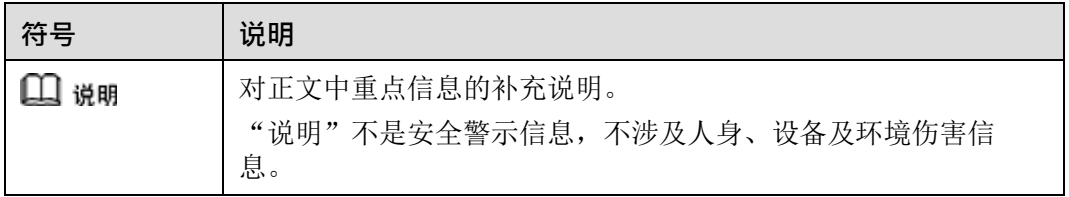

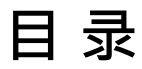

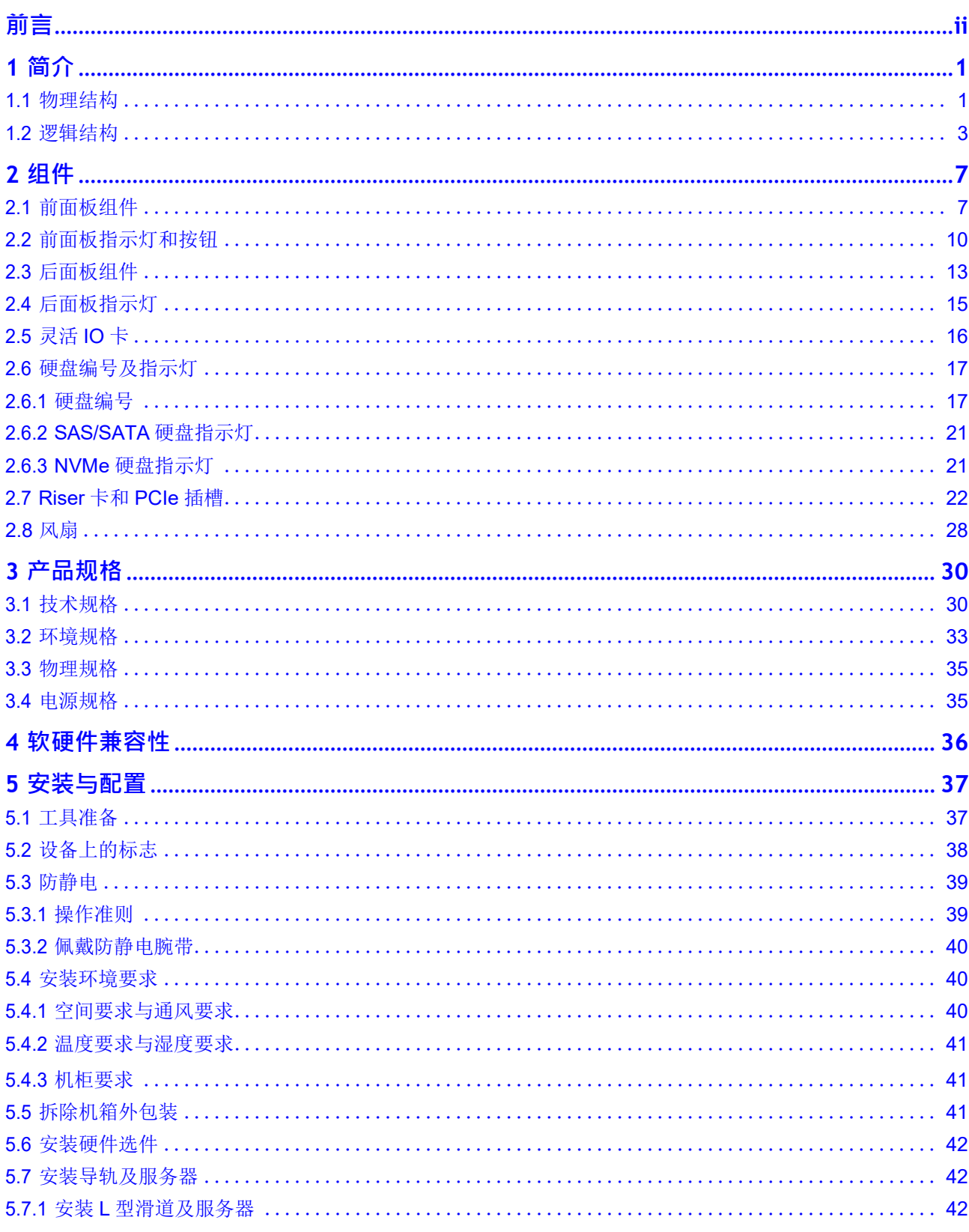

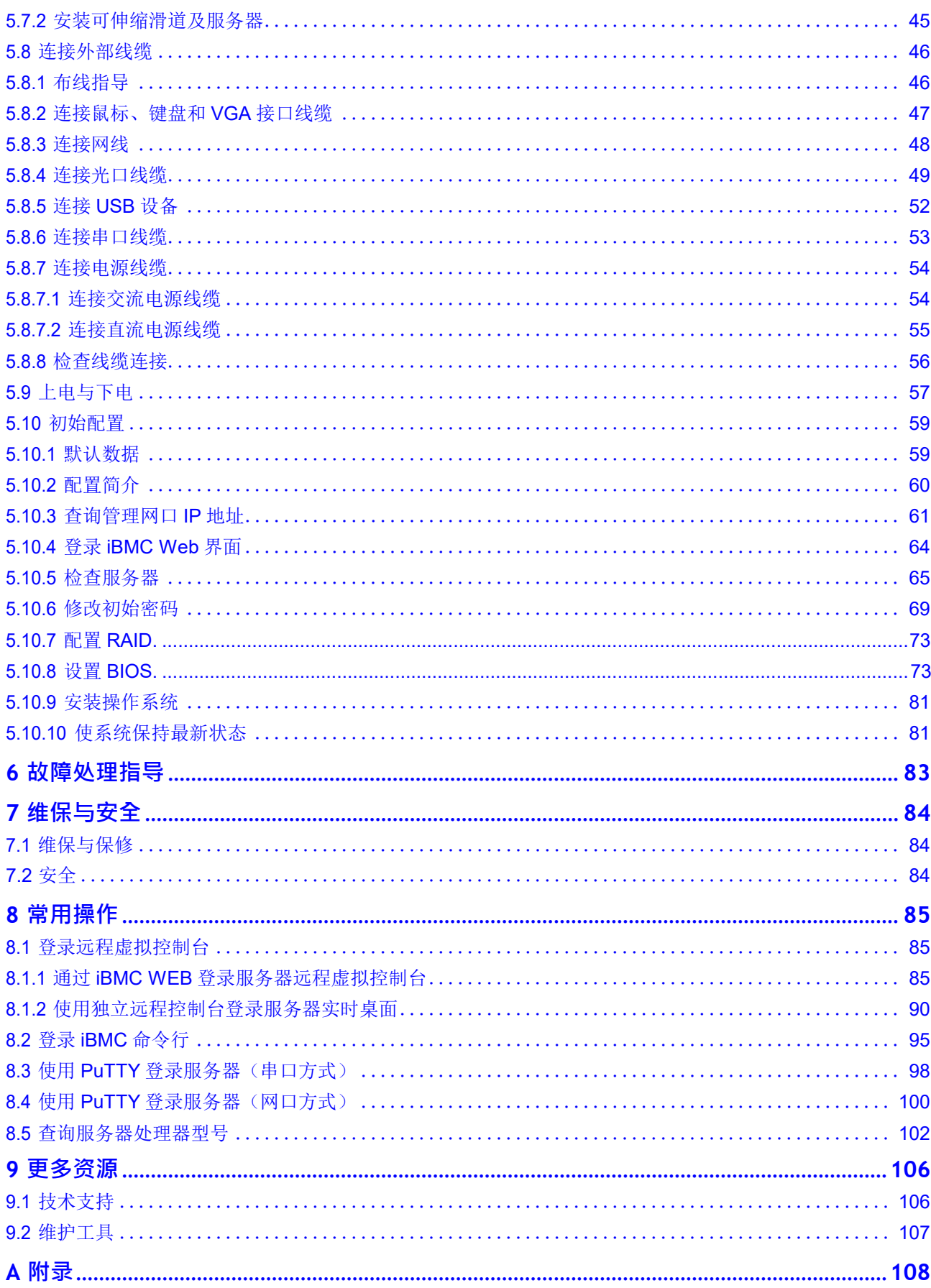

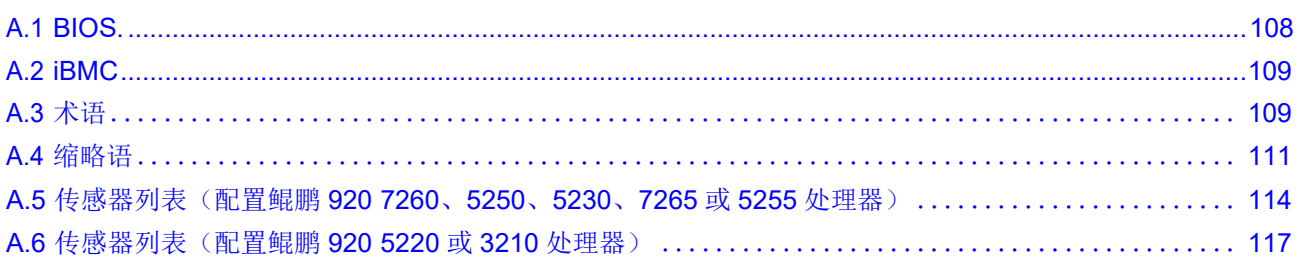

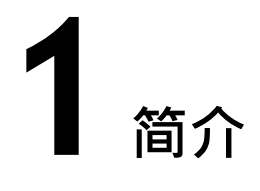

<span id="page-5-0"></span>超强K620鲲鹏服务器是基于鲲鹏920处理器的数据中心服务器, K620是2U 2路机架服 务器。该服务器面向互联网、分布式存储、云计算、大数据、企业业务等领域,具有 高性能计算、大容量存储、低能耗、易管理、易部署等优点。

以12块硬盘配置为例的外观图如**图[1-1](#page-5-2)**所示。

**图 1-1** 外观图

<span id="page-5-2"></span>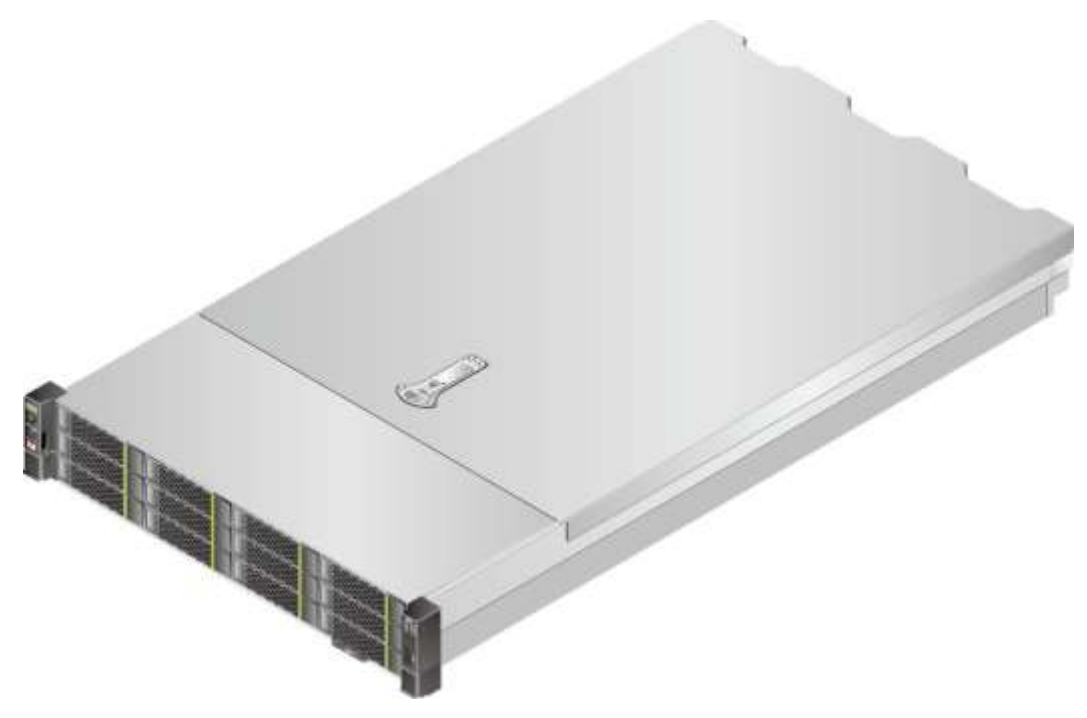

1.1 [物理结构](#page-5-1) 1.2 [逻辑结构](#page-7-0)

## <span id="page-5-1"></span>**1.1 物理结构**

K620的物理结构根据CPU配置和硬盘配置而有所不同。本节以12盘配置为例,描述当 服务器配置不同处理器时的物理结构。

当配置鲲鹏920 7260、5250、5230、7265或5255处理器时,服务器提供32个内存插 槽,各个部件如**图[1-2](#page-6-0)**所示。

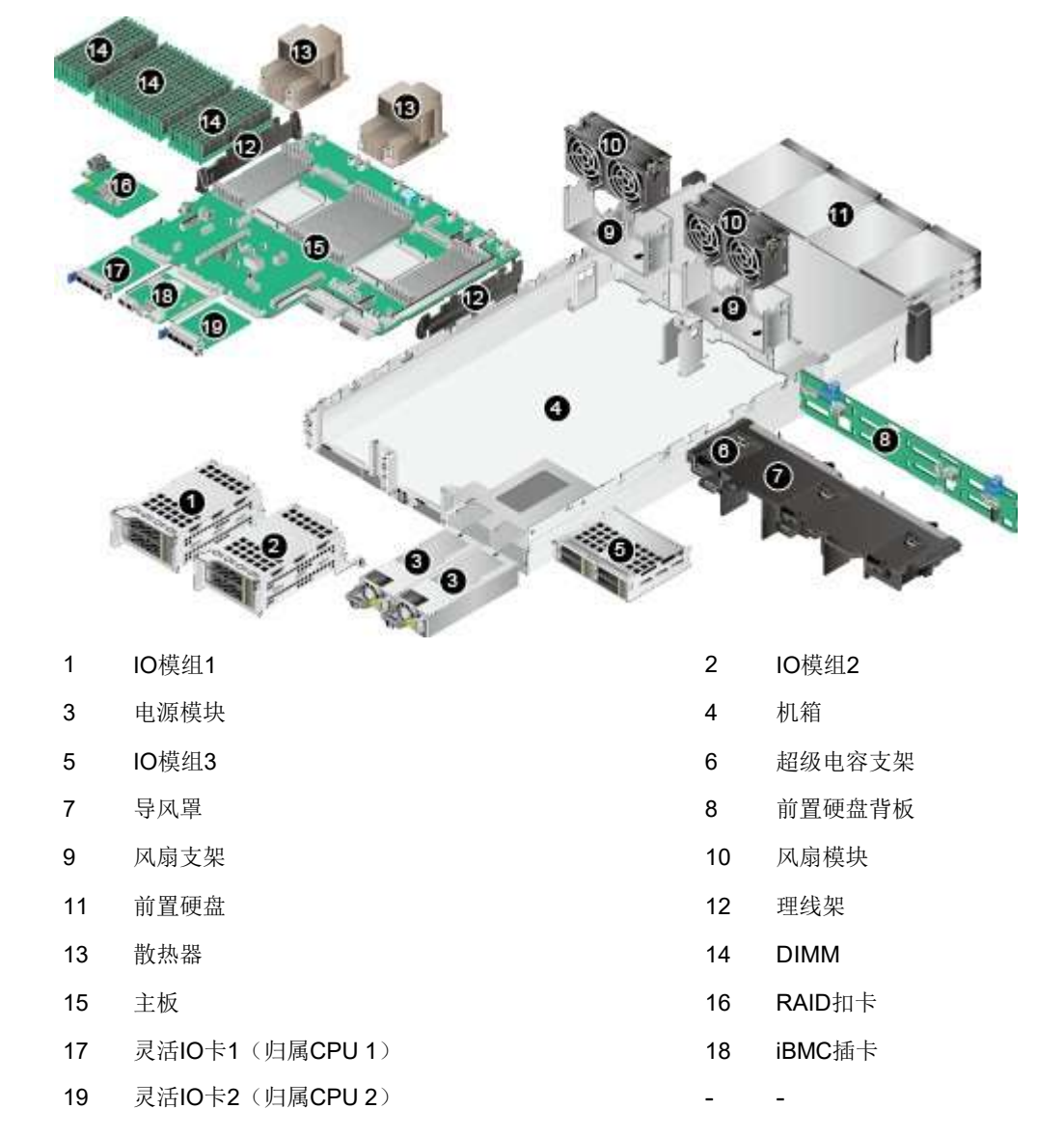

<span id="page-6-0"></span>**图 1-2** 部件(配置鲲鹏 920 7260、5250、5230、7265 或 5255 处理器)

当服务器配置鲲鹏920 5220或3210处理器时,服务器提供16个内存插槽,各个部件如 **图[1-3](#page-7-1)**所示。

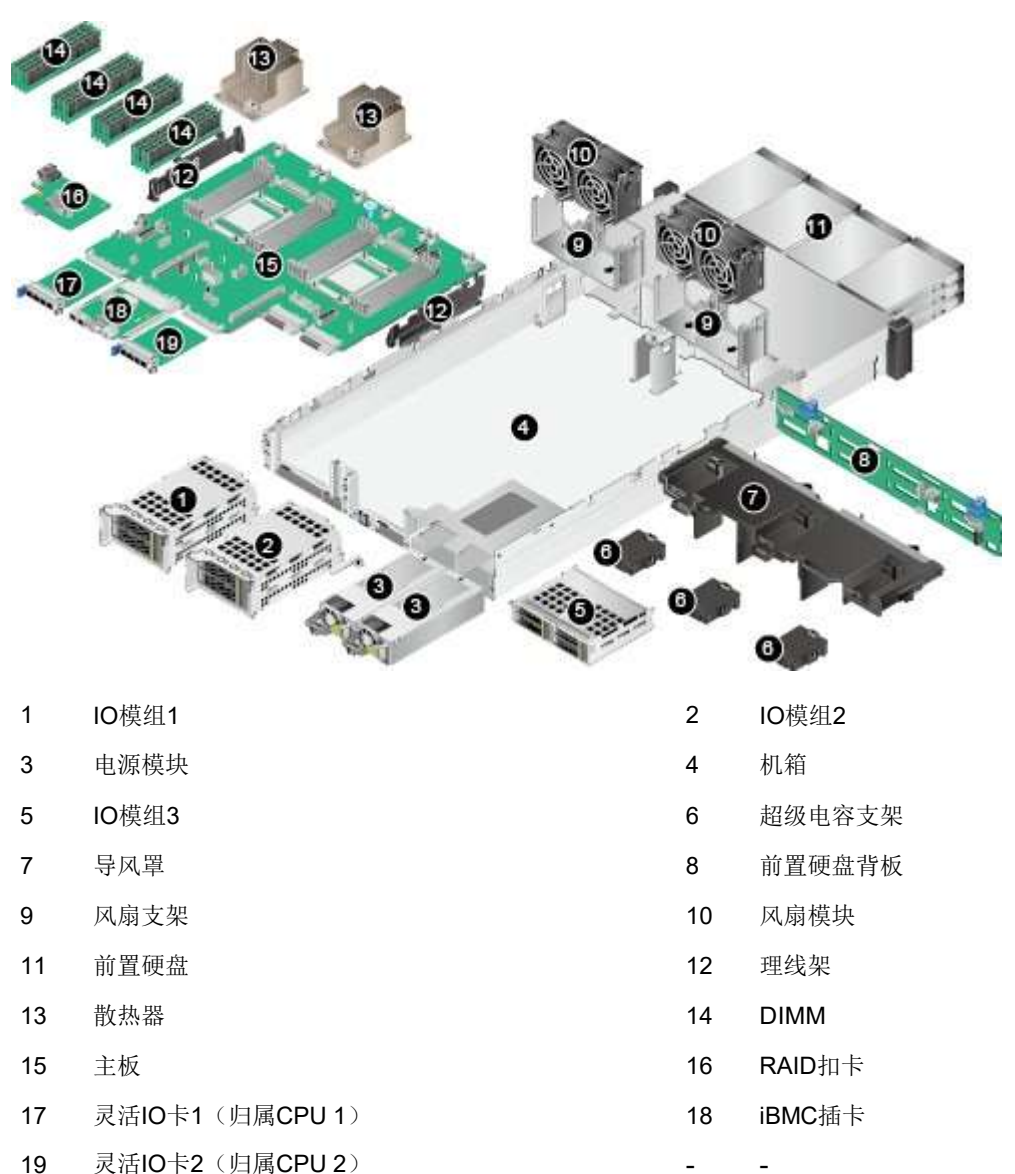

<span id="page-7-1"></span>**图 1-3** 部件(配置鲲鹏 920 5220 或 3210 处理器)

#### **11** 说明

- 关于如何查询服务器配置的CPU型号,请参见**8.5 [查询服务器处理器型号](#page-106-0)**。
- IO模组1、IO模组2和IO模组3都可选配硬盘模组或者Riser模组。本图仅供参考,具体以实际 配置为准。
- CPU集成在主板上,不能单独更换。
- 备件的详细信息请联系我们。

## <span id="page-7-0"></span>**1.2 逻辑结构**

当配置鲲鹏920 7260、5250、5230、7265或5255处理器时,K620的逻辑结构如**[图](#page-8-0) [1-4](#page-8-0)**所示。

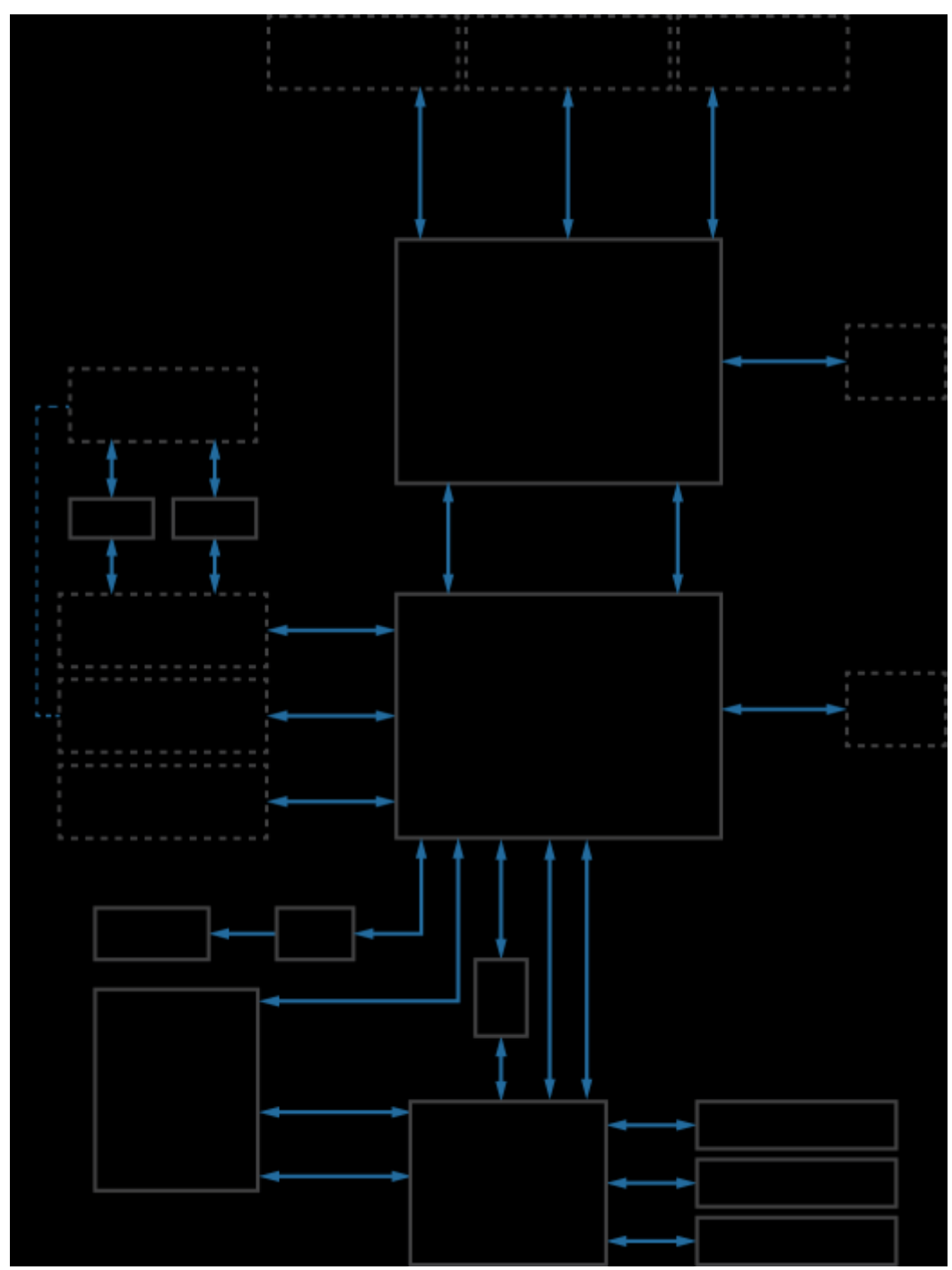

<span id="page-8-0"></span>**图 1-4** K620 逻辑结构(配置鲲鹏 920 7260、5250、5230、7265 或 5255 处理器)

- 支持两路鲲鹏920 7260、5250、5230、7265或5255处理器,每个处理器支持16 个DDR4 DIMM。
- 以太网灵活插卡可支持2种插卡包括4xGE和4x25GE,通过CPU本身自带高速 Serdes接口完成。
- RAID扣卡通过PCIe总线跟CPU1连接,RAID卡出SAS信号线缆跟硬盘背板连接,通过 不同的硬盘背板可支持多种本地存储规格。
- BMC使用管理芯片Hi1710,可外出VGA、管理网口、调试串口等管理接 口。

当配置鲲鹏920 5220或3210处理器时,K620的逻辑结构如**图[1-5](#page-9-0)**所示。

<span id="page-9-0"></span>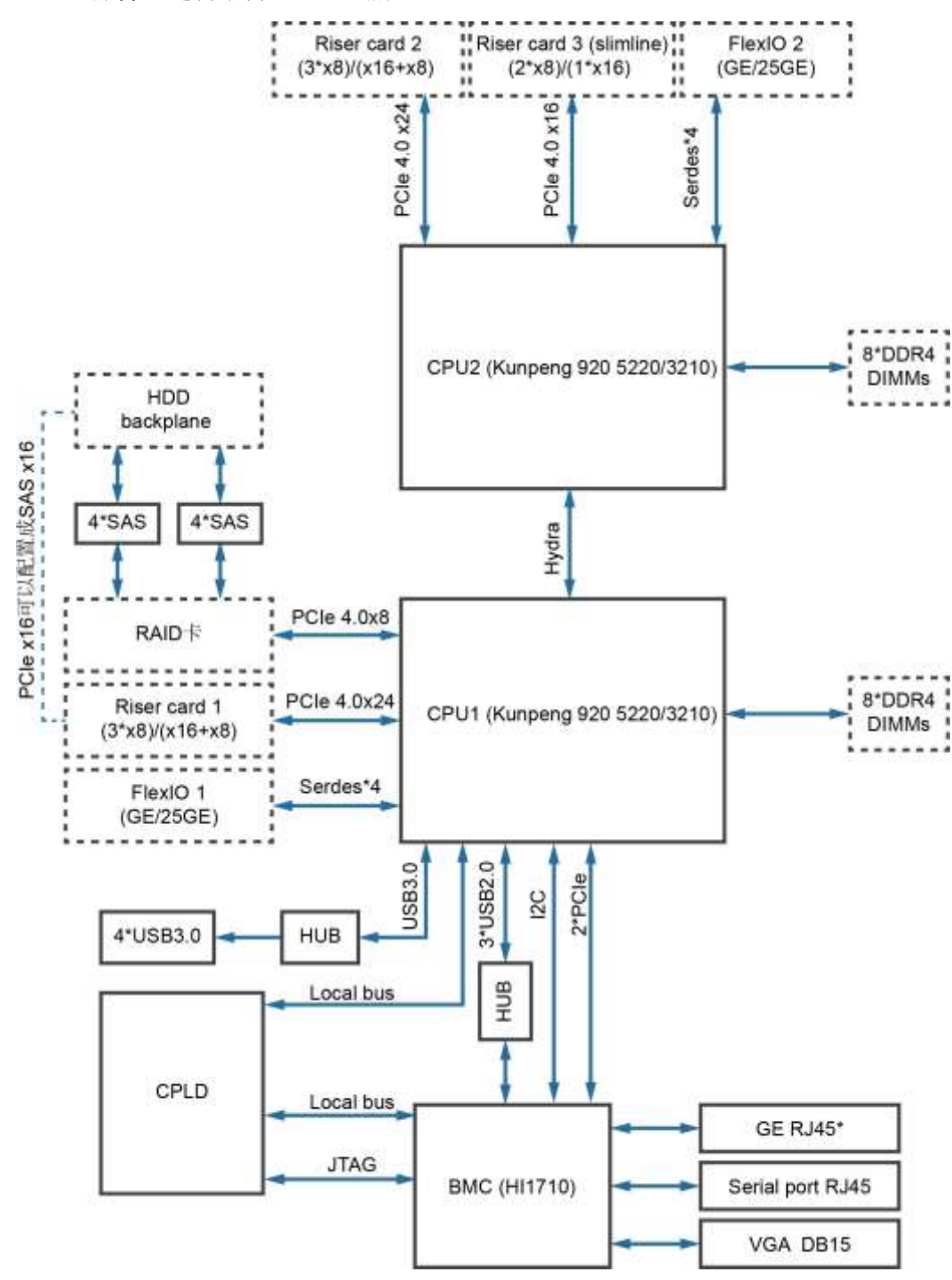

**图 1-5** 服务器逻辑结构(配置鲲鹏 920 5220 或 3210 处理器)

- 支持两路鲲鹏920 5220或3210处理器,每个处理器支持8个DDR4 DIMM。
- 以太网灵活插卡可支持2种插卡包括4xGE和4x25GE,通过CPU本身自带高速 sSerDes接口完成。
- RAID扣卡通过PCIe总线跟CPU1连接,RAID卡出SAS信号线缆跟硬盘背板连接,通过 不同的硬盘背板可支持多种本地存储规格。

**● BMC**使用管理芯片Hi1710, 可外出VGA、管理网口、调试串口等管理接 口。

**2 组件**

<span id="page-11-0"></span>2.1 [前面板组件](#page-11-1)

- 2.2 [前面板指示灯和按钮](#page-14-0)
- 2.3 [后面板组件](#page-17-0)
- 2.4 [后面板指示灯](#page-19-0)
- 2.5 [灵活](#page-20-0)IO卡
- 2.6 [硬盘编号及指示灯](#page-21-0)
- 2.7 [Riser](#page-26-0)卡和PCIe插槽
- 2.8 [风扇](#page-32-0)

## <span id="page-11-2"></span><span id="page-11-1"></span>**2.1 前面板组件**

**图**说明

K620的硬盘编号及类型请参见**2.6.1 [硬盘编号](#page-21-1)**。

● 12x3.5英寸硬盘配置的前面板组件如**图[2-1](#page-11-2)**所示。

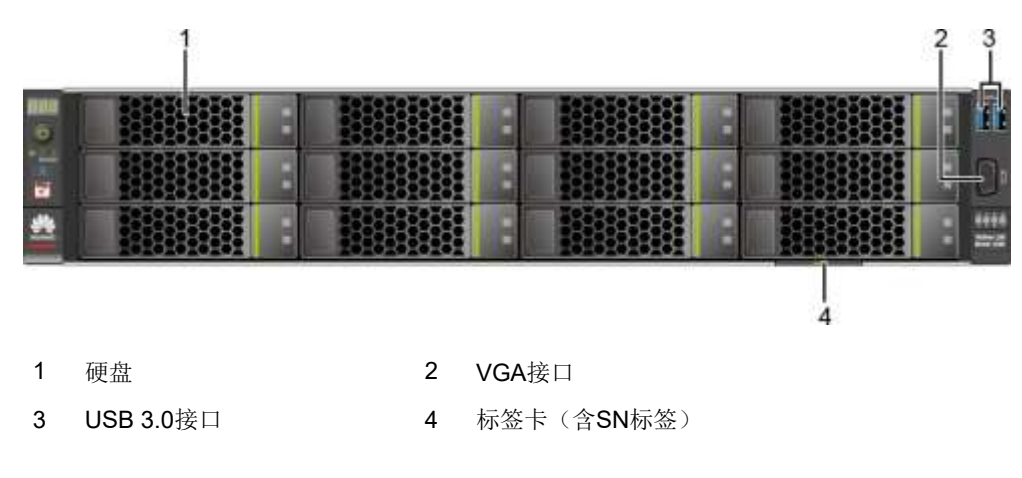

**图 2-1** 12x3.5 英寸硬盘配置前面板组件

<span id="page-12-0"></span>● 25x2.5英寸硬盘配置的前面板组件如**图[2-2](#page-12-0)**所示。

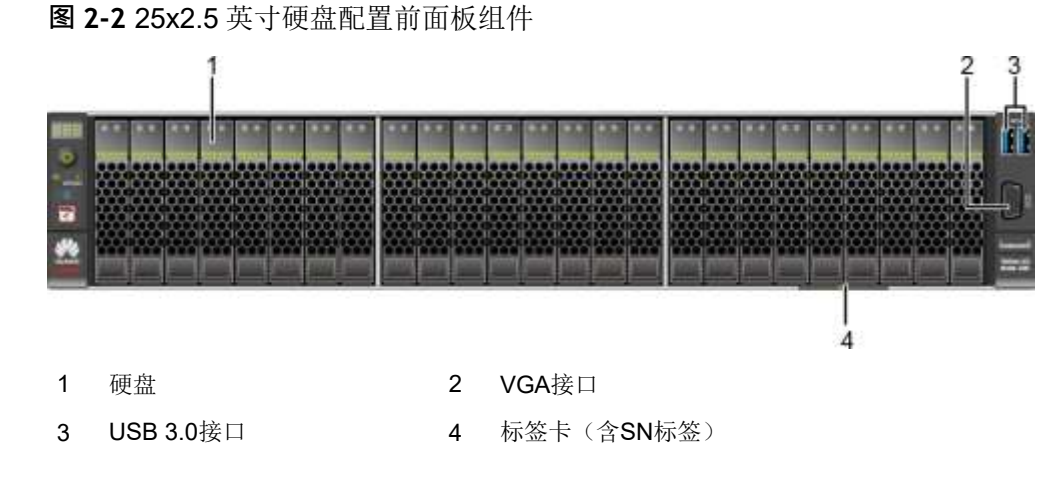

<span id="page-12-1"></span>● 8x2.5 SAS/SATA+12x2.5 NVMe硬盘配置的前面板组件如**图[2-3](#page-12-1)**所示。

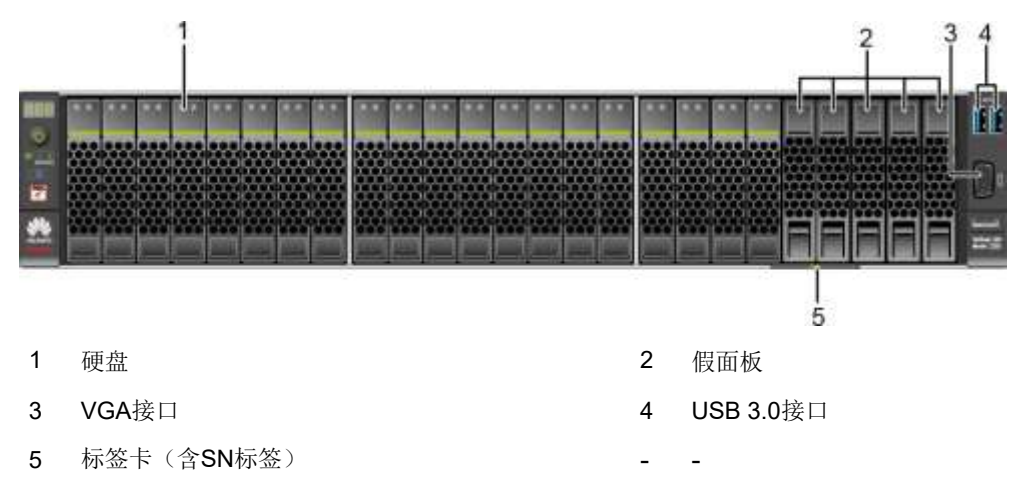

**图 2-3** 8x2.5 SAS/SATA+12x2.5 NVMe 硬盘配置前面板组件

<span id="page-12-2"></span>● 24x2.5 SAS/SATA硬盘直通配置的前面板组件如**图[2-4](#page-12-2)**所示。

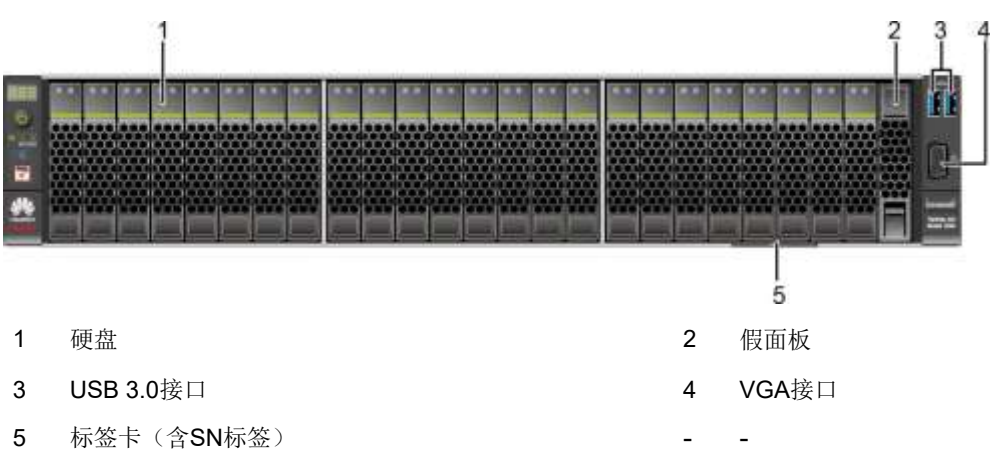

**图 2-4** 24x2.5 SAS/SATA 硬盘直通配置前面板组件

#### **11** 说明

配置鲲鹏920 5220或3210处理器的服务器不支持24x2.5 SAS/SATA硬盘直通配置。

<span id="page-13-0"></span>● 8x2.5英寸硬盘配置的前面板组件如**图[2-5](#page-13-0)**所示。

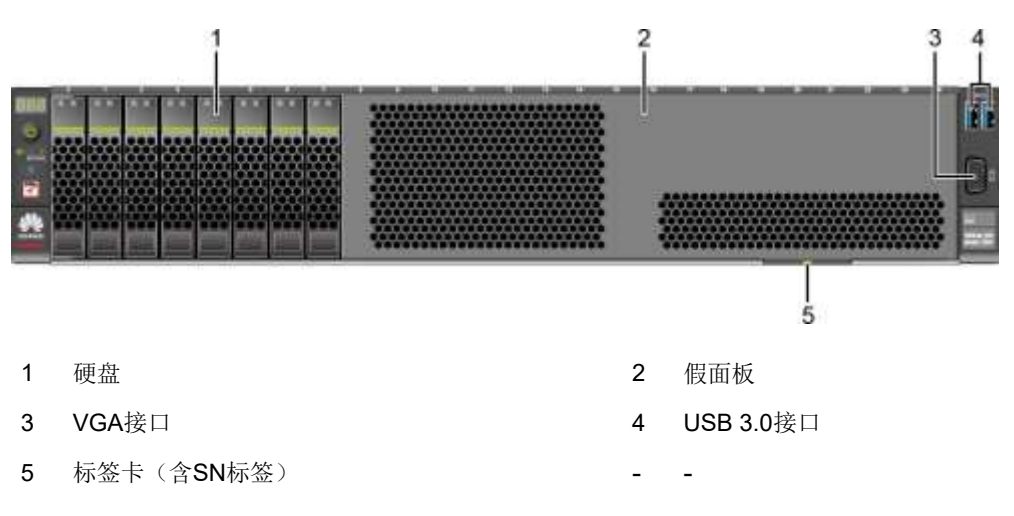

**图 2-5** 8x2.5 英寸硬盘配置前面板组件

**图** 说明

配置鲲鹏920 5220或3210处理器的服务器不支持8x2.5英寸硬盘配置。

**表 2-1** 前面板接口说明

| 名称    | 类型             | 说明                                                                                                    |
|-------|----------------|----------------------------------------------------------------------------------------------------|
| USB接口 | <b>USB 3.0</b> | 提供外出USB接口, 通过该接口可以接入USB<br>设备。<br>说明<br>使用外接USB设备时请确认USB设备状态良好,<br>$\bullet$<br>否则可能导致服务器工作异常。<br>使用外接USB设备时,最大支持1米的延长线。<br>$\bullet$ |
| VGA接口 | <b>DB15</b>    | 用于连接显示终端, 例如显示器或物理<br>KVM <sub>2</sub><br>说明<br>前面板的VGA接口没有线缆固定螺钉, 视频线缆容<br>易脱落, 推荐使用后面板的VGA接口。                                       |

## **产品序列号**

SN(Serial Number)即产品序列号,位于标签卡上,是唯一可以识别服务器的字符 串组合。

SN样例如**图[2-6](#page-14-1)**所示:

<span id="page-14-1"></span>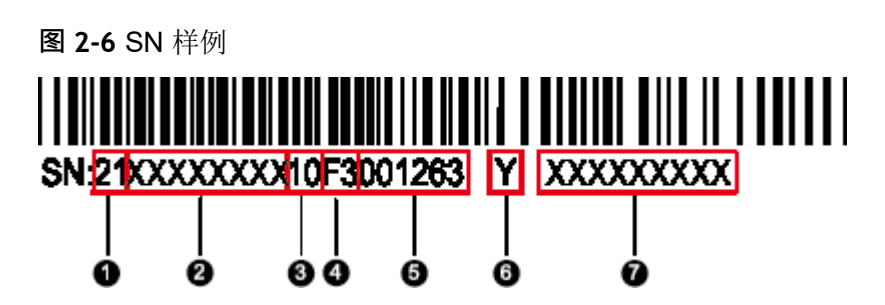

#### **表 2-2** SN 样例说明

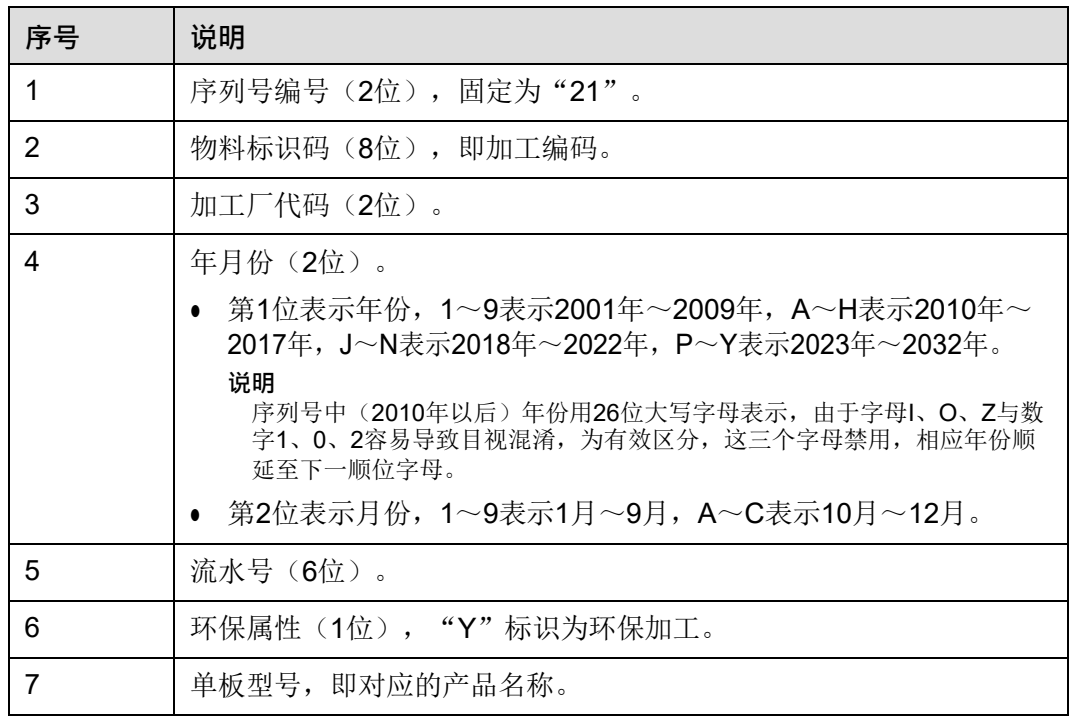

# <span id="page-14-2"></span><span id="page-14-0"></span>**2.2 前面板指示灯和按钮**

● 12x3.5英寸硬盘配置的前面板指示灯和按钮如**图[2-7](#page-14-2)**所示。

**图 2-7** 12x3.5 英寸硬盘配置前面板指示灯和按钮

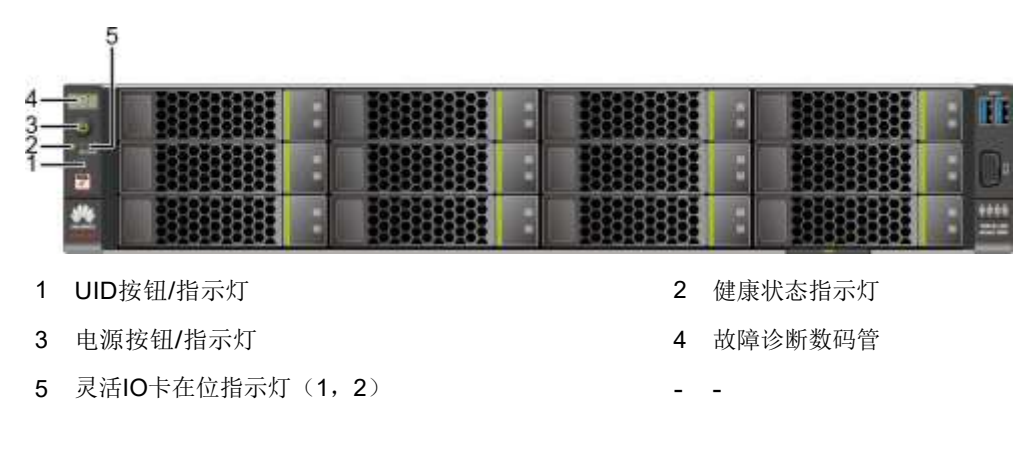

<span id="page-15-0"></span>● 25x2.5英寸硬盘配置的前面板指示灯和按钮如**图[2-8](#page-15-0)**所示。

1 UID按钮/指示灯 2 健康状态指示灯 3 电源按钮/指示灯 4 故障诊断数码管 5 灵活IO卡在位指示灯 (1, 2)

**图 2-8** 25x2.5 英寸硬盘配置前面板指示灯和按钮

<span id="page-15-1"></span>● 8x2.5 SAS/SATA+12x2.5 NVMe硬盘配置的前面板指示灯和按钮如**图[2-9](#page-15-1)**所示。

**图 2-9** 8x2.5 SAS/SATA+12x2.5 NVMe 硬盘配置前面板指示灯和按钮

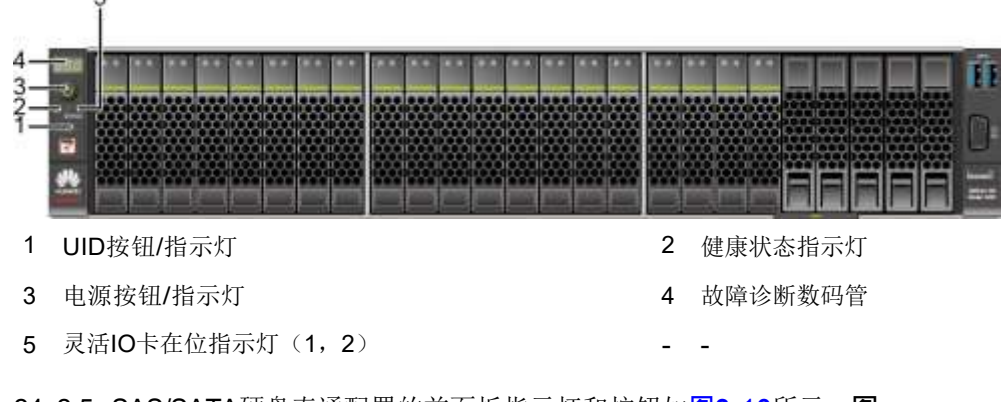

● 24x2.5 SAS/SATA硬盘直通配置的前面板指示灯和按钮如**图[2-10](#page-15-2)**所示。**图**

<span id="page-15-2"></span>**2-10** 24x2.5 SAS/SATA 硬盘直通配置前面板指示灯和按钮

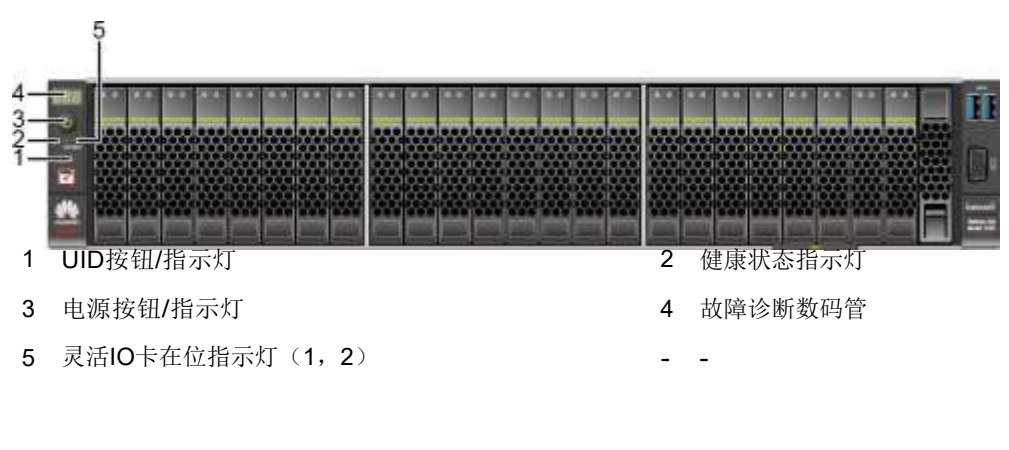

#### **图** 说明

配置鲲鹏920 5220或3210处理器的服务器不支持24x2.5 SAS/SATA硬盘直通配置。

● 8x2.5英寸硬盘配置的前面板指示灯和按钮如**图[2-11](#page-16-0)**所示。

<span id="page-16-0"></span>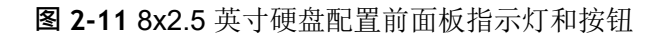

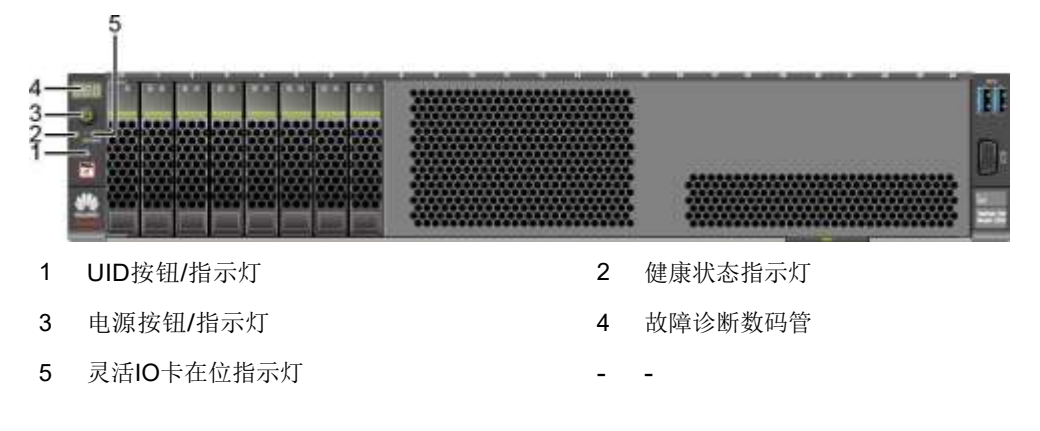

**图1** 说明

配置鲲鹏920 5220或3210处理器的服务器不支持8x2.5英寸硬盘配置。

**表 2-3** 前面板指示灯/按钮说明

| 标识  | 指示灯/按<br>钮   | 状态说明                                                                                                    |
|-----|--------------|----------------------------------------------------------------------------------------------------|
| 888 | 故障诊断数<br>码管  | ● 显示---: 表示服务器正常。<br>显示故障码: 表示服务器有部件故障。                                                                                                    |
| v   | 电源按钮/<br>指示灯 | 电源指示灯说明:<br>● 黄色(常亮):表示设备处于待机(Standby)状态。<br>● 绿色(常亮): 表示设备已开机。<br>● 黄色(闪烁):表示iBMC管理系统正在启动。<br>熄灭:表示设备未上电。<br>电源按钮说明:<br>● 上电状态下短按该按钮, 可以正常关闭OS。<br>● 上电状态下长按该按钮6秒钟,可以将服务器强制下电。<br>待机状态下短按该按钮,可以进行上电。 |

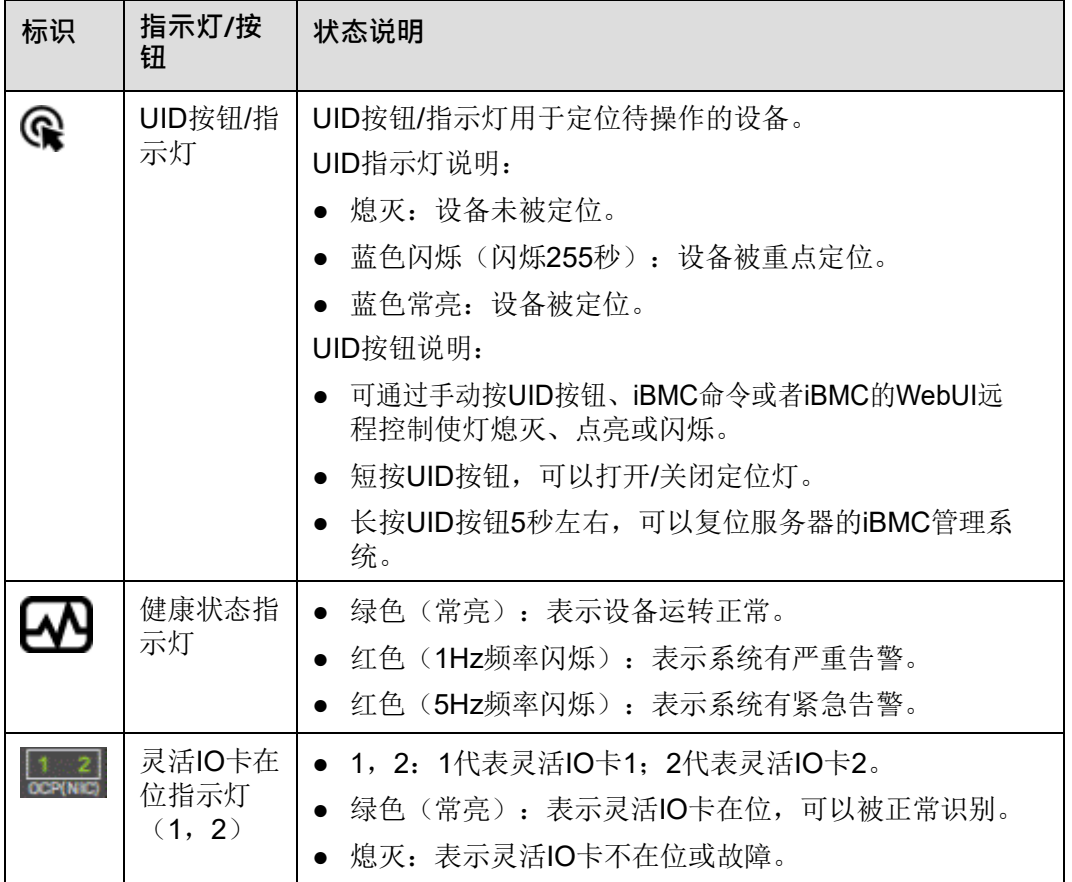

## <span id="page-17-1"></span><span id="page-17-0"></span>**2.3 后面板组件**

K620后面板组件如**图[2-12](#page-17-1)**所示。

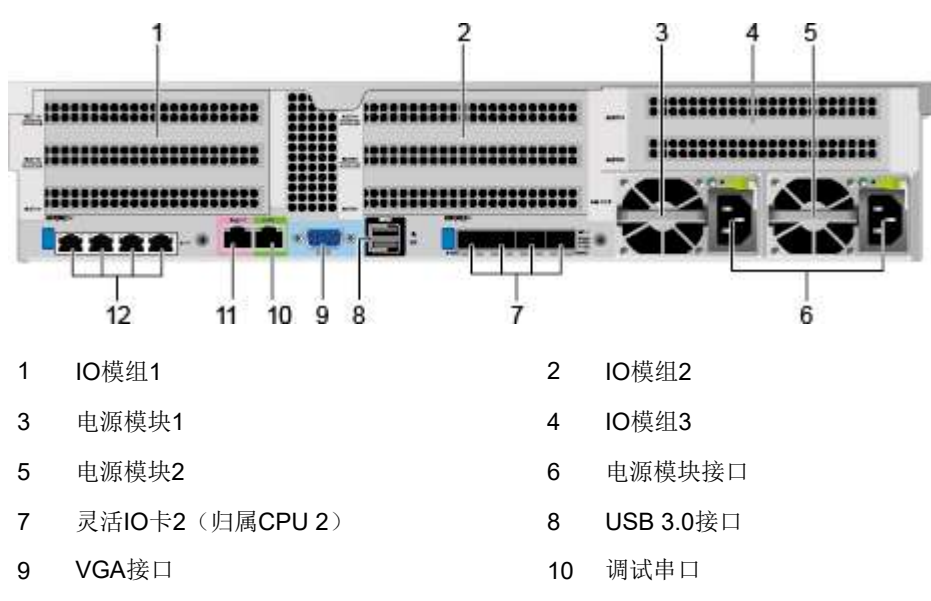

**图 2-12** 后面板组件

**11** 说明

- IO模组1、IO模组2和IO模组3都可选配后置硬盘模组或者Riser模组。本图仅供参考,具体以 实际配置为准。
- 灵活IO卡1和灵活IO卡2都可选配TM210网卡和TM280网卡。本图仅供参考,具体以实际配 置为准。
- 灵活IO卡1和灵活IO卡2都不支持热插拔,如果需要更换,请将服务器电源模块下电。

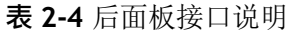

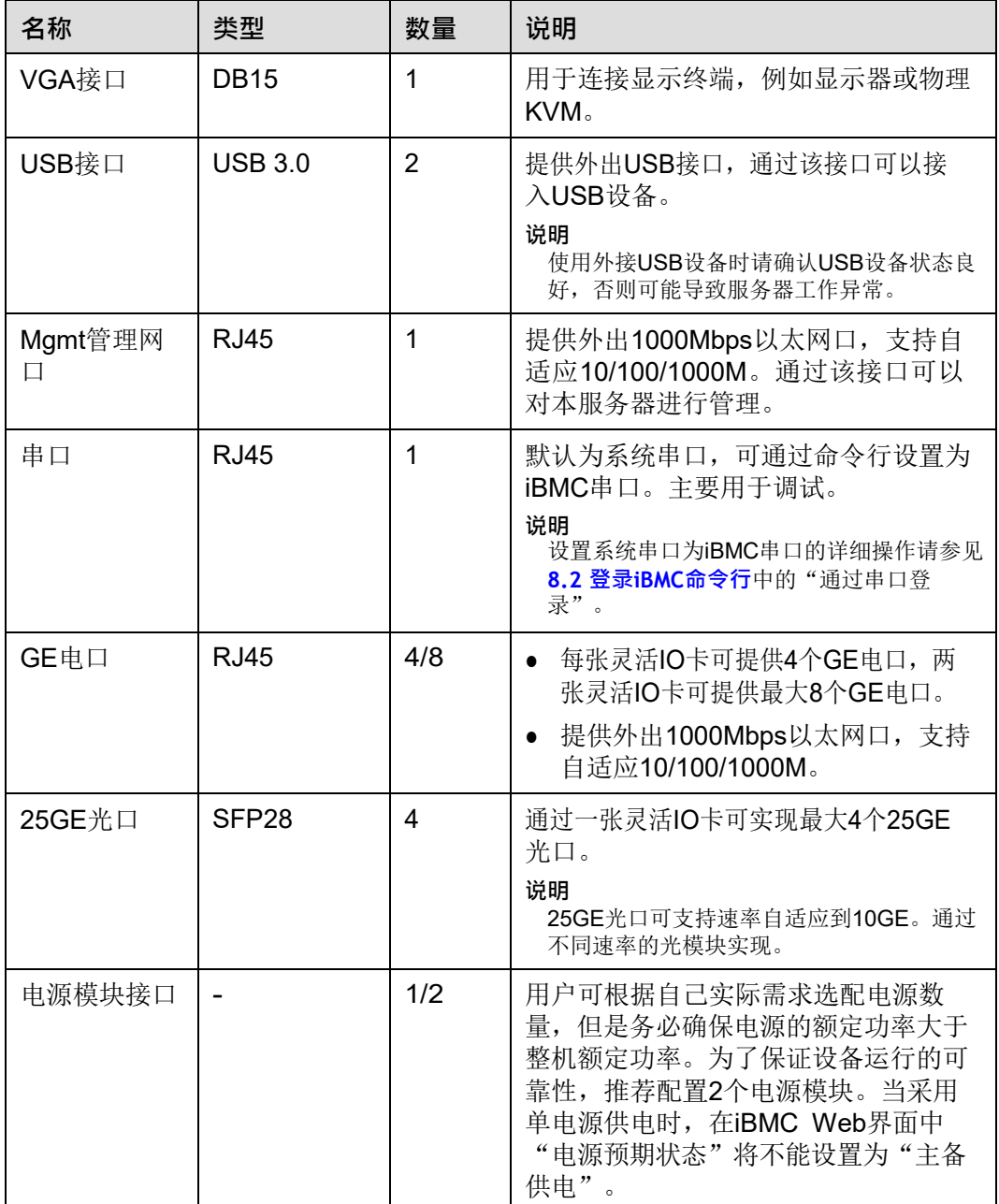

<sup>11</sup> 管理网口 12 灵活IO卡1 (归属CPU 1)

# <span id="page-19-1"></span><span id="page-19-0"></span>**2.4 后面板指示灯**

K620后面板指示灯如**图[2-13](#page-19-1)**所示。

#### **图 2-13** 后面板指示灯

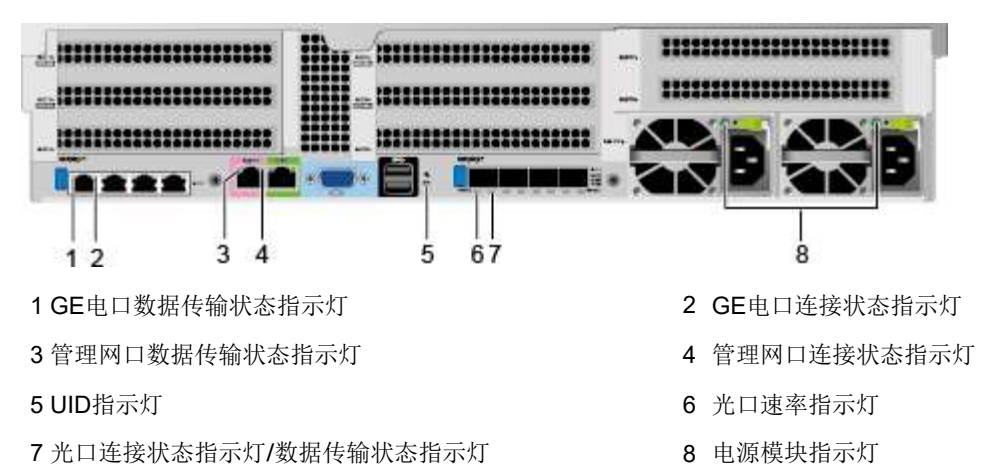

## **表 2-5** 后面板指示灯说明

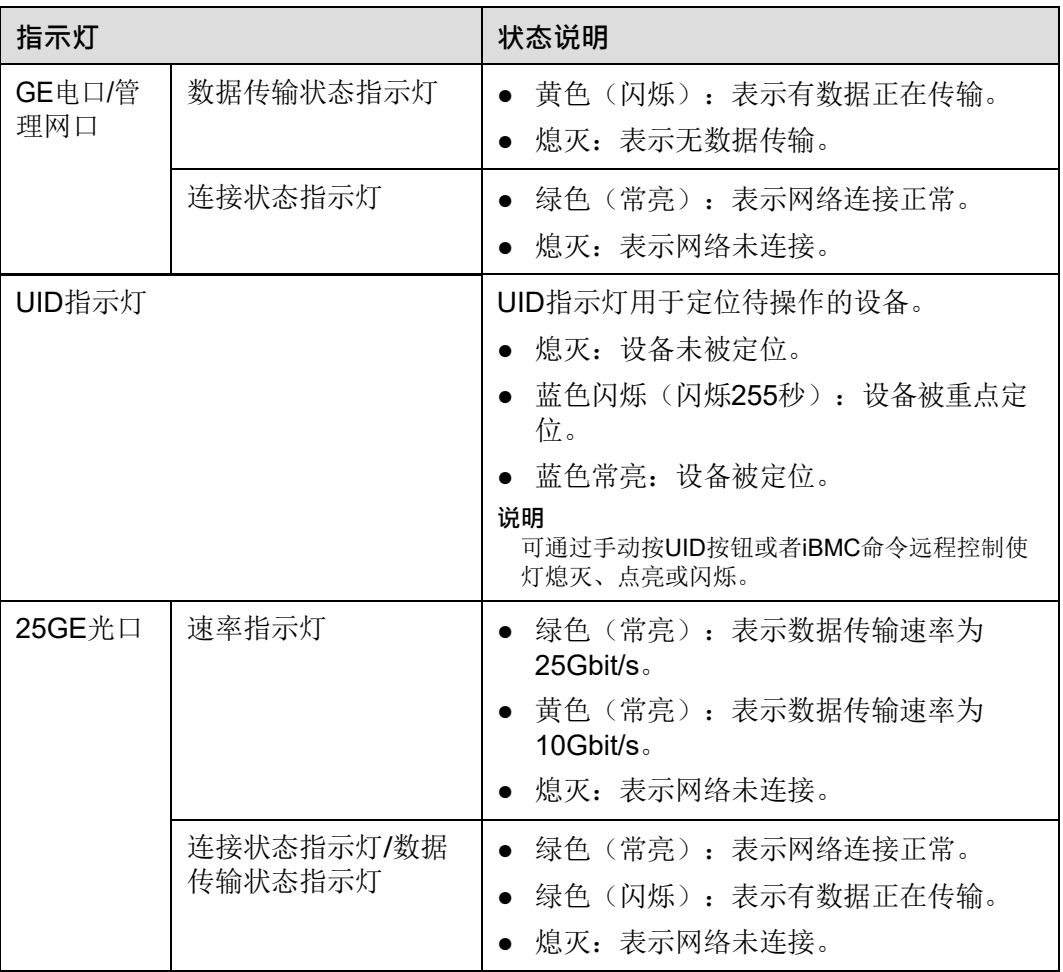

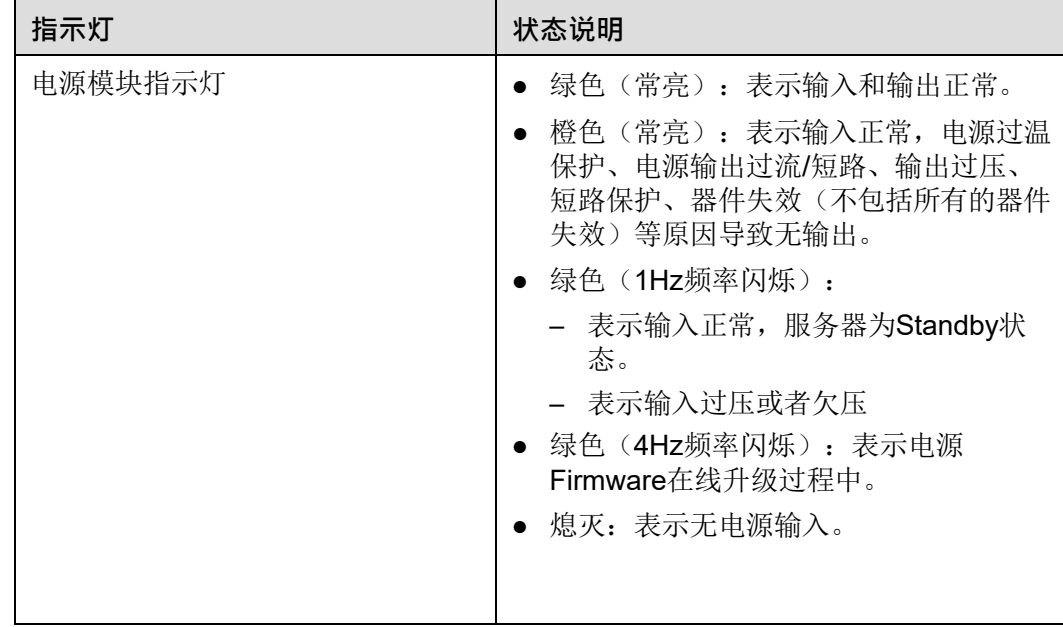

## <span id="page-20-0"></span>**2.5 灵活 IO 卡**

服务器支持的灵活IO卡的详细信息请参[考智能计算产品兼容性查询助手,](https://support.huawei.com/onlinetoolweb/ftca/)具体规格和 特性请参见各型号灵活IO卡对应的用户指南。

各型号灵活IO卡的指示灯如下所示:

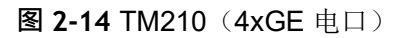

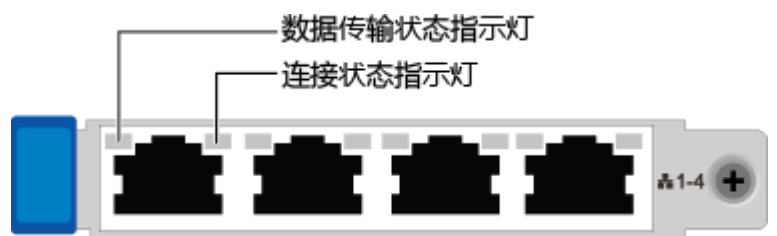

**图 2-15** TM280(4x25GE 光口)

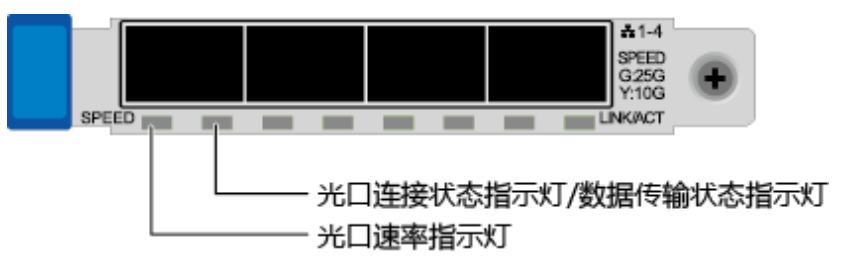

### **表 2-6** 灵活 IO 卡指示灯说明

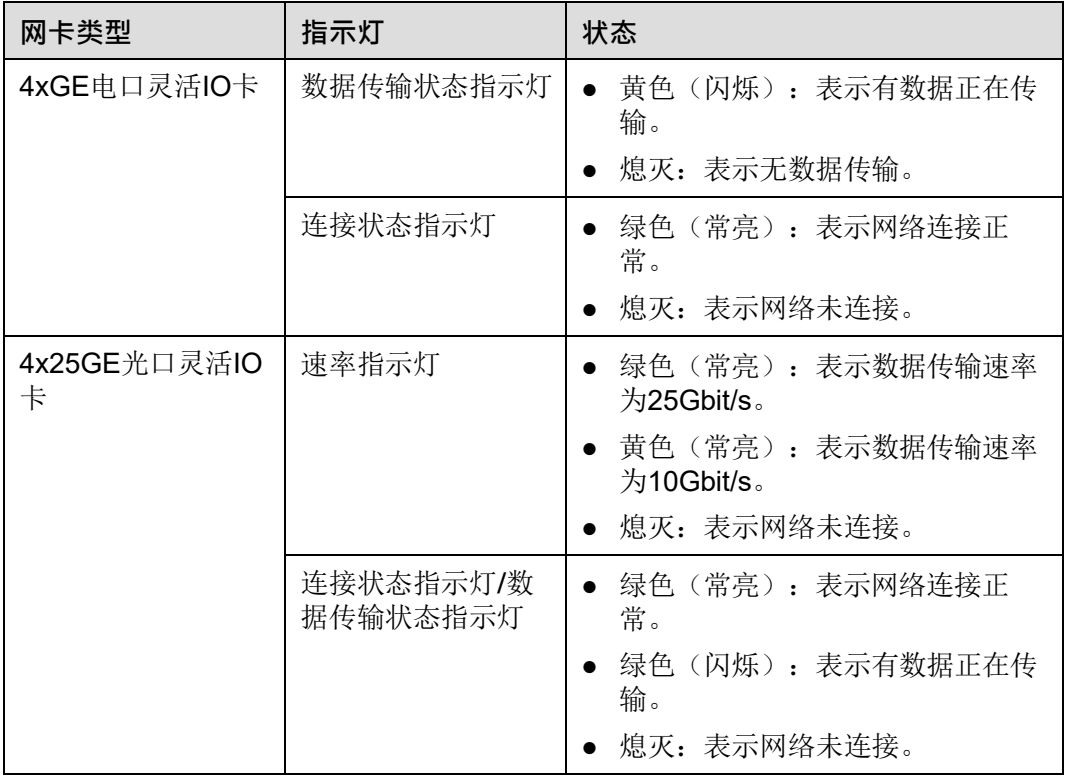

# <span id="page-21-0"></span>**2.6 硬盘编号及指示灯**

## <span id="page-21-2"></span><span id="page-21-1"></span>**2.6.1 硬盘编号**

● 12x3.5英寸硬盘EXP配置的硬盘编号如**图[2-16](#page-21-2)**所示。

**图 2-16** 12x3.5 英寸硬盘 EXP 配置硬盘编号

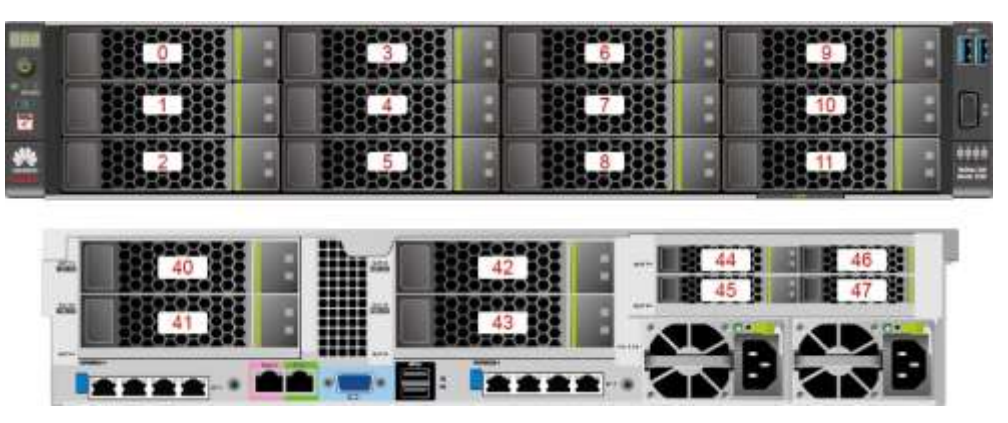

#### **表 2-7** 12x3.5 英寸硬盘 EXP 配置的硬盘编号

| 物理硬盘编号 | iBMC界面显示的硬盘编<br>뮥 | RAID控制卡显示的硬盘<br>编号 |
|--------|-------------------|--------------------|
| 40     | Disk40            | 12                 |
| 41     | Disk41            | 13                 |
| 42     | Disk42            | 14                 |
| 43     | Disk43            | 15                 |

<span id="page-22-0"></span>● 12x3.5英寸硬盘直通配置的硬盘编号如**图[2-17](#page-22-0)**所示。

**图 2-17** 12x3.5 英寸硬盘直通配置

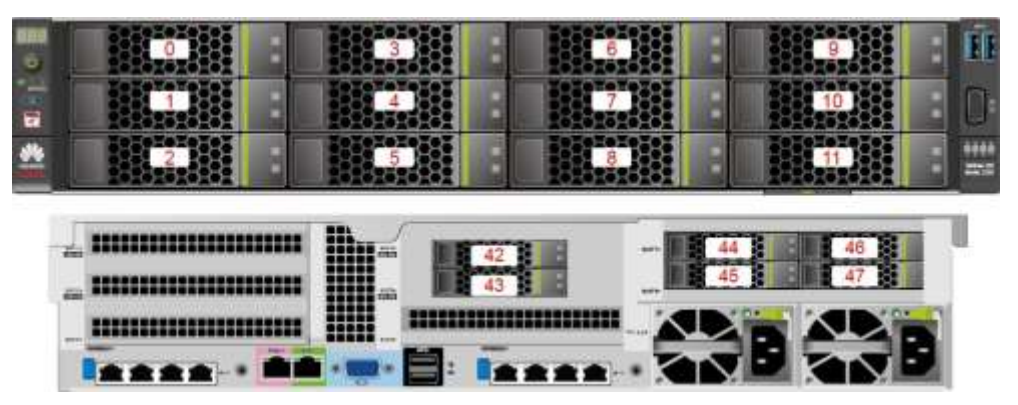

<span id="page-22-1"></span>● 25x2.5英寸硬盘EXP配置硬盘编号如**图[2-18](#page-22-1)**所示。

**图 2-18** 25x2.5 英寸硬盘 EXP 配置硬盘编号

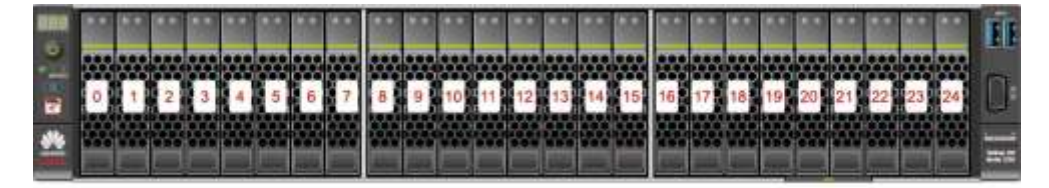

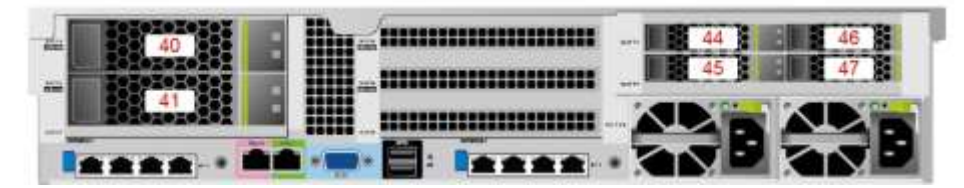

#### **表 2-8** 25x2.5 英寸硬盘 EXP 配置的硬盘编号

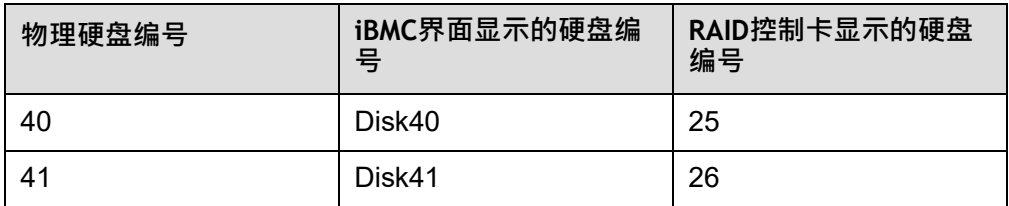

<span id="page-23-0"></span>● 8x2.5 SAS/SATA+12x2.5 NVMe硬盘配置的硬盘编号如**图[2-19](#page-23-0)**所示。

**图 2-19** 8x2.5 SAS/SATA+12x2.5 NVMe 硬盘配置硬盘编号

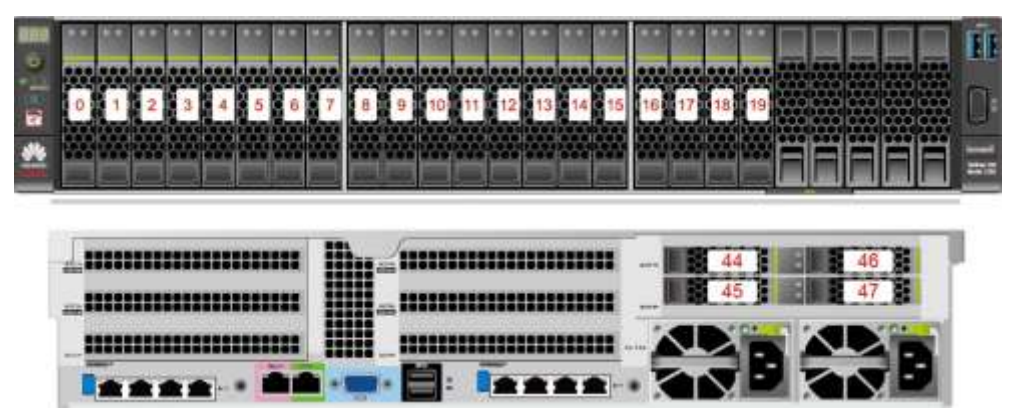

<span id="page-23-1"></span>● 24x2.5 SAS/SATA硬盘直通配置如**图[2-20](#page-23-1)**所示。

**图 2-20** 24x2.5 SAS/SATA 硬盘直通配置

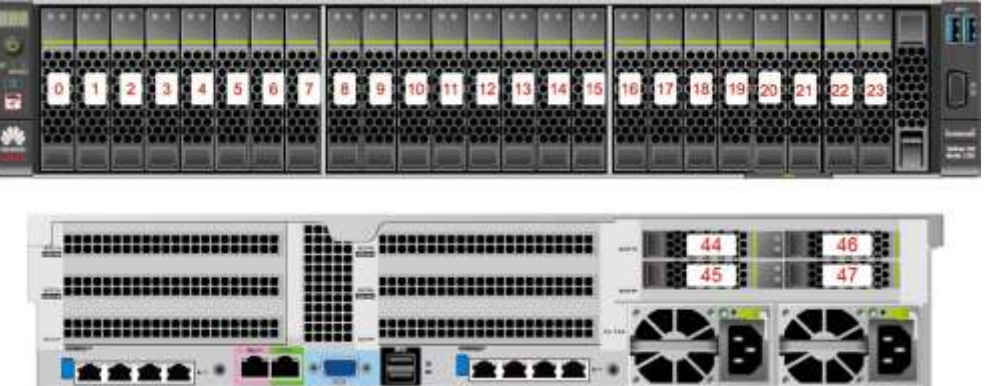

<span id="page-23-2"></span>● 8x2.5英寸硬盘配置的硬盘编号如**图[2-21](#page-23-2)**所示。

**图 2-21** 8x2.5 英寸硬盘配置的硬盘编号

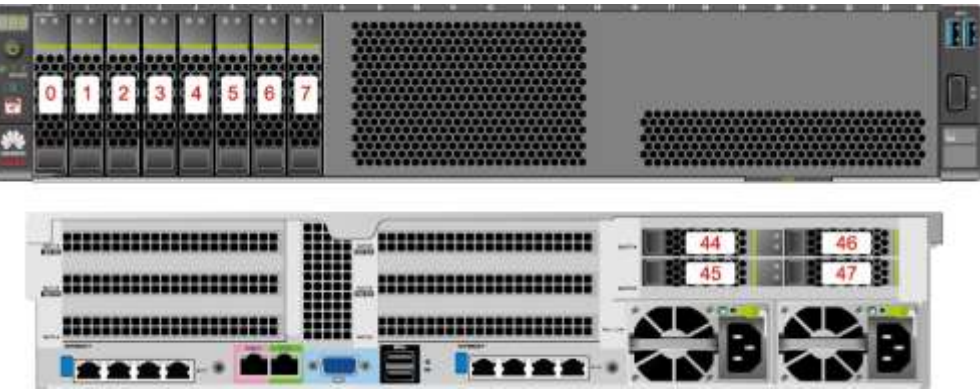

#### <span id="page-24-0"></span>**表 2-9** 硬盘配置

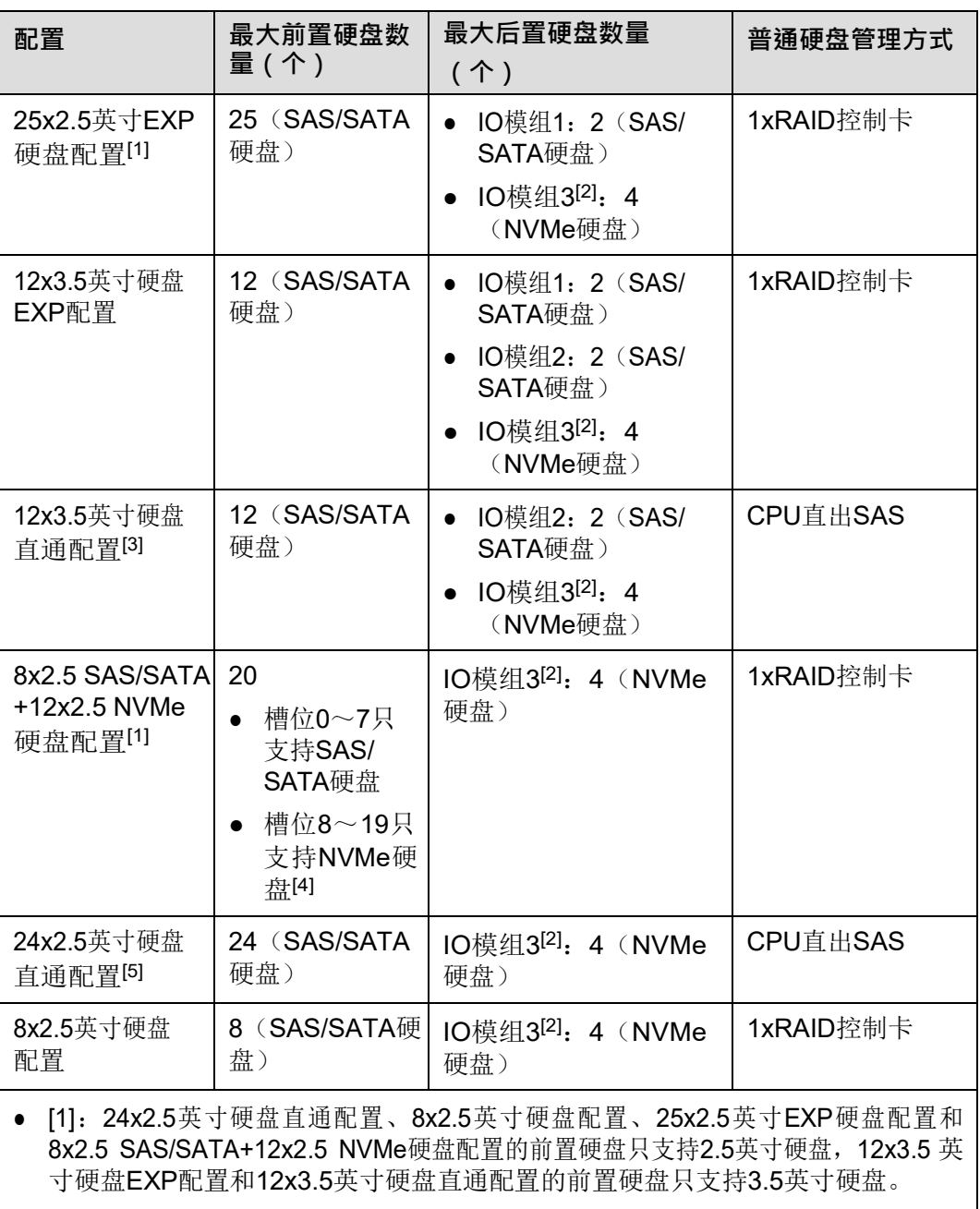

- [2]: IO模组3支持2.5英寸NVMe硬盘, 通过CPU2直出PCIe信号实现, IO模组1和 IO模组2均支持2.5和3.5英寸的硬盘。
- [3]:CPU直出SAS需要配置一张SAS Riser卡,默认安装在IO模组2上。
- [4]: 8x2.5SAS/SATA+12x2.5NVMe机型中槽位8~19的NVMe盘当前仅支持PCIe 3.0标准。
- [5]: 配置鲲鹏920 5220或3210处理器的服务器不支持24x2.5 SAS/SATA硬盘直 通配置和8x2.5英寸硬盘配置。

## <span id="page-25-2"></span><span id="page-25-0"></span>**2.6.2 SAS/SATA 硬盘指示灯**

SAS/SATA硬盘指示灯如**图[2-22](#page-25-2)**所示。

#### **图 2-22** SAS/SATA 硬盘指示灯

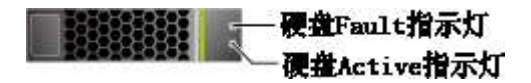

#### **表 2-10** SAS/SATA 硬盘指示灯说明

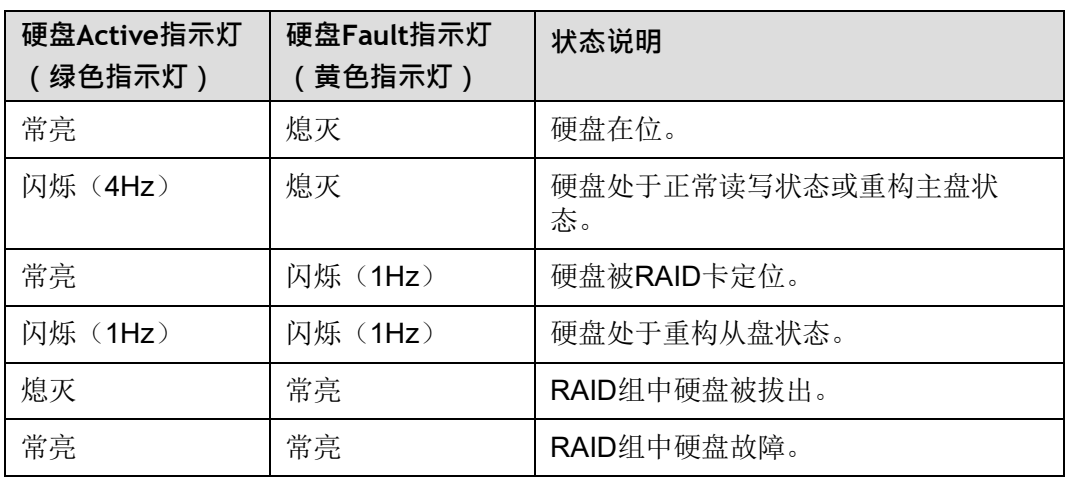

## <span id="page-25-3"></span><span id="page-25-1"></span>**2.6.3 NVMe 硬盘指示灯**

NVMe硬盘指示灯如**图[2-23](#page-25-3)**所示。

**图 2-23** NVMe 硬盘指示灯

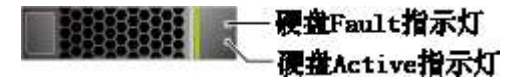

**表 2-11** NVMe 硬盘指示灯说明

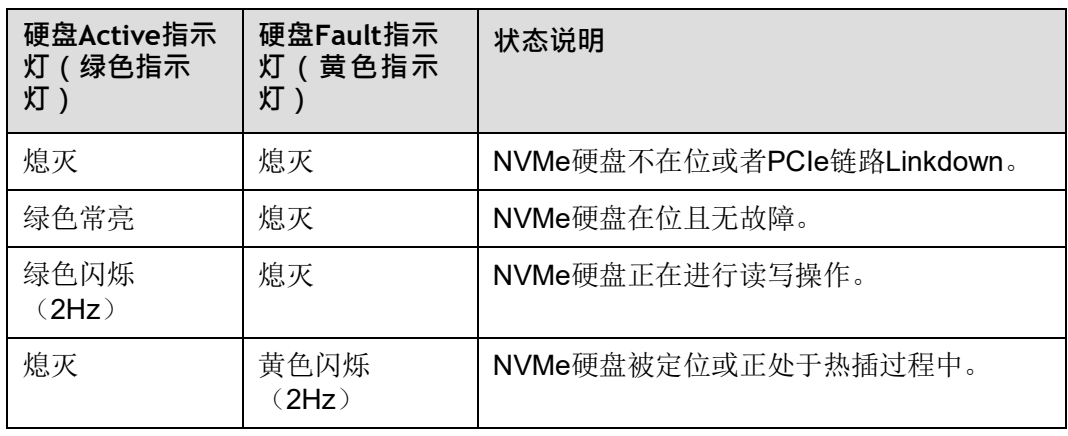

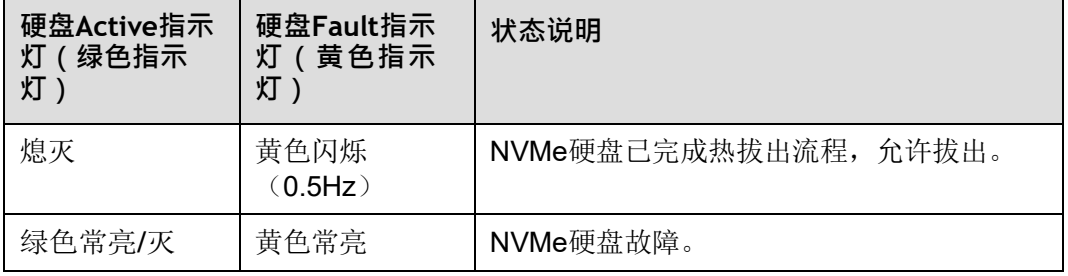

# <span id="page-26-0"></span>**2.7 Riser 卡和 PCIe 插槽**

IO模组1和2支持的Riser卡如**图[2-24](#page-26-1)**、**图[2-25](#page-27-0)**、**图[2-26](#page-27-1)**、**图[2-27](#page-28-0)**和**图[2-28](#page-28-1)**所示。

● **图[2-24](#page-26-1)**中Riser卡可以安装在模组1或者模组2上,安装在IO模组1时,PCIe槽位为 Slot 1~Slot 3, 安装在IO模组2时, PCIe槽位为Slot 4~Slot 6。

DEN N ·Slot 1或Slot 4 Slot 2或Slot 5 Slot 3或Slot 6

<span id="page-26-1"></span>**图 2-24** 3x8 Riser 卡 1(板名:BC82PRUA)

● **图[2-25](#page-27-0)**支持全高全长双宽GPU卡,当Riser卡安装在IO模组1时,PCIe槽位为Slot 2 和Slot 3,当安装在IO模组2时,PCIe槽位为Slot 5和Slot 6。

**11** 说明

- 选用该卡时必须选用本服务器自带的GPU专用电源线缆,不支持使用其他型号服务器电 源线缆。
- 只有Slot 2或者Slot 5槽位支持全高全长双宽GPU卡。

<span id="page-27-0"></span>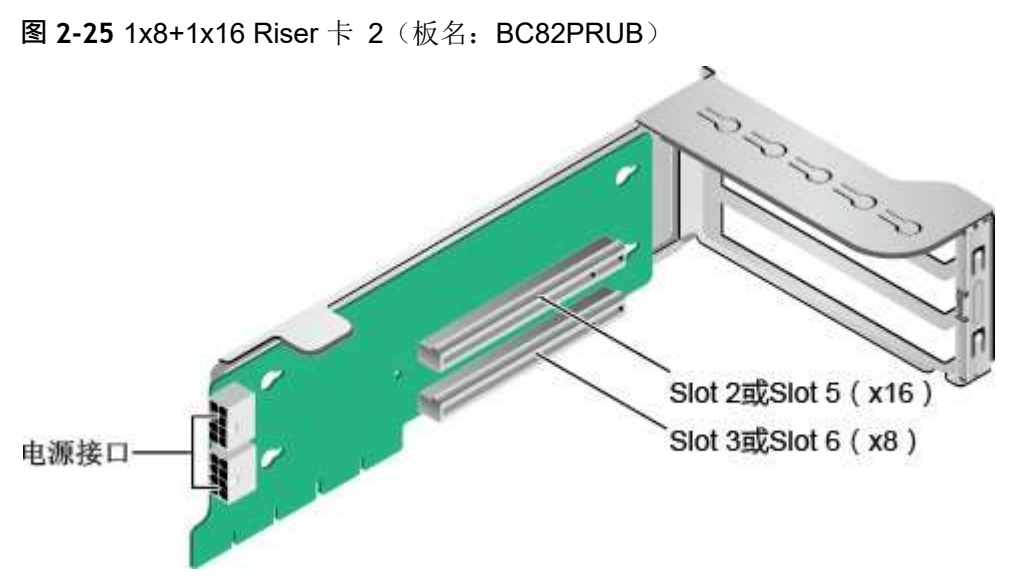

当配置8x2.5 SAS/SATA+12x2.5 NVMe硬盘配置机型时,IO模组1和IO模组2需要 配置专用的NVMe Riser卡,如图[2-26](#page-27-1)所示,其中PortA, PortB, PortC为Slimline 线缆连接器。

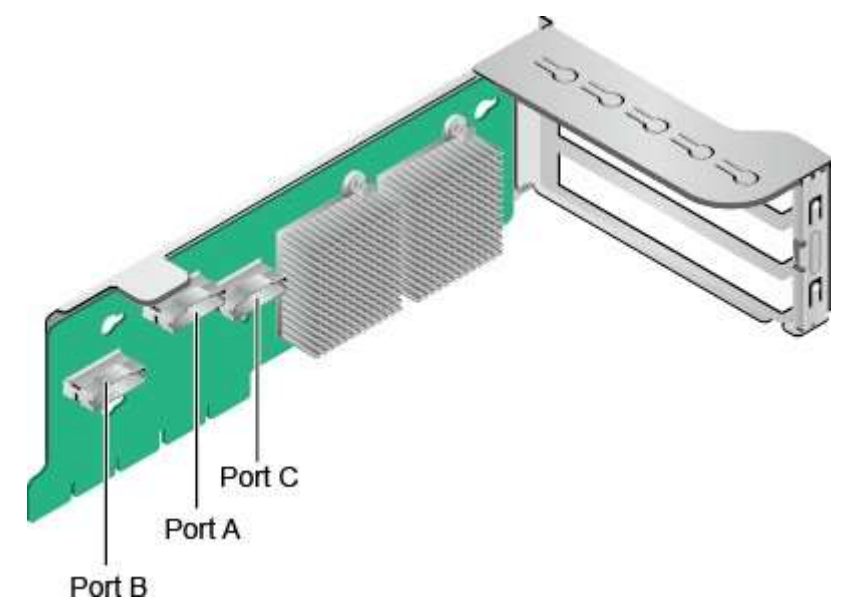

<span id="page-27-1"></span>**图 2-26 12NVMe 专用 Riser 卡 3 (板名: BC82PRUD)** 

当IO模组1和IO模组2分别配置2x2.5英寸后置硬盘时, IO模组1和IO模组2可同时 支持安装x16提升卡,如**图[2-27](#page-28-0)**所示。当Riser卡安装在IO模组1时,PCIe槽位为 Slot 3,当安装在IO模组2时,PCIe槽位为Slot 6。

# <span id="page-28-0"></span>**图 2-27 1x16 Riser 卡 4 (板名: BC82PRUC)** Slot 3或Slot 6

● **图[2-28](#page-28-1)**中SASRiser卡可以安装在模组1或者模组2上,默认安装在IO模组2上。安 装在IO模组1时,占用Slot 1~Slot 3的PCIe槽位,其中Slot1, Slot2无输出, Slot3 支持x8信号;安装在IO模组2时,占用Slot 4~Slot 6的PCIe槽位,其中Slot4, Slot5无输出, Slot6支持x8信号。

<span id="page-28-1"></span>**图 2-28** SAS Riser 卡 5(板名:BC82PRNE)

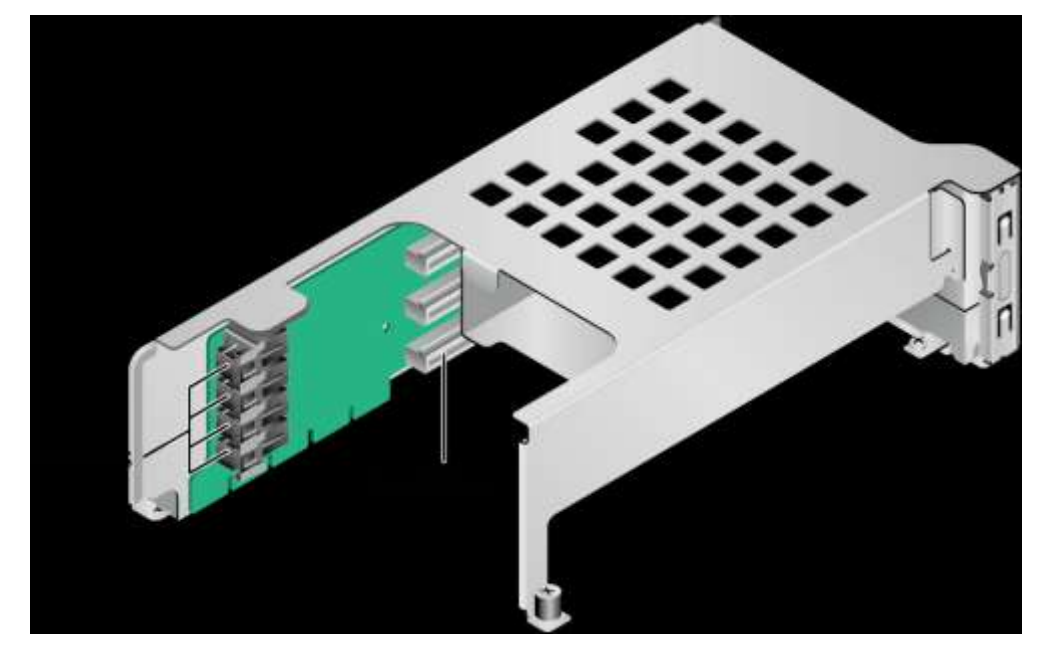

IO模组3支持的Riser卡如**图[2-29](#page-29-0)**和**图[2-30](#page-29-1)**所示。

● 当**图[2-29](#page-29-0)**中Riser卡安装在IO模组3时,PCIe槽位为Slot 7和Slot 8。

<span id="page-29-0"></span>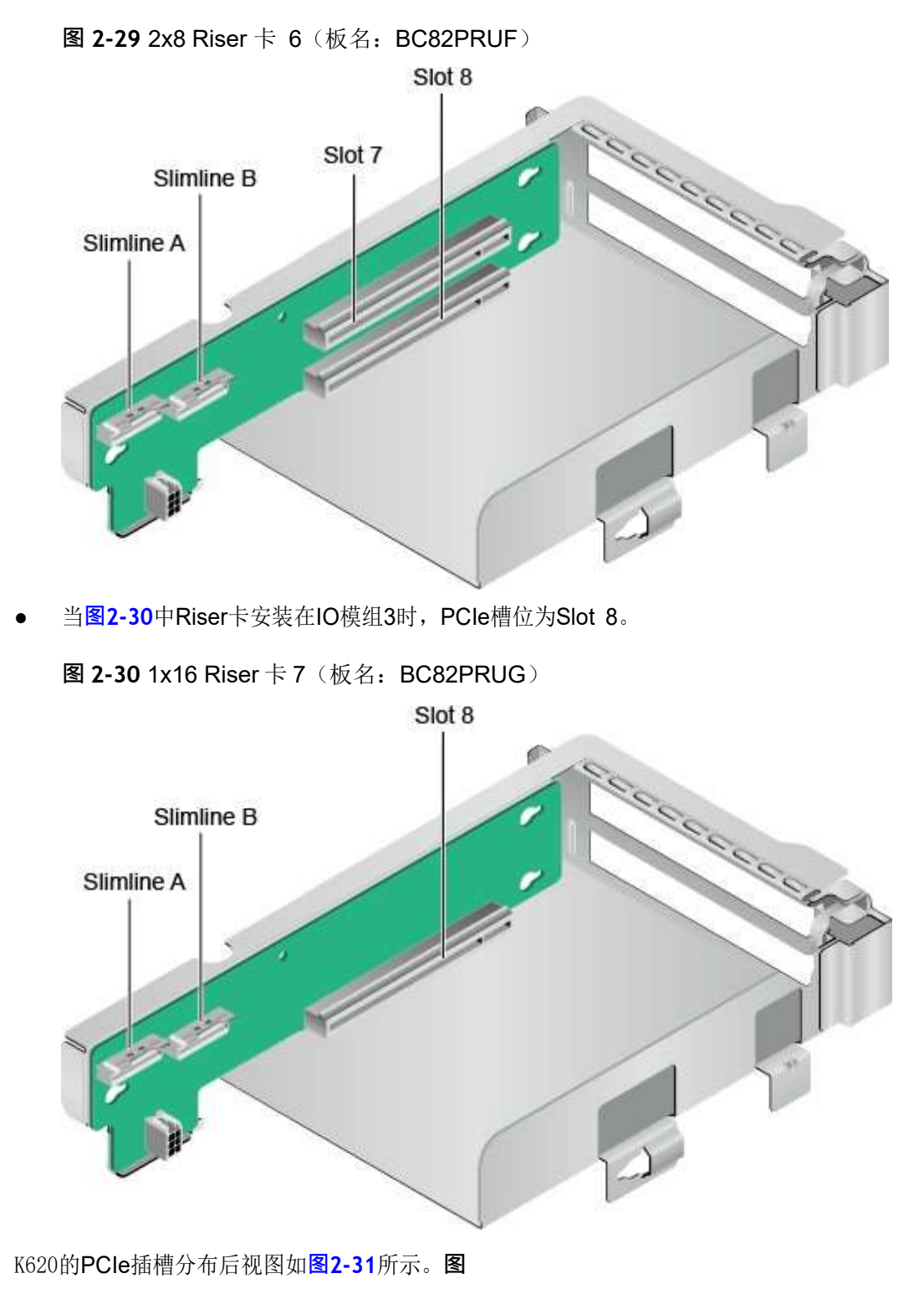

#### <span id="page-29-2"></span><span id="page-29-1"></span>**2-31** PCIe 插槽

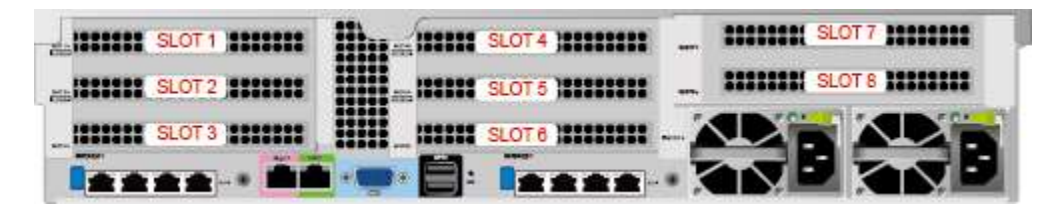

IO模组1提供的槽位为Slot 1~Slot 3; IO模组2提供的槽位为Slot 4~Slot 6; IO模组3 提供的槽位为Slot 7~Slot 8。

- 当IO模组1采用2个槽位的PCIeRiser模组时,Slot1不可用。
- 当IO模组2采用2个槽位的PCIeRiser模组时,Slot4不可用。
- 当IO模组3采用1个槽位的PCIeRiser模组时,Slot7不可用。

<span id="page-30-0"></span>PCIe插槽说明如**表[2-12](#page-30-0)**所示。

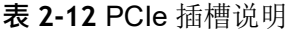

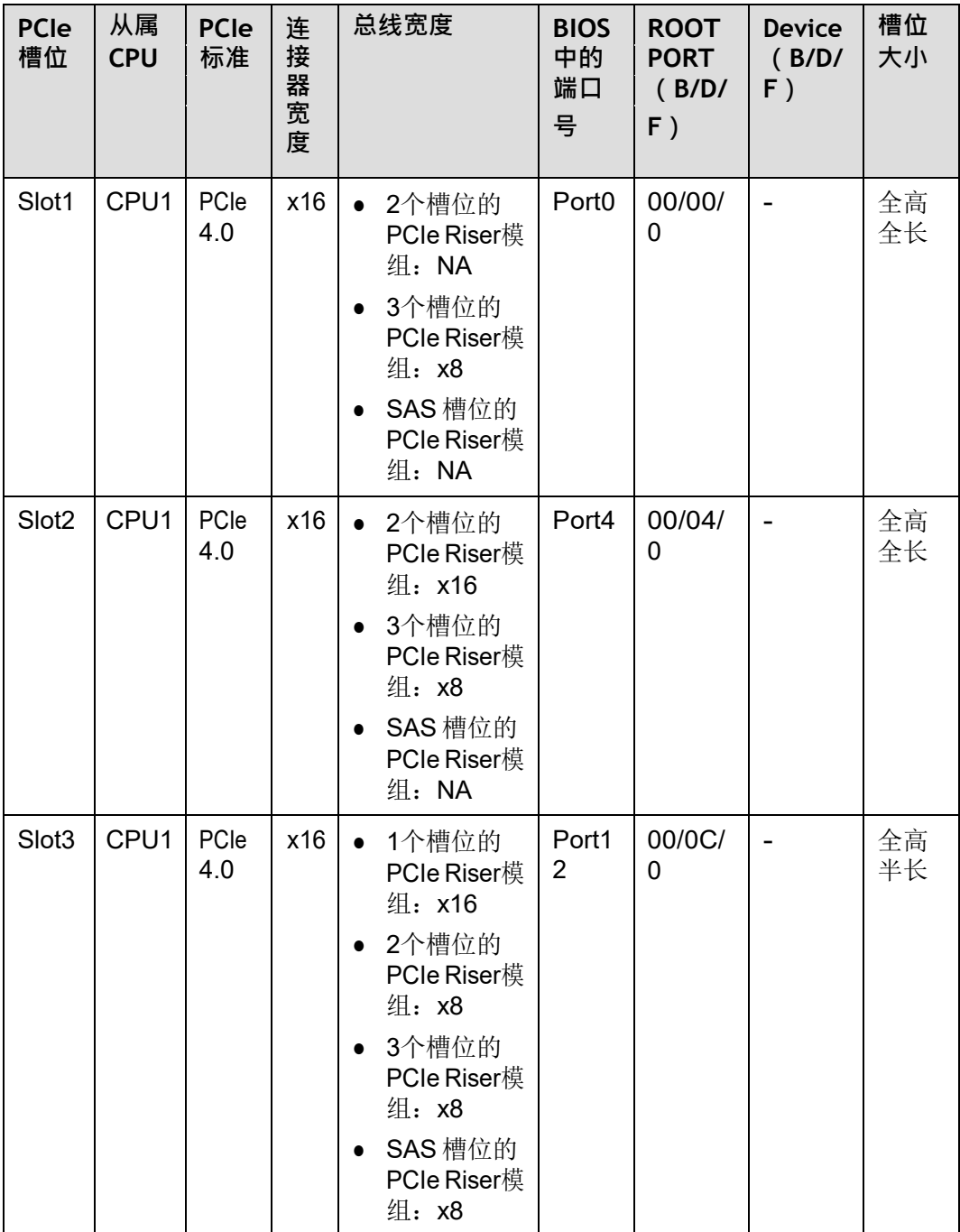

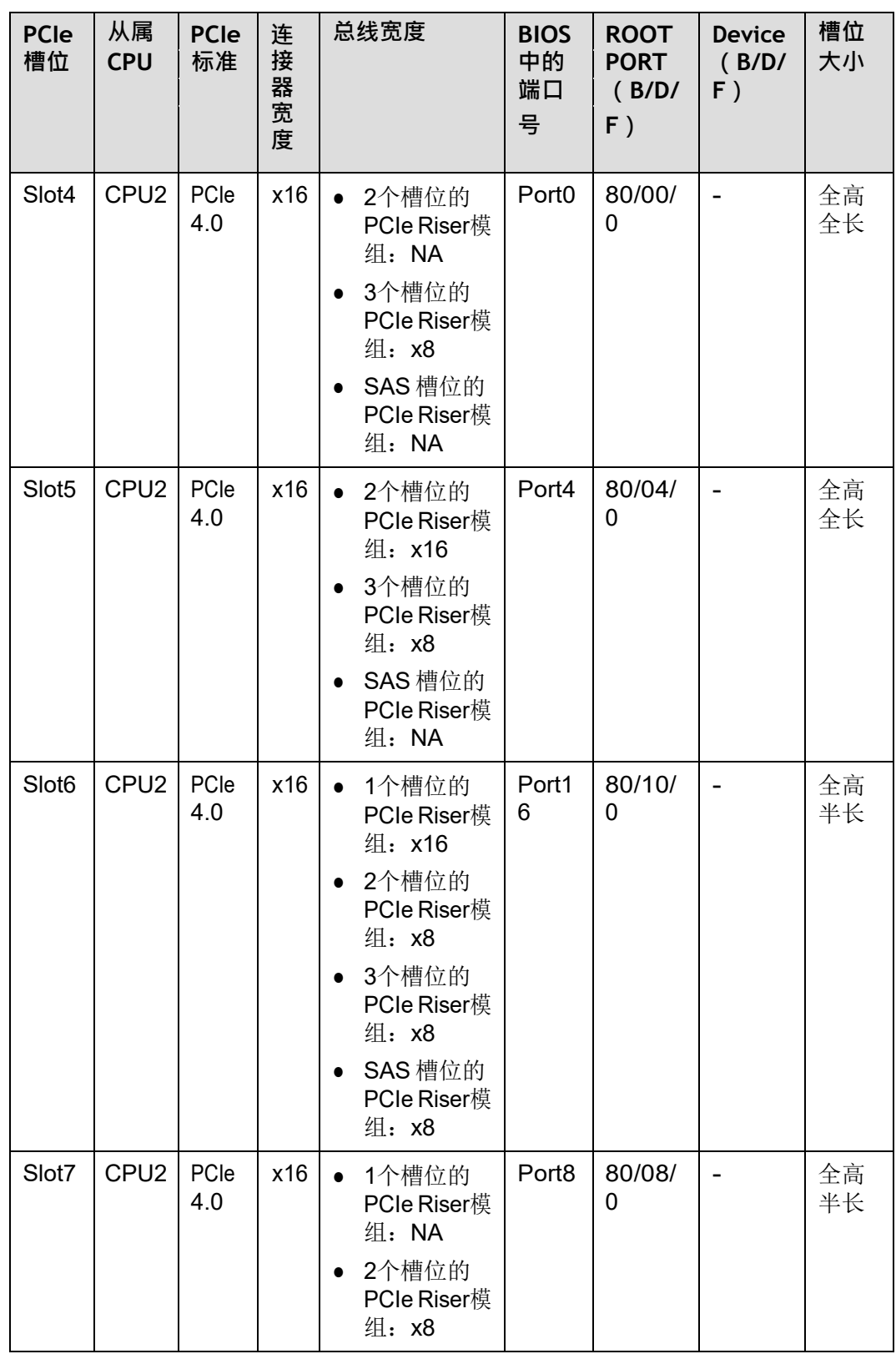

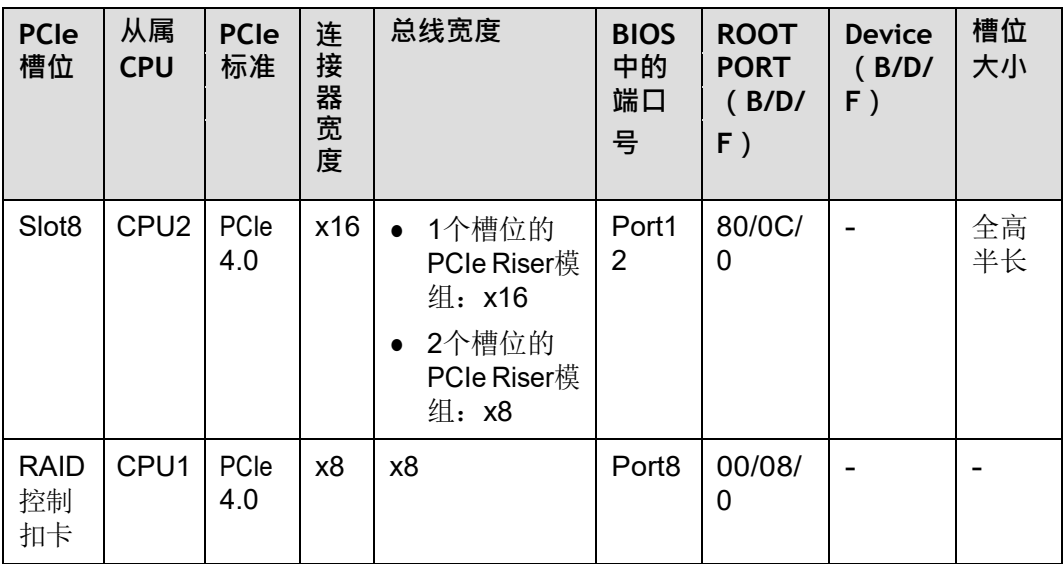

**说明**

- 支持全高全长的PCIe插槽向下兼容全高半长或者半高半长的PCIe卡,支持全高半长的PCIe插 槽 向下兼容半高半长的PCIe卡。
- 总线带宽为PCIe x16的插槽向下兼容PCIe x8、PCIe x4、PCIe x2的PCIe卡, 总线带宽为PCIe x8的插槽向下兼容PCIe x4、PCIe x2的PCIe卡。
- 所有槽位的供电能力都可以最大支持75W的PCIe卡,PCIe卡的功率取决于PCIe卡的型号。具 体 支持的PCIe卡请联系我们。
- 后置硬盘模组1和2配置2x2.5寸硬盘时, Slot3/Slot6 可以使用1\*x16 riser卡, 可支持x16带 宽。
- B/D/F, 即Bus/Device/Function Number。
- ROOT PORT (B/D/F) 是CPU内部PCIe根节点的B/D/F, Device (B/D/F) 是在OS系统下查 看的板载或外插PCIe设备的B/D/F。
- 本表格中的B/D/F是默认取值,当PCIe卡不满配、PCIe卡满配但型号或所安装的槽位不同, 以 及配置了带PCI bridge的PCIe卡时, B/D/F可能会改变。
- 支持Atlas 300C卡, 需要使用专用Riser卡, 请联系我们。

## <span id="page-32-0"></span>**2.8 风扇**

服务器支持可变的风扇速度。一般情况风扇以最低速度转动,如果入风口温度升高或 者服务器温度升高,风扇会提高速度来降温。

风扇位置图如**图[2-32](#page-33-0)**所示。

### <span id="page-33-0"></span>**图 2-32** 风扇位置图

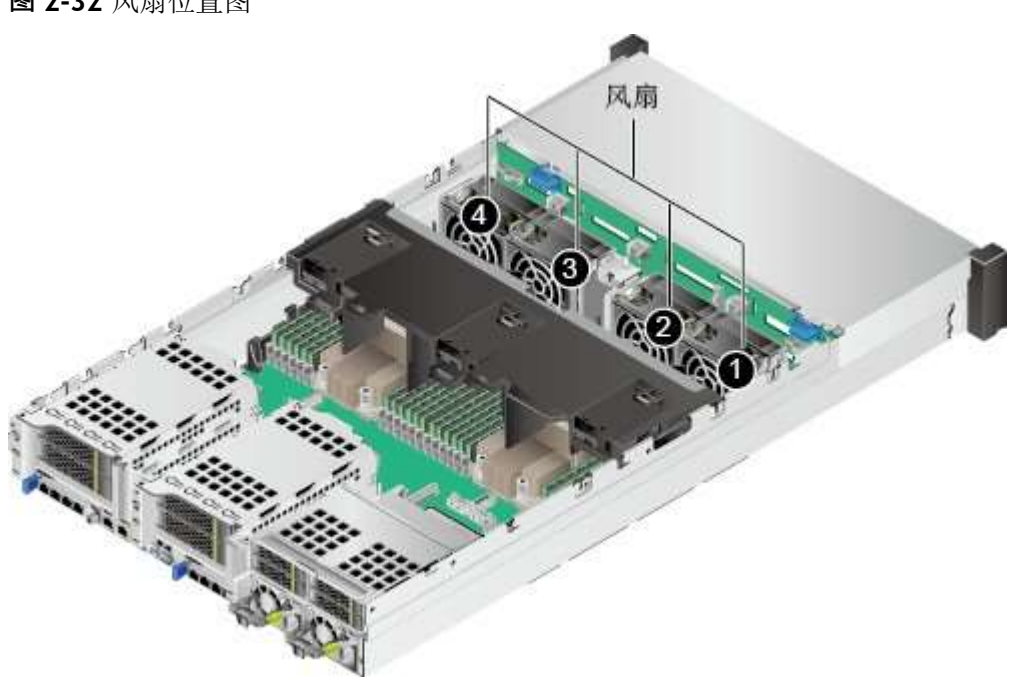

## **图** 说明

上图以配置鲲鹏920 7260、5250、5230、7265或5255处理器为例。配置鲲鹏920 5220 或3210处理器风扇位置相同。

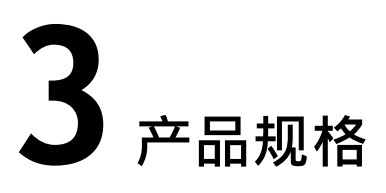

<span id="page-34-0"></span>3.1 [技术规格](#page-34-1) 3.2 [环境规格](#page-37-0)

- 3.3 [物理规格](#page-39-0)
- 3.4 [电源规格](#page-39-1)

## <span id="page-34-1"></span>**3.1 技术规格**

部件的编码和兼容性请联系我们。

**表 3-1** 技术规格

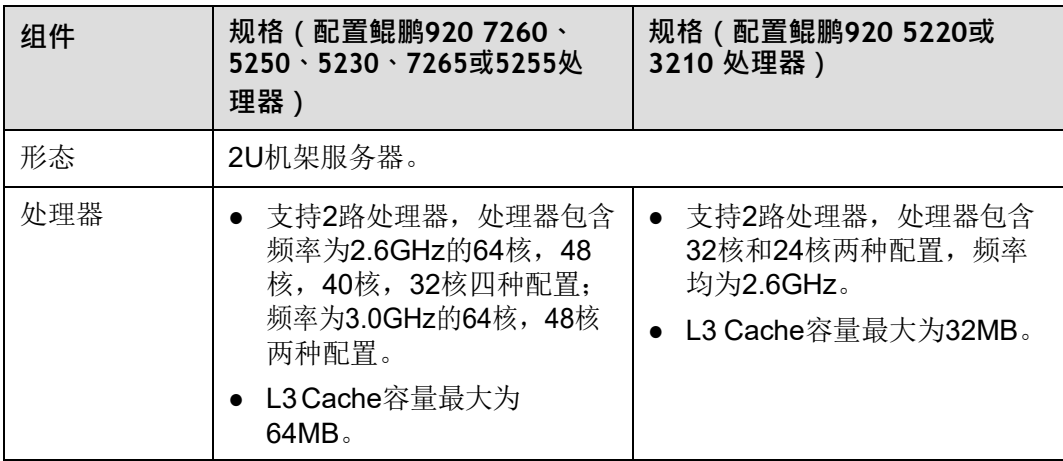

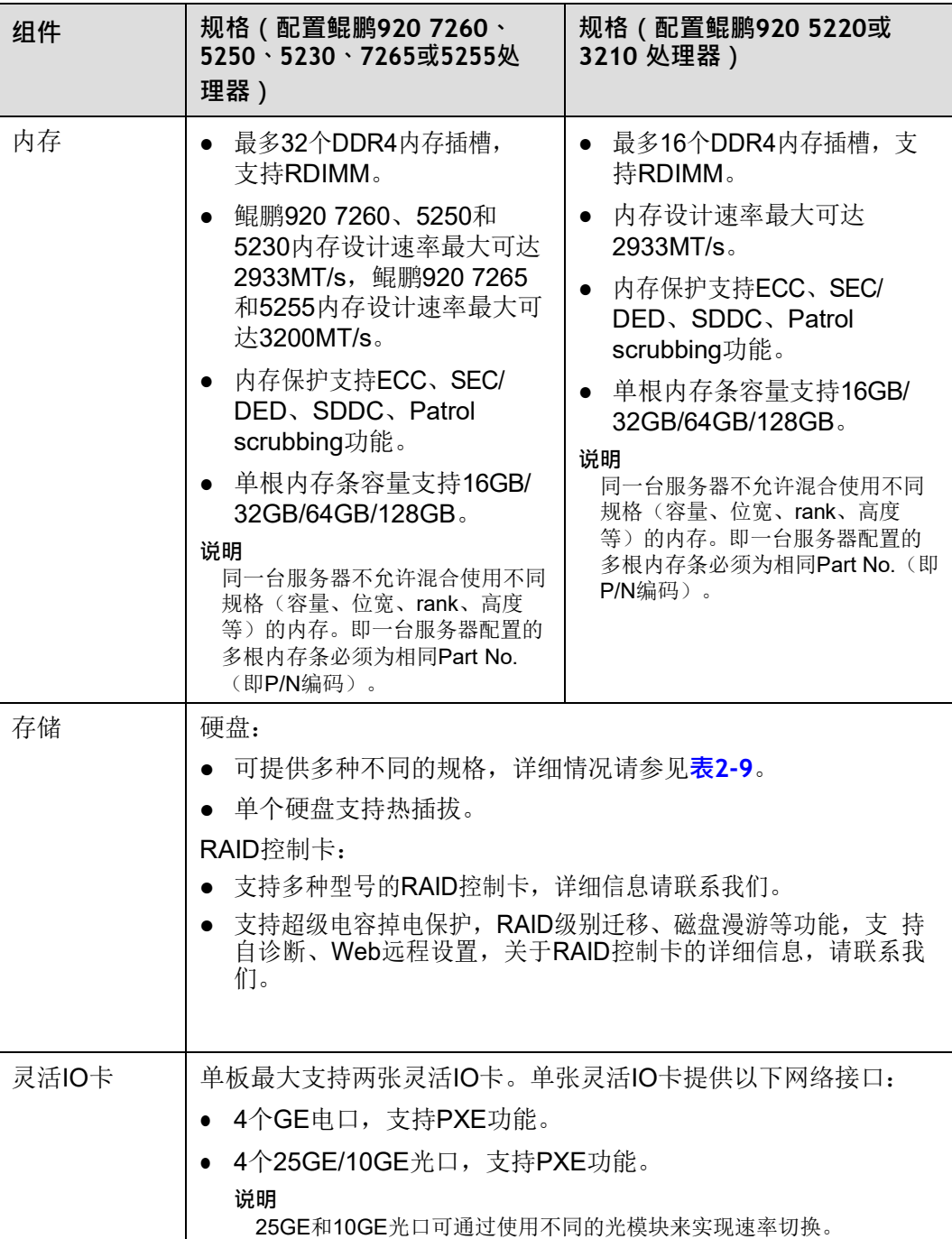
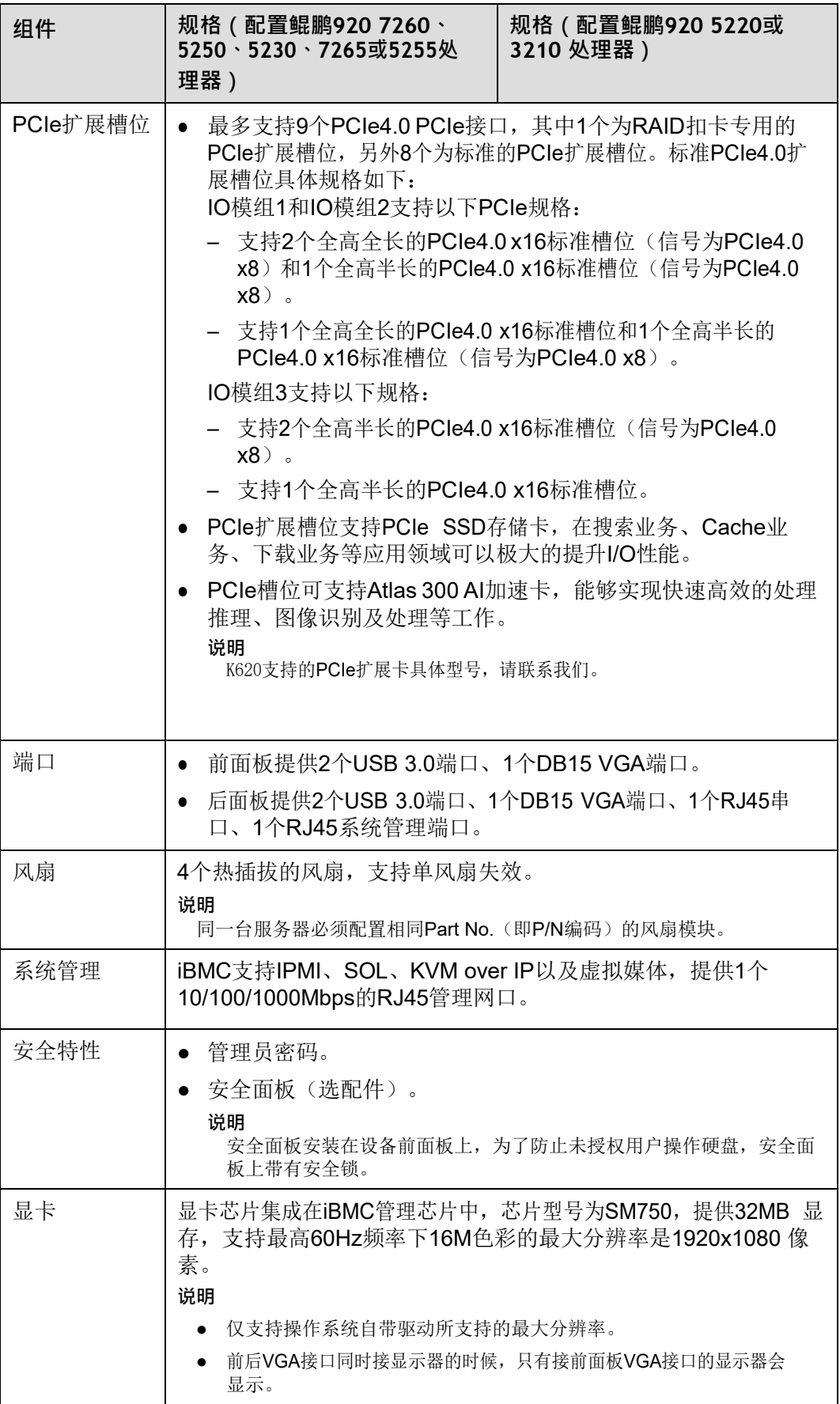

# **3.2 环境规格**

**表 3-2** 环境规格

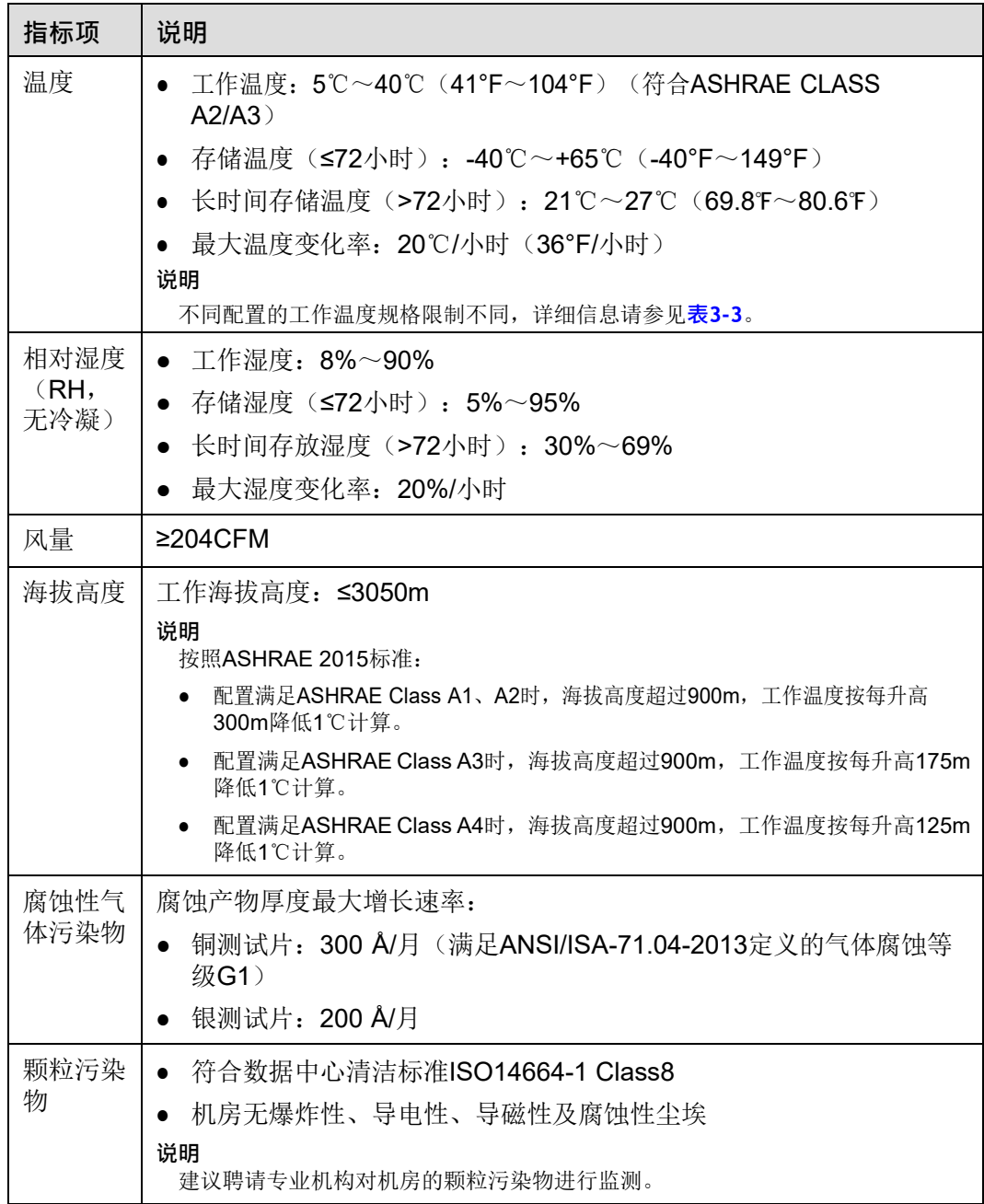

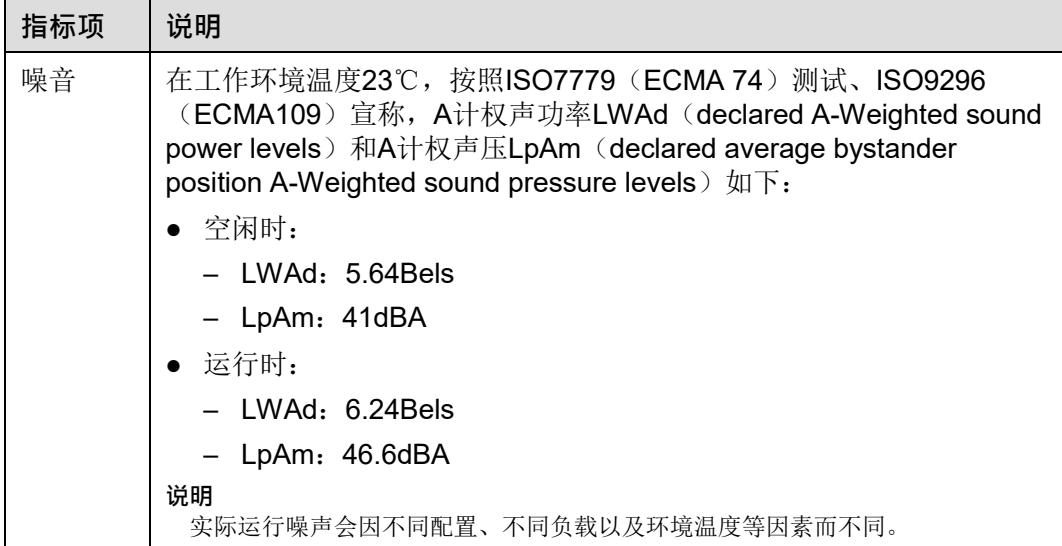

#### <span id="page-38-0"></span>**表 3-3** 工作温度规格限制

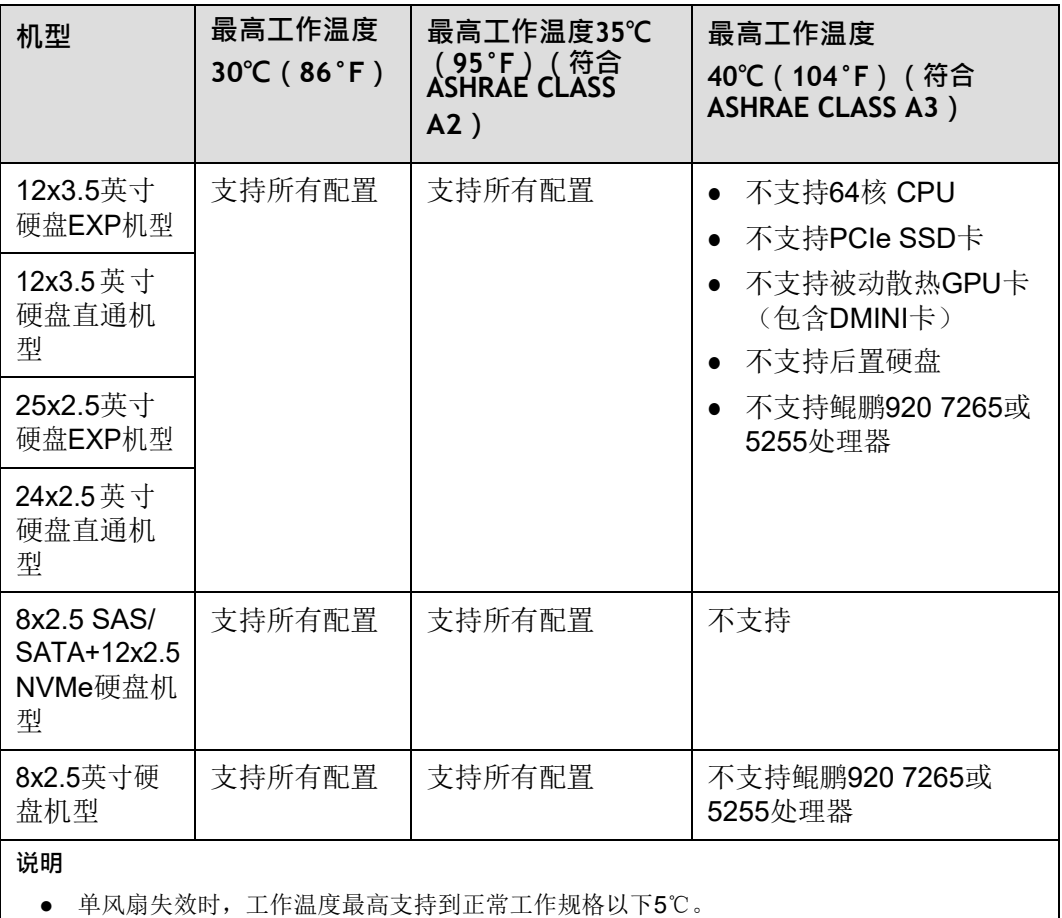

● 配置鲲鹏920 5220或3210处理器的服务器不支持24x2.5 SAS/SATA直通硬盘配置和8x2.5英寸 硬盘配置。

# **3.3 物理规格**

**表 3-4** 物理规格

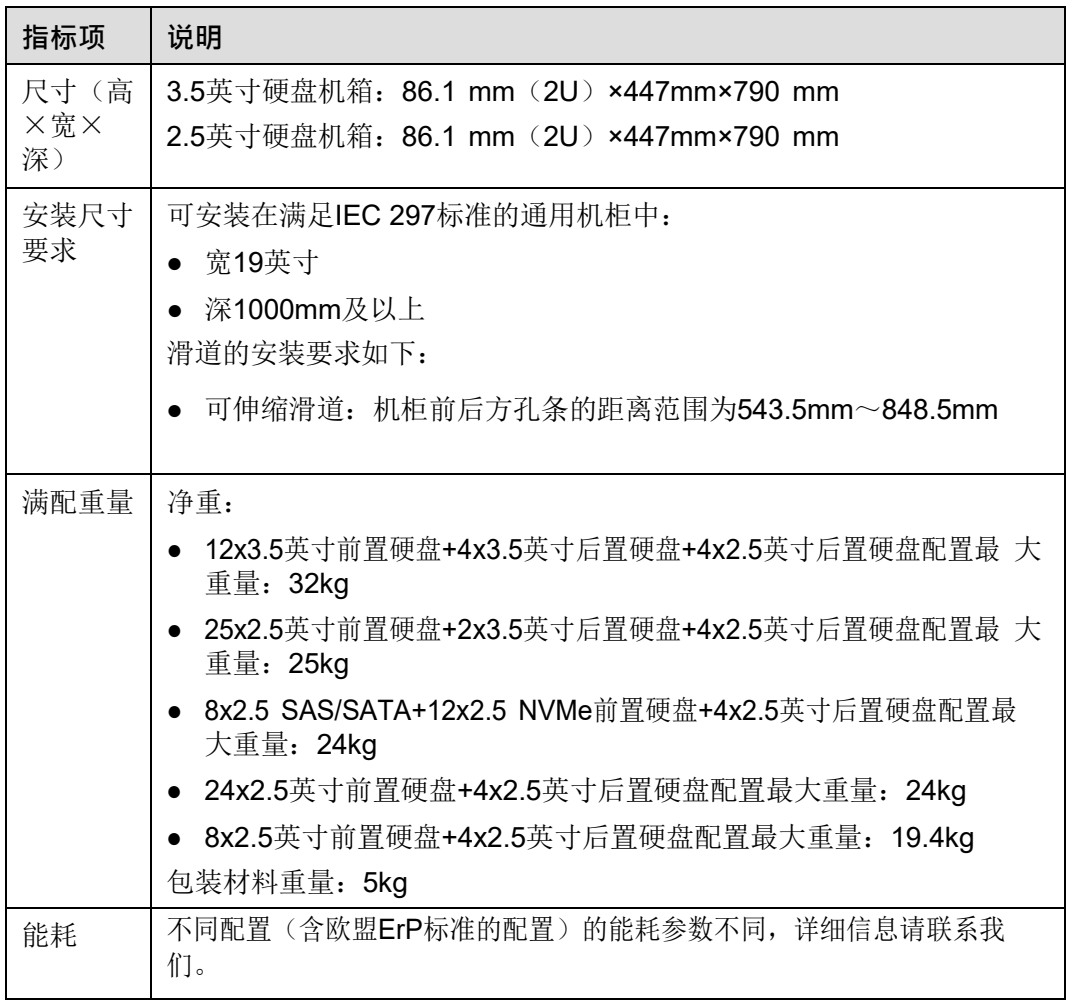

# **3.4 电源规格**

- 电源模块支持热插拔,1+1冗余备份。
- 支持的电源具体规格请联系我们。
- 服务器连接的外部电源空气开关电流规格推荐如下:
	- 交流电源:32A
	- 直流电源:63A
- 同一台服务器中的电源型号必须相同。
- 电源模块提供短路保护,支持双火线输入的电源模块提供双极保险。
- 输入电压为200V AC~220V AC时, 2000W AC白金电源的输出功率会降到 1800W。

**4 软硬件兼容性**

关于操作系统以及硬件的详细信息,请联系我们。

## **须知**

如果使用非兼容的部件,可能造成设备异常,此故障不在技术支持和保修范围内。

# **5 安装与配置**

5.1 [工具准备](#page-41-0)

- 5.2 [设备上的标志](#page-42-0)
- 5.3 [防静电](#page-43-0)
- 5.4 [安装环境要求](#page-44-0)
- 5.5 [拆除机箱外包装](#page-45-0)
- 5.6 [安装硬件选件](#page-46-0)
- 5.7 [安装导轨及服务器](#page-46-1)
- 5.8 [连接外部线缆](#page-50-0)
- 5.9 [上电与下电](#page-61-0)
- 5.10 [初始配置](#page-63-0)

# <span id="page-41-0"></span>**5.1 工具准备**

相关工具准备如下:

- 防静电腕带或防静电手套
- **M3十字螺丝刀**
- 劳保手套
- 防静电包装袋
- 一字螺丝刀

# <span id="page-42-0"></span>**5.2 设备上的标志**

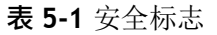

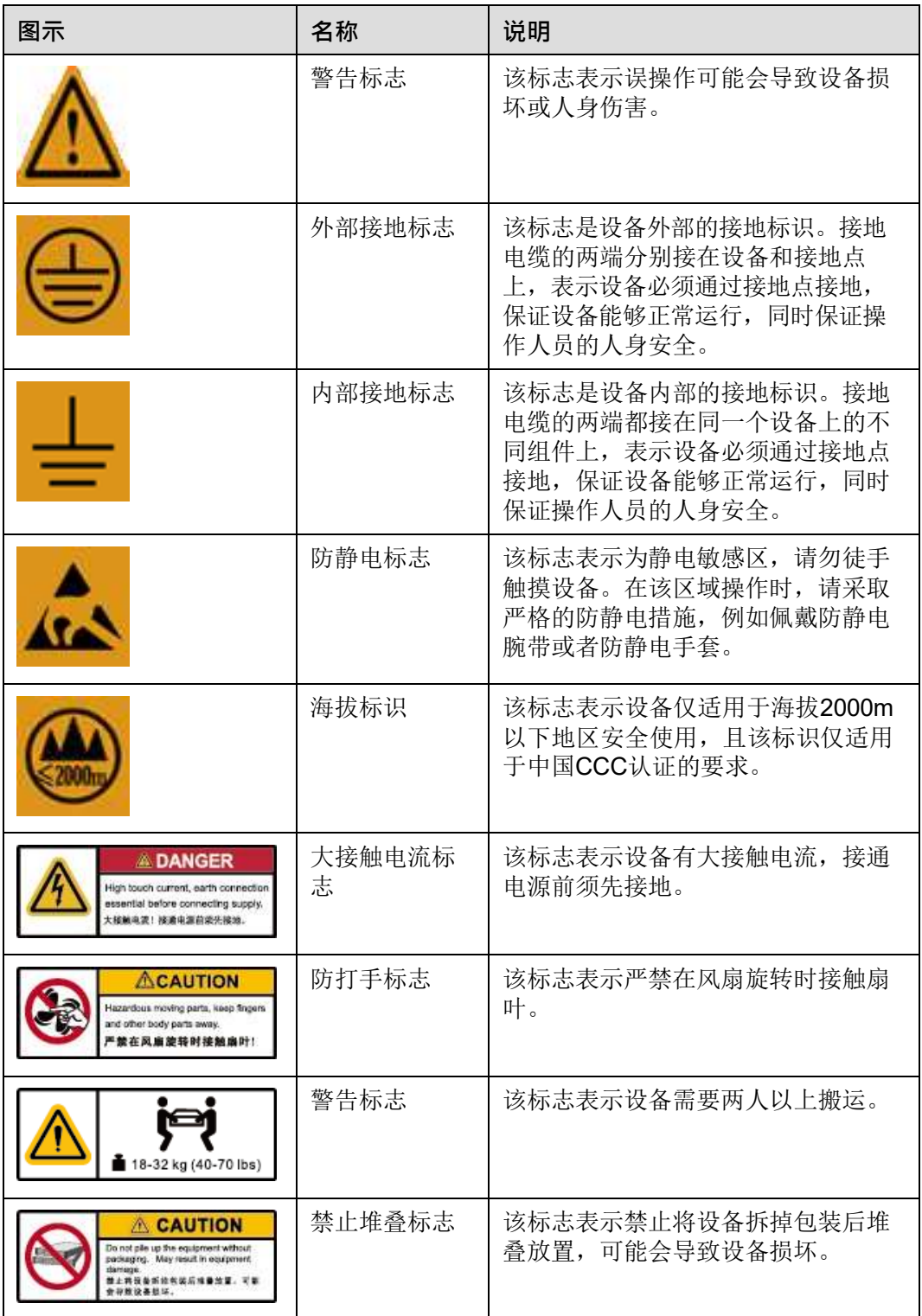

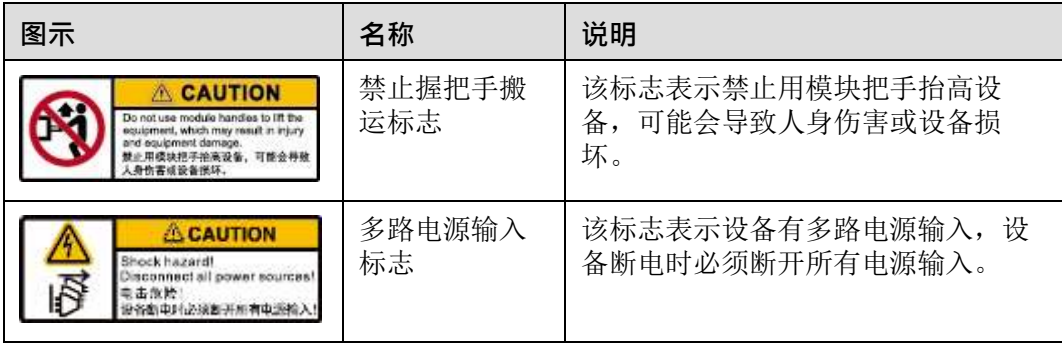

# <span id="page-43-0"></span>**5.3 防静电**

# **5.3.1 操作准则**

为降低静电对您和产品造成损伤的几率,请注意以下操作准则:

- 所有机房应该铺设防静电地板(或防静电地垫),使用防静电工作椅。机房的隔 板、屏风、窗帘等应使用防静电材料。
- 机房的落地式用电设备、金属框架、机架的金属外壳必须直接与大地连接,工作 台上的所有用电仪器工具应通过工作台的公共接地点接地。
- 请注意监控机房温度、湿度。暖气会降低室内湿度并增加静电。
- 在运输、保管服务器组件的过程中,必须使用专用的防静电袋与防静电盒,以确 保服务器组件的防静电安全。
- 机房内的人员在进行服务器组件安装、插拔等接触操作时必须佩戴防静电腕带, 并将接地端插入机架上的ESD插孔。
- 在接触设备前,应当穿上防静电工作服、佩戴防静电手套或防静电腕带、去除身 体上携带的易导电物体(如首饰、手表等),以免被电击或灼伤,如**图[5-1](#page-43-1)**所示。

<span id="page-43-1"></span>**图 5-1** 去除易导电的物体

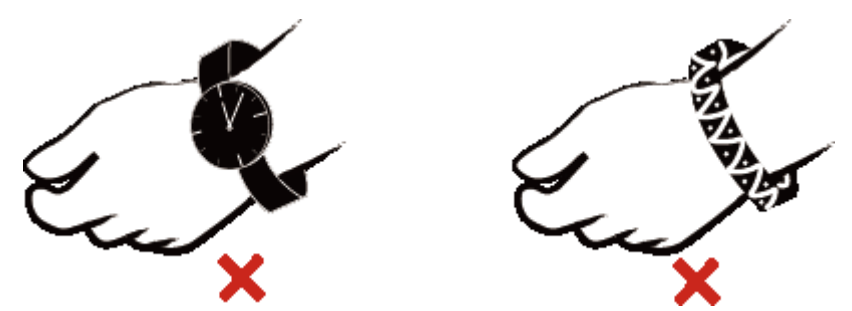

- 防静电腕带的两端必须接触良好,一端接触您的皮肤,另一端牢固地连接到机箱 的ESD接口。佩戴防静电腕带的具体步骤请参见**5.3.2 [佩戴防静电腕带](#page-44-1)**。
- 在更换的过程中, 应将所有还没有安装的服务器组件保留在带有防静电屏蔽功能 的包装袋中,将暂时拆下来的服务器组件放置在具有防静电功能的泡沫塑料垫 上。
- 请勿触摸焊接点、引脚或裸露的电路。

## <span id="page-44-2"></span><span id="page-44-1"></span>**5.3.2 佩戴防静电腕带**

请确认机柜已正确接地。

**步骤1** 如**图[5-2](#page-44-2)**所示,将手伸进防静电腕带。

**图 5-2** 佩戴防静电腕带

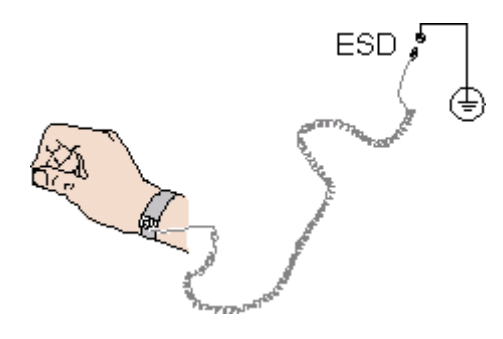

**步骤2** 拉紧锁扣,确认防静电腕带与皮肤接触良好。 **步骤3** 将防静电腕带的接地端插入机柜的防静电腕带插孔。

**----结束**

# <span id="page-44-0"></span>**5.4 安装环境要求**

**图**说明

● 本产品仅适用于安装在混凝土或者不易燃的表面。

## **5.4.1 空间要求与通风要求**

为方便服务器维修和正常通风,请满足以下空间和通风要求:

- 服务器必须安装在出入受限区域。
- 保持设备所在区域整洁。
- 为了设备通风散热和便于设备维护,确保机柜前后都要空余800mm的空间。
- 服务器入风口处应避免有障碍物阻挡,影响正常进风和散热。
- 服务器放置位置的空调送风量应足够提供服务器需要的风量,保证服务器内部各 器件散热。

服务器从前面板吸入凉风,从后面板排出热风,具体的散热气流走向如**图[5-3](#page-45-1)**所示。因 此,机柜的前后方都必须通风良好,以使周围的空气进入机柜并将热气从机柜排出。

<span id="page-45-1"></span>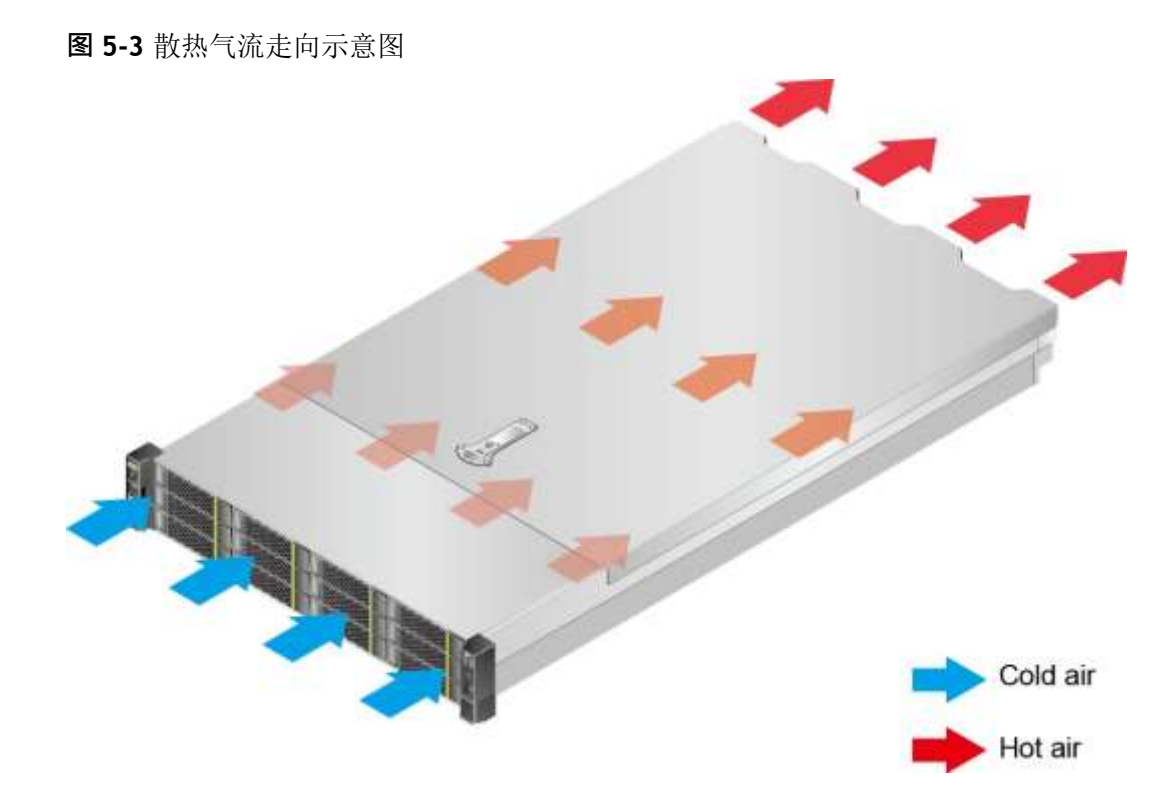

# **5.4.2 温度要求与湿度要求**

为确保服务器能够持续安全可靠地运行,请将服务器安装或放置在通风良好、温度及 湿度可控制的环境中。

- 不论气候条件,均应设置长年的温控装置。
- 对于干燥或湿度过大的地区可采用加湿机或抽湿机来保证环境湿度。

**表 5-2** 机房温度要求与湿度要求

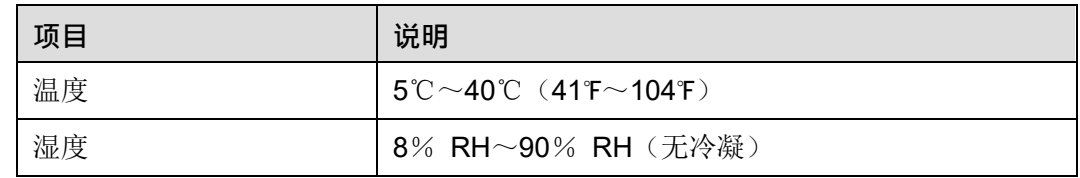

## **5.4.3 机柜要求**

- 满足IEC (International Electrotechnical Commission) 297标准的宽19英寸、深 1000mm以上的通用机柜。
- 在机柜门上安装防尘网。
- 在机柜后面提供交流电源接入。

# <span id="page-45-0"></span>**5.5 拆除机箱外包装**

**步骤1** 确认服务器的包装箱和封条是否完好。

**11** 说明

如果发现包装箱损坏,如水浸、变形、封条或压敏胶带已开封,请填写《货物问题反馈表》。 **步骤2** 使用裁纸刀划开包装箱的压敏胶带,打开包装箱。

**注意**

使用裁纸刀拆封时,务必保持刀口的伸出量适当,避免划伤双手或损坏包装箱内的设 备。

<span id="page-46-2"></span>**步骤3** 检查部件是否齐全,设备是否存在氧化、化学腐蚀、元器件脱落、运输损坏等缺陷。 包装清单如**表[5-3](#page-46-2)**所示。

**表 5-3** 包装清单

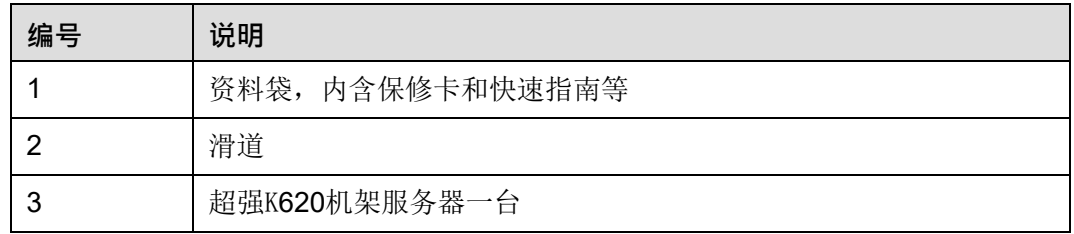

**----结束**

## <span id="page-46-0"></span>**5.6 安装硬件选件**

在安装和配置服务器之前,请先安装所有硬件选件,如额外的硬盘或PCIe卡。有关服 务器选件安装的信息,请参联系我们。

# <span id="page-46-1"></span>**5.7 安装导轨及服务器**

## **5.7.1 安装 L 型滑道及服务器**

在L型滑道上安装服务器时,支持叠加安装。

**步骤1** 安装浮动螺母。

1. 根据机柜内设备的位置规划,确定浮动螺母的安装位置。

#### **图** 说明

浮动螺母用于配合螺钉的安装,以便固定螺钉。 如**图[5-4](#page-47-0)**所示,U与U之间的分界线作为计算设备安装空间的参考点。

## <span id="page-47-0"></span>**图 5-4** 机柜导槽 U 与 U 的间距区分示意图

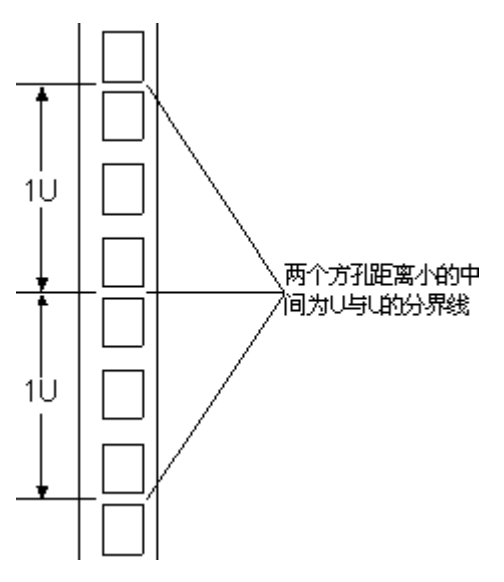

- 2. 把浮动螺母的下端扣在机柜前方固定导槽安装孔位。
- <span id="page-47-1"></span>3. 用浮动螺母安装条牵引浮动螺母的上端扣在机柜前的方孔条上,如**图[5-5](#page-47-1)**所示。

**图 5-5** 在机柜中安装浮动螺母

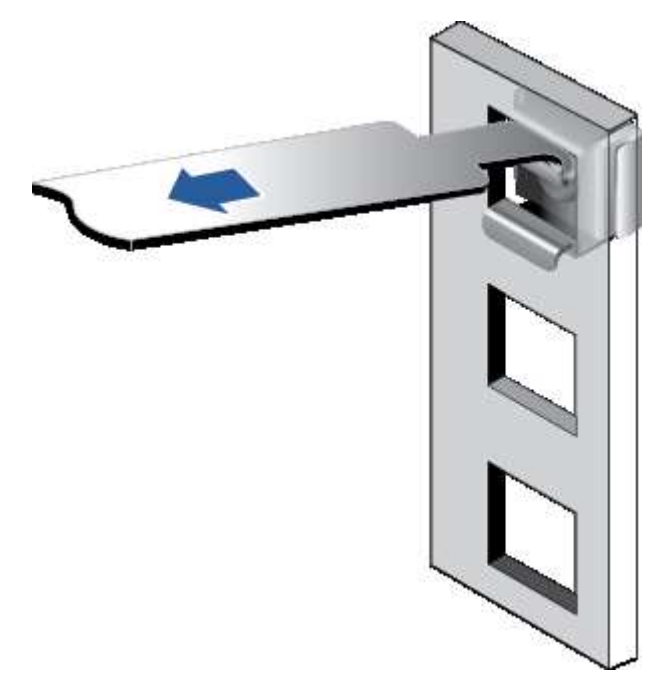

4. 使用同样方法安装另一个浮动螺母。

**步骤2** 安装L型滑道。

- 1. 按照规划好的位置,将滑道水平放置,贴近机柜方孔条。
- 2. 按顺时针方向拧紧滑道的紧固螺钉,如**图[5-6](#page-48-0)**所示。

<span id="page-48-0"></span>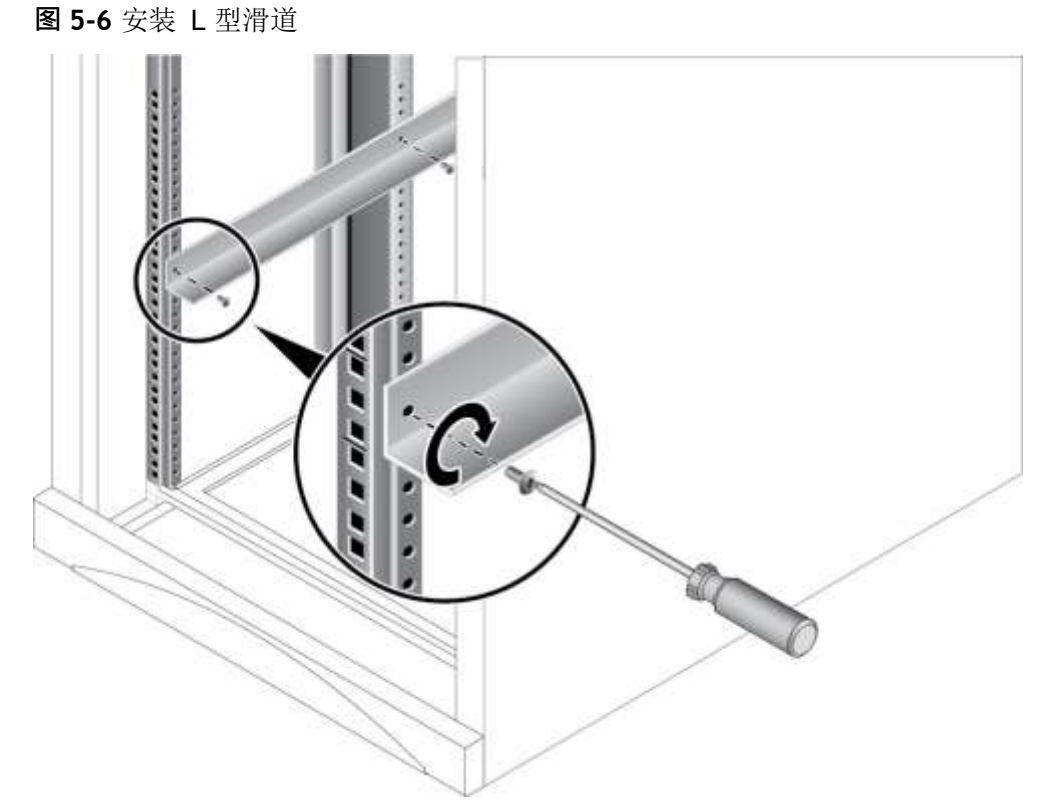

3. 使用同样方法安装另一个滑道。

<span id="page-48-1"></span>**步骤3** 安装服务器。

- 1. 至少两人从服务器两侧水平抬起服务器。
- 2. 如**图[5-7](#page-48-1)**中①所示,将服务器放置在滑道上,推入机柜。

**图 5-7** 安装服务器

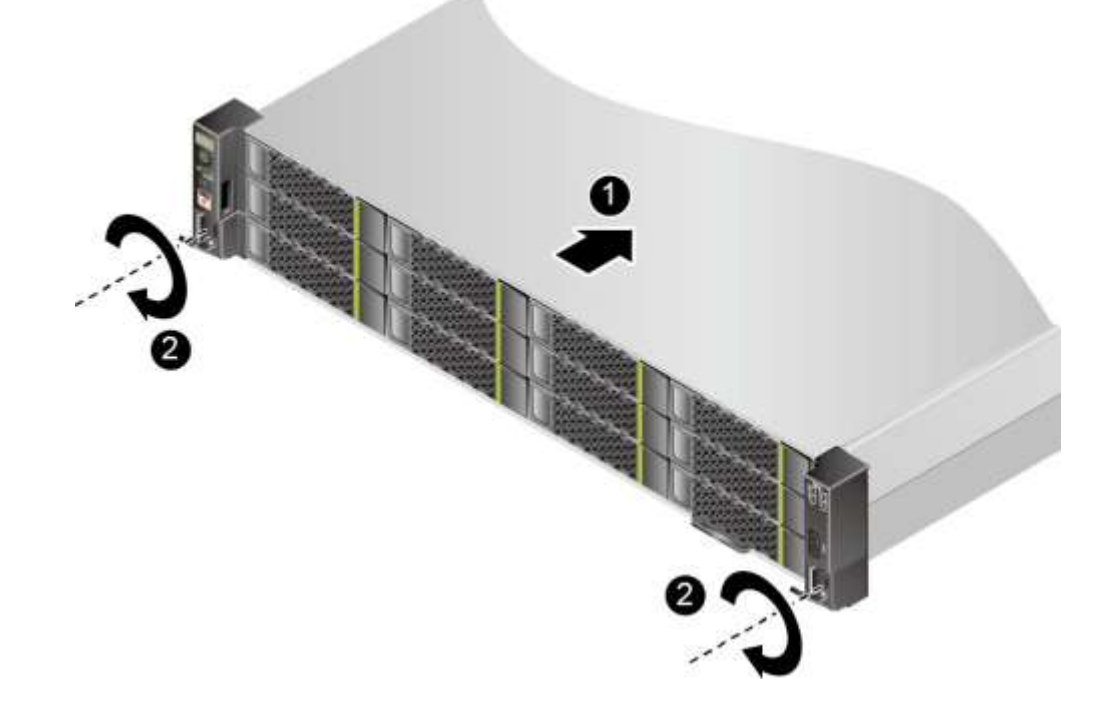

3. 如**图[5-7](#page-48-1)**中②所示,将服务器两侧挂耳紧贴方孔条,按顺时针方向拧紧挂耳上的松 不脱螺钉,固定服务器。

**步骤4** 安装完毕后,连接电源线缆,根据需求连接网线、VGA线缆和USB设备,将服务器上 电。

#### **----结束**

## **5.7.2 安装可伸缩滑道及服务器**

可调节滑道适应机柜前后方孔条的距离范围为543.5mm~848.5mm。

在可调节滑道上安装服务器时,支持叠加安装。

- **步骤1** 安装滑道。
	- 1. 按照规划好的位置,将滑道水平放置,贴近机柜安装条,扣上挂钩,如**图[5-8](#page-49-0)**中① 所示。

**图** 说明

滑道挂钩上的3个圆形孔应该位于机柜方形孔的同一U内。

<span id="page-49-0"></span>**图 5-8** 安装可伸缩滑道

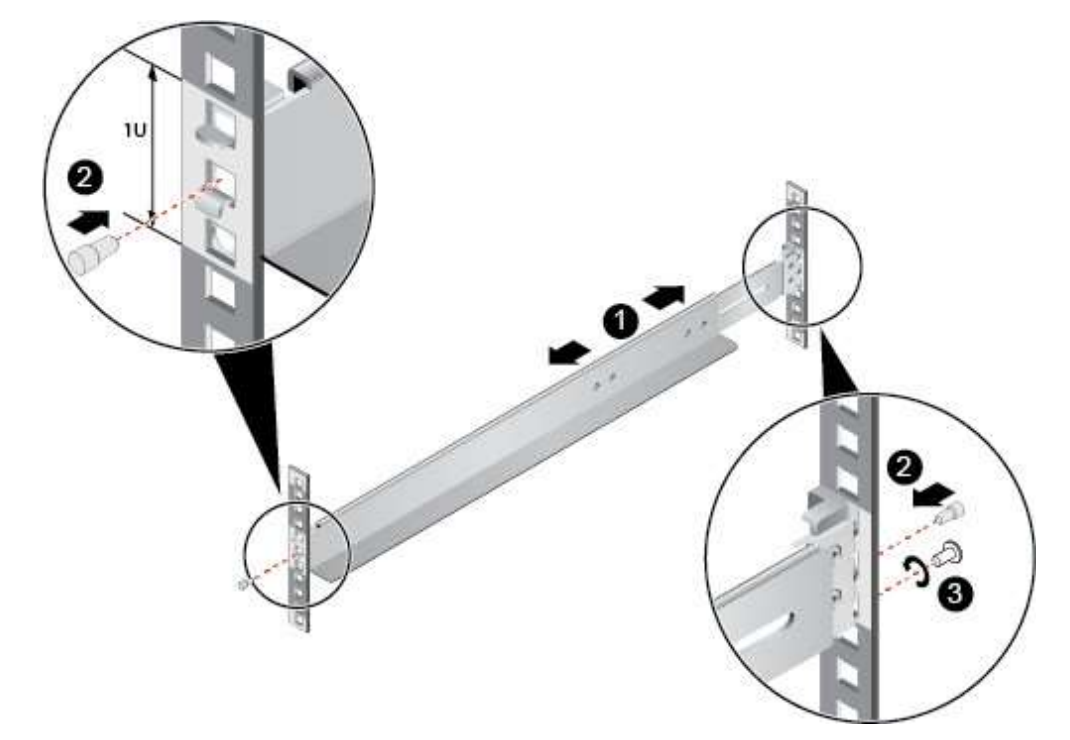

- 2. 使用配套的皮塞,将滑道前后侧第二个方形孔塞紧,以固定滑道,如**图[5-8](#page-49-0)**中②所 示。
- 3. (可选)在滑道后侧下方的第一个方形孔上, 安装一颗M6螺钉, 以便固定滑道, 如**图[5-8](#page-49-0)**中③所示。

**11** 说明

可伸缩滑道为免螺钉安装,可以满足服务器正常使用需求。若需提高服务器的抗震级别和 紧固程度,可以选择在可伸缩滑道的后侧安装M6螺钉。

4. 使用同样方法安装另一个滑道。

#### <span id="page-50-1"></span>**步骤2** 安装服务器。

- 1. 至少两人从服务器两侧水平抬起服务器。
- 2. 如**图[5-9](#page-50-1)**中①所示,将服务器放置在滑道上,推入机柜。
	- **图 5-9** 安装服务器

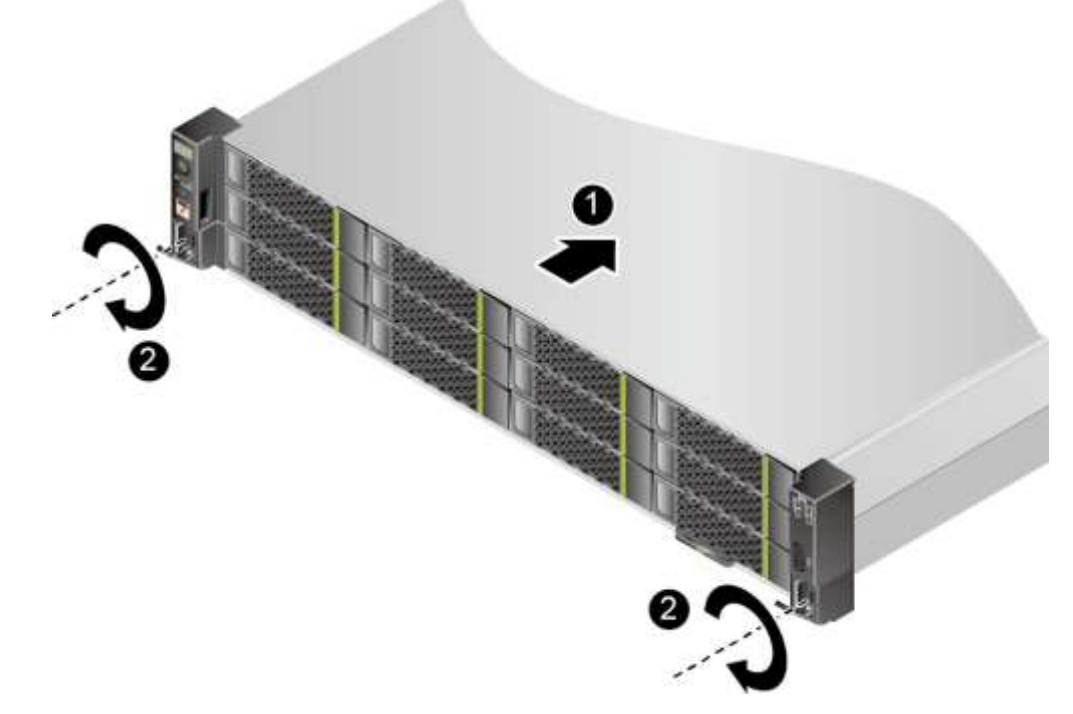

- 3. 如**图[5-9](#page-50-1)**中②所示,将服务器两侧挂耳紧贴方孔条,按顺时针方向拧紧挂耳上的松 不脱螺钉,固定服务器。
- **步骤3** 安装完毕后,连接电源线缆,根据需求连接网线、VGA线缆和USB设备,将服务器上 电。

**----结束**

# <span id="page-50-0"></span>**5.8 连接外部线缆**

## **5.8.1 布线指导**

**布线基本原则**

#### **须知**

所有线缆在走线时,不能阻挡电源模块的风扇出风口,否则会影响服务器的散热。

不同类型的线缆(电源线、信号线等)在机柜中应分开布线、绑扎,并保持布线 方向一致。当距离较近时,可采取十字交叉布线。当平行布线时,电力线缆与信 号线的间距不得小于30mm (1.18 in.)。

- 如果线缆上的标签不能充分区分各根线缆时,需要标记线缆,可增加工艺标签来 区分各类型线缆。
- 线缆应有适当的保护,以保证这些线缆不会接触到可能会引起线缆绝缘损伤的毛 刺、散热片、活动零部件等。
- 绑扎线缆应选取适当规格的线扣,不得使用两根或两根以上的线扣连接后用于扎 线。用线扣将线缆绑扎好后,应将多余的部分剪去,切口要平滑整齐。
- 机柜内部布线应以适当的方式布线、支撑、夹持或固定在走线槽中,以防止在导 线上和接线端造成过大应力、接线端出现松动以及导线绝缘层受到损伤。
- 不需要装配的线缆,应将其盘绕起来,绑扎在机柜的适当位置上。
- 线缆在机柜中绑扎后, 应平直, 绑扎整齐。当线缆需要弯曲时, 不同位置的线缆 的弯曲半径要求不一样:
	- 在线缆中间其弯曲半径应不小于线缆直径的2倍。
	- 在接插件的出线处,其弯曲半径应不小于其直径的5倍,并且需在线缆进行弯 曲前进行绑扎。
- 线扣不能绑扎在弯曲的区域内,避免线缆中产生较大应力使线缆芯线断裂。

## **常见布线方式**

在机柜内部,一般情况下,线缆的布线有以下几种情况:

- 电源线根据用户机房情况(交流配电柜、防雷箱、端子排等)安排就近上走线或 下走线。
- 业务数据线缆根据用户机房情况(机房的信号线是从机柜顶部的走线架接入,或 是从地面下的走线槽)安排上走线或下走线。
- 将所有业务数据线缆的转接头整理放在机柜的底部(不能放在容易被碰到的地 方)。

## **5.8.2 连接鼠标、键盘和 VGA 接口线缆**

服务器的前后面板提供DB15的VGA接口,但未提供标准的PS2键盘、鼠标接口。 您可以根据需要通过前面板和后面板的USB接口连接键盘和鼠标。连接方式有两种:

- 直接连接USB的键盘和鼠标,连接方法同一般的USB线缆。
- 通过USB转PS2线缆连接键盘和鼠标。

**步骤1** 佩戴防静电腕带。具体操作方法请参见**5.3 [防静电](#page-43-0)**。

**步骤2** 将转接线缆的USB接口一端插入服务器前面板或者后面板的USB接口。

- **步骤3** 将转接线缆另一端的PS2接口分别连接到键盘和鼠标。
- **步骤4** 将视频线缆的DB15接口一端插入服务器前面板或者后面板的VGA接口,并通过连接器 两端的螺钉固定。
- **步骤5** 将视频线缆的另外一端插入显示终端的VGA接口,并通过连接器两端的螺钉固定。

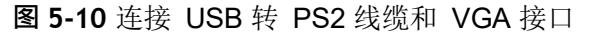

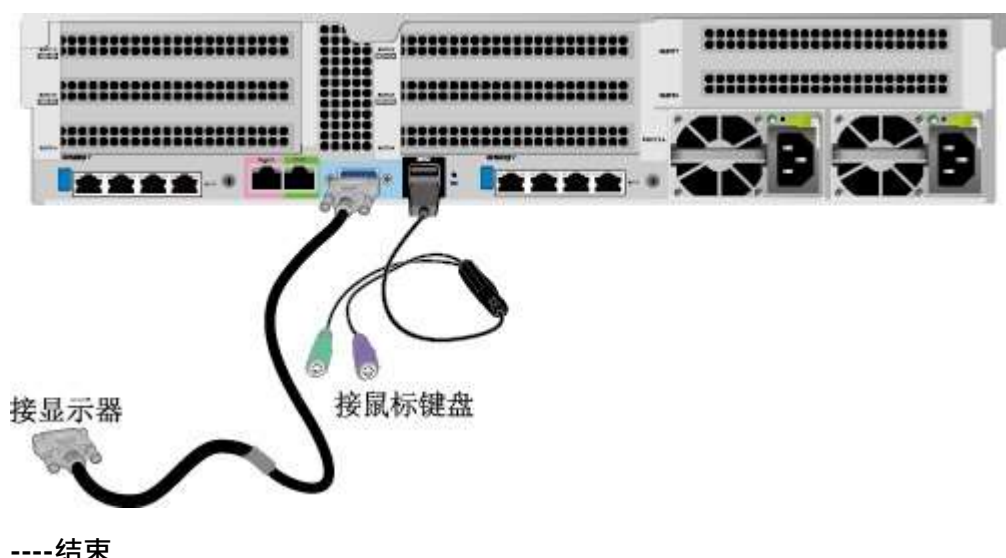

## **5.8.3 连接网线**

连接或更换新网线前,应该使用网线测线器测试新网线是否导通。

新网线的型号与需要更换的旧网线的型号一致或兼容。

网线插入网口前,务必确认网线水晶头外观无破损,且水晶头PIN脚无杂物或变形。

- **步骤1** 佩戴防静电腕带。具体操作方法请参见**5.3 [防静电](#page-43-0)**。
- **步骤2** 确定新网线型号。

建议使用带屏蔽功能的网线。无屏蔽功能的网线抗静电能力差,静电过大时可能会导 致系统无响应或重启。(本结论来自专业试验EMC测试。)

- **步骤3** 给新网线编号。
	- 新网线编号应与需要更换的旧网线一致。
	- 网线标签最好使用统一规格的标签。标签的两侧分别填写网线所连接的本端设备 名称和编号,以及对端设备名称和编号。标签贴于线端2cm (0.79 in.)处。

**步骤4** 布放新网线。

新网线的布放位置应与所更换的旧网线一致,即原来采用下走线方式的仍采用下走线 方式,原来采用上走线方式的仍采用上走线方式。原则上应考虑以下几点:

- 建议网线采用下走线方法,这样既美观又易于走线。在机柜内部的网线按照安装 规范进行安装,最好按原来的走线方式排列,走线必须整齐,外皮无损伤。
- 网线应和电源线缆分开布放。
- 网线转弯半径不少于4cm (1.57 in.), 以保护线芯不受损伤。不得损伤导线绝缘 层。线缆的布放须便于维护和将来扩容。
- 布放网线必须绑扎。绑扎后的网线应互相紧密靠拢, 外观平直整齐。扎带间距均 匀,松紧适度。

**步骤5** 取出需更换的旧网线。

从机柜侧网卡或单板上取出需更换的旧网线。

**步骤6** 连接新网线。

连接新网线注意以下几点:

- 新网线与机柜的连接位置应是旧线缆原来的位置,插接位置应正确。
- 将网线插入网口中,应插接紧密。

#### **图 5-11** 连接网线

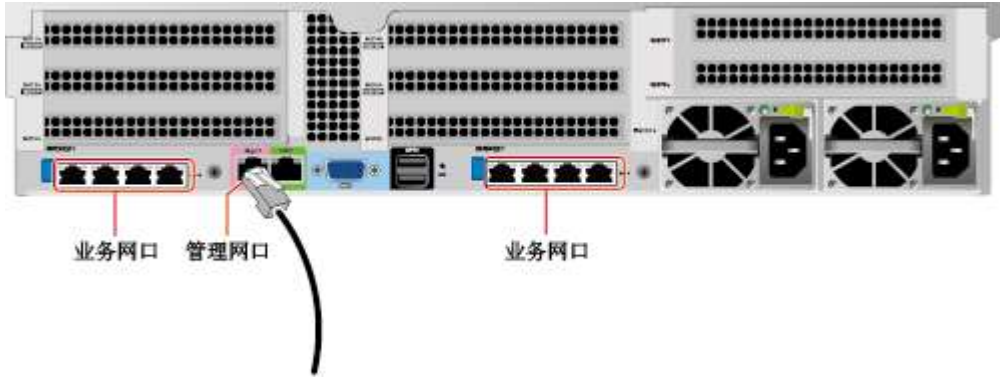

**步骤7** 将新网线与对端网口连好。

根据网络规划,将网线的另外一端插入需要连接的网络设备。连接时注意以下几点:

- 新网线网口的连接位置应与旧网线的连接位置一致。
- 将网线插入网口中,应插接紧密。

**步骤8** 检验新网线是否连通。

设备上电后,可以使用**ping**命令观察新网线连接的两端通信是否正常。如果通信不正 常,检查网线是否损坏或网线接头是否插紧。

**步骤9** 绑扎新网线。

绑扎时,可遵守原来的绑扎工艺。如有必要,可将所有网线拆开然后统一绑扎。

**----结束**

## **5.8.4 连接光口线缆**

连接光口可以使用光纤或SFP+电缆,在连接线缆前先确定使用光纤还是SFP+线缆。

**步骤1** 佩戴防静电腕带。具体操作方法请参见**5.3 [防静电](#page-43-0)**。

**步骤2** 确定新线缆型号。

- **步骤3** 给新线缆编号。
	- 新线缆编号应与需要更换的旧线缆一致。
	- 光纤标签最好使用统一规格的标签。标签的两侧分别填写光纤所连接的本端设备 名称和编号,以及对端设备名称和编号。标签贴于线端2cm (0.79 in.) 处。

**步骤4** 布放新线缆。

新线缆的布放位置应与所更换的旧线缆一致,即原来采用下走线方式的仍采用下走线 方式,原来采用上走线方式的仍采用上走线方式。原则上应考虑以下几点:

- 在机柜内部的光纤或SFP+电缆按照安装规范进行安装,最好按原来的走线方式排 列,走线必须整齐,外皮无损伤。
- 光纤或SFP+电缆应和电源线缆、信号线缆等分开布放。
- 光纤或SFP+电缆转弯半径不少于4cm (1.57 in.), 以保护线芯不受损伤。不得损伤 外皮。光纤或SFP+电缆的布放须便于维护和将来扩容。
- 布放光纤必须绑扎。绑扎后的光纤应互相紧密靠拢, 外观平直整齐。扎带间距均 匀,松紧适度。

**步骤5** 连接光口线缆。

当使用光纤时:

- 1. 拔出需更换的旧光纤。 从服务器侧拔出需更换的旧光纤。
- 2. 连接新光纤。

#### **图**说明

- 新光纤与机柜的连接位置应是旧光纤原来的位置,插接位置应正确。
- 将光纤插入光模块中,应插接紧密。
- a. 如**图[5-12](#page-54-0)**中①所示,将光模块对准插入光模块接口。
- b. 如**图[5-12](#page-54-0)**中②所示,合上光模块卡扣,使光模块插接紧密。
- c. 如**图[5-12](#page-54-0)**中③所示,将光纤对准插入光模块。

**图 5-12** 连接光纤

<span id="page-54-0"></span>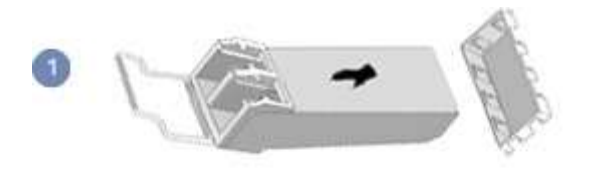

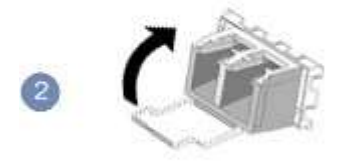

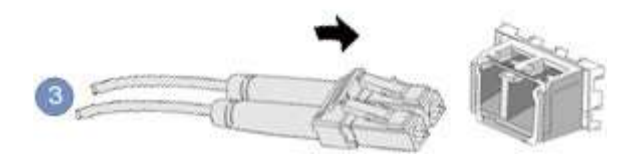

当使用SFP+电缆时:

1. 拔出需更换的旧SFP+电缆。

先向内轻推电缆连接器,同时向外拉拔latch(拉带),取出电缆,如**图[5-13](#page-55-0)**所 示。

**须知**

禁止直接向外拉latch(拉带)拔电缆。

<span id="page-55-0"></span>**图 5-13** 拔出 SFP+电缆

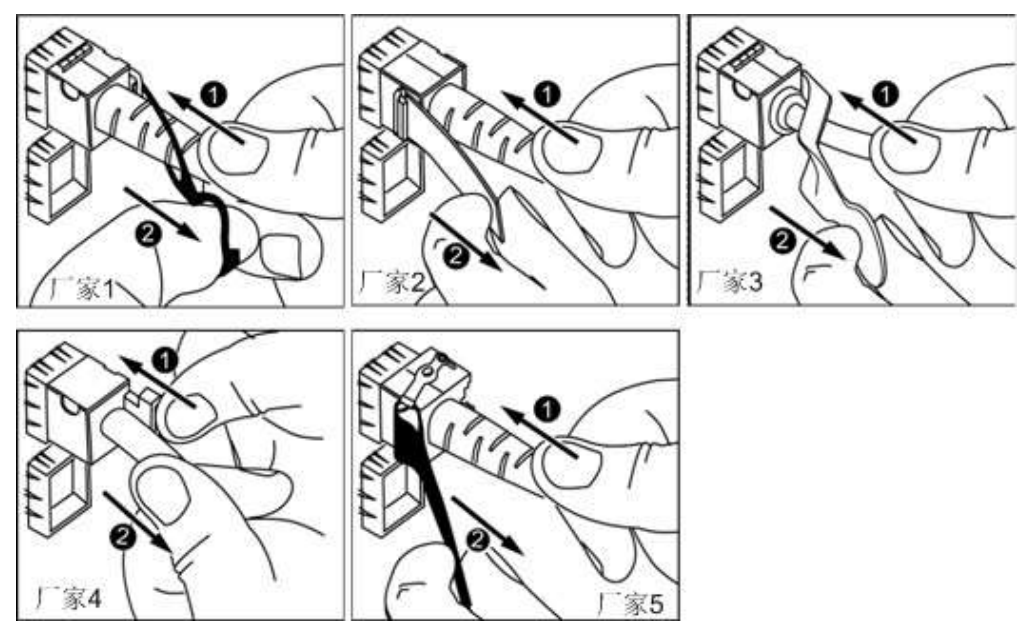

2. 连接新SFP+电缆。

取下对应模块接口的防尘帽,将电缆连接器插入接口,如**图[5-14](#page-56-0)**所示。

**11** 说明

电缆连接器插入时听到"咔嚓"一声后,轻拉线缆不能拔出,即表明连接器已插入到位。

<span id="page-56-0"></span>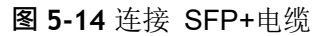

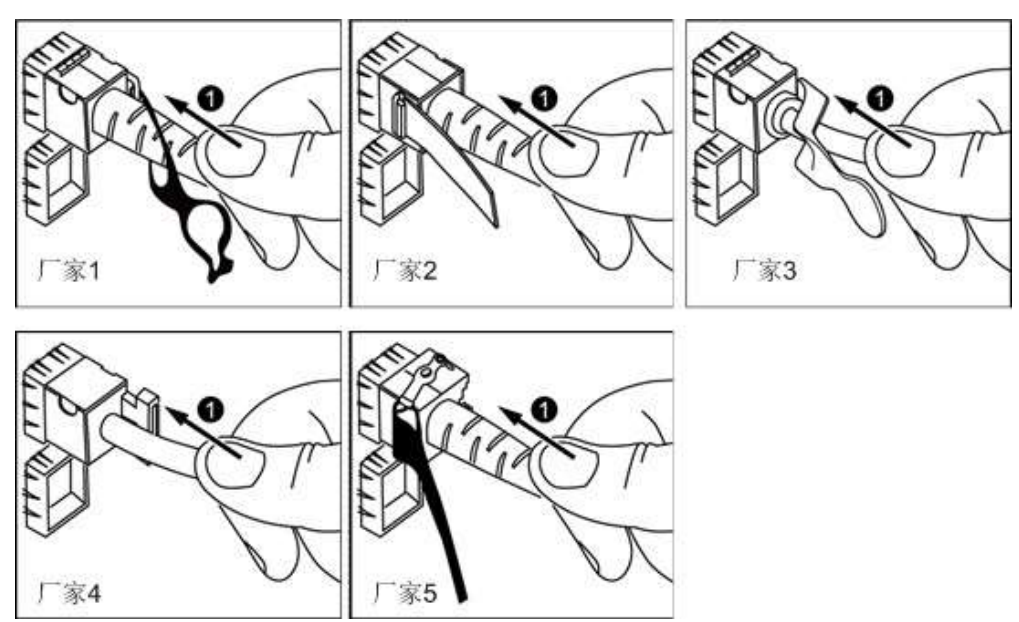

**步骤6** 检验新线缆是否连通。

设备上电后,可以使用**ping**命令观察新线缆连接的两端通信是否正常。如果通信不正 常,检查线缆是否损坏或线缆接头是否插紧。

**步骤7** 绑扎新光纤。

绑扎时,可遵守原来的绑扎工艺。如有必要,可将所有光纤拆开然后统一绑扎。

**----结束**

# **5.8.5 连接 USB 设备**

**步骤1** 佩戴防静电腕带。具体操作方法请参见**5.3 [防静电](#page-43-0)**。

**步骤2** 将USB设备的接口插入服务器的USB接口中,如**图[5-15](#page-57-0)**所示。

<span id="page-57-0"></span>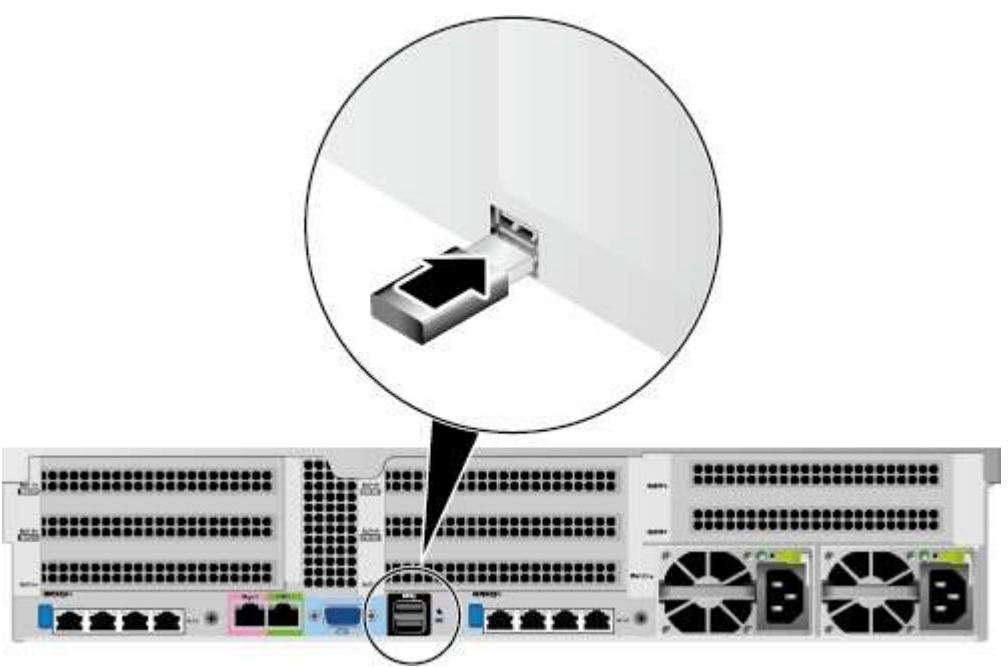

```
----结束
```
## **5.8.6 连接串口线缆**

服务器后面板的标准RJ45串口默认情况下为系统串口,可通过iBMC命令行切换为 iBMC串口。

串口的使用场景主要有:

- 作为系统串口,主要用于操作系统的状态监控。
- 作为iBMC串口,主要用于调试定位。

## **操作步骤**

**步骤1** 佩戴防静电腕带。具体操作方法请参见**5.3 [防静电](#page-43-0)**。

**步骤2** 连接串口线缆,如**图[5-16](#page-57-1)**所示。

<span id="page-57-1"></span>**图 5-16** 连接串口线缆

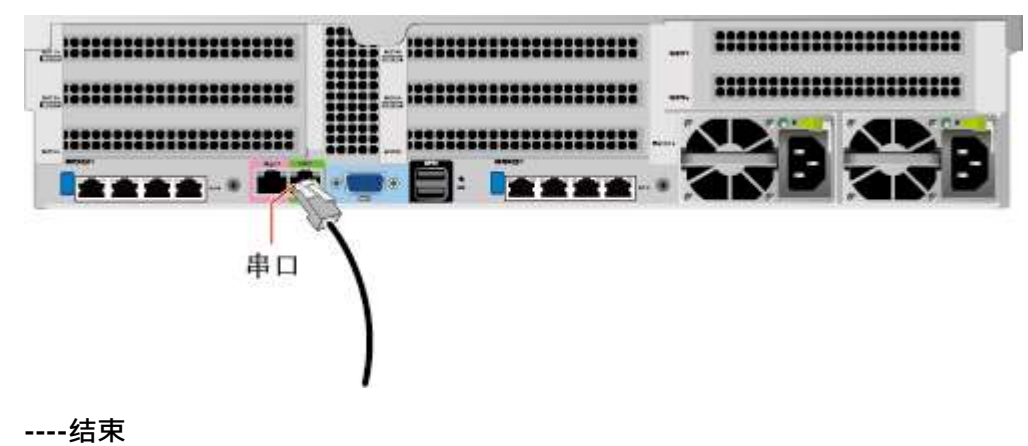

## **5.8.7 连接电源线缆**

## **5.8.7.1 连接交流电源线缆**

电源线缆只能用于配套的服务器设备,禁止在其他设备上使用。

**步骤1** 佩戴防静电腕带。具体操作方法请参见**5.3 [防静电](#page-43-0)**。

**步骤2** 将电源线缆的一端插入服务器交流电源模块的线缆接口,如**图[5-17](#page-58-0)**所示。

<span id="page-58-0"></span>**图 5-17** 连接电源线缆

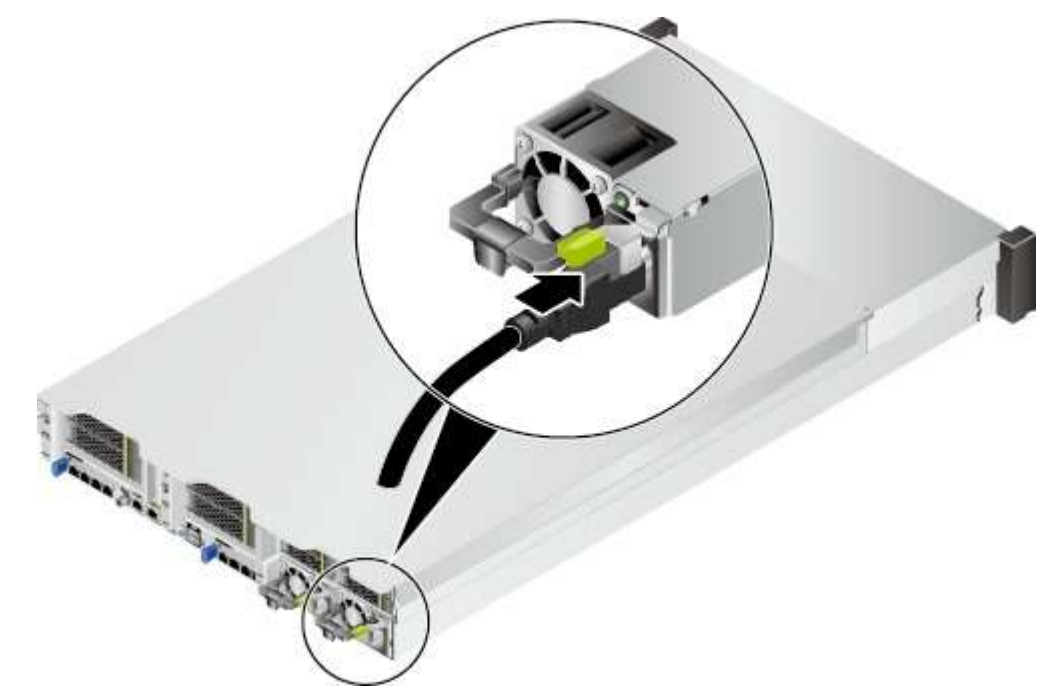

**步骤3** 用魔术贴固定好电源线缆,如**图[5-18](#page-59-0)**所示。

### <span id="page-59-0"></span>**图 5-18** 固定电源线缆

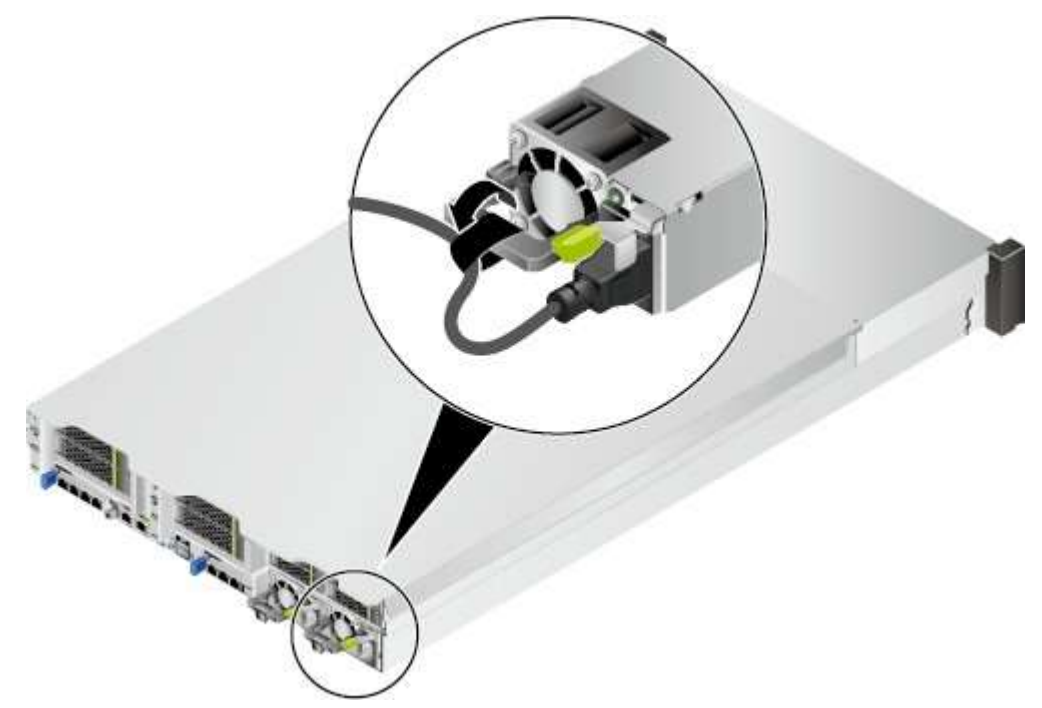

**步骤4** 将电源线的另一端插入机柜的交流插线排。

交流插线排位于机柜后方,水平固定在机柜上。按照规划选择合适的交流插线排上的 插孔插入电源线。

**步骤5** 用线扣将电源线捆扎在机柜导线槽上。

**----结束**

## **5.8.7.2 连接直流电源线缆**

**须知**

- 为了保护设备和人身安全,请使用配套的电源模块线缆。
- 电源模块线缆只能用于配套的服务器设备,禁止在其他设备上使用。
- 为了保证设备运行的可靠性,电源模块线缆需要以主备方式连接到不同的PDU (Power Distribution Unit)上。
- 在接通电源之前设备必须先接地,否则会危及设备安全。

### **操作步骤**

**步骤1** 佩戴防静电腕带。具体操作方法请参见**5.3 [防静电](#page-43-0)**。

**步骤2** 将备件从防静电包装袋取出。

**步骤3** 安装电源模块线缆。

1. 将接地线的一端(OT端子)套在拧下的接地端孔连接螺钉上,将螺钉安装到接地 端孔上,拧紧螺钉,如**图[5-19](#page-60-0)**中①所示。

- 2. 将电源线缆插入电源模块的接线端子上,直到电源线缆卡入弹片无法拔出为止, 如**图[5-19](#page-60-0)**中②所示。
	- 负极电源线缆(蓝色)的冷压端子接到电源模块的"NEG(-)"接线端子上。
	- 正极电源线缆(黑色)的冷压端子接到电源模块的"RTN(+)"接线端子上。

#### **图 5-19** 连接线缆

<span id="page-60-0"></span>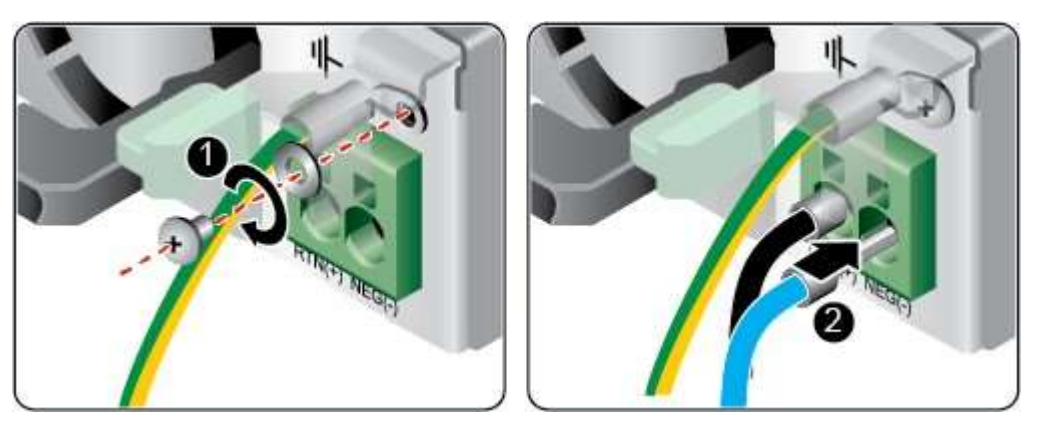

**步骤4** 将电源模块线缆的另一端插入机柜的直流插线排。

直流插线排位于机柜后方,水平固定在机柜上。按照规划选择合适的直流插线排上的 插孔插入电源模块线缆。

**步骤5** 用线扣将电源模块线缆捆扎在机柜导线槽上。

**----结束**

## **5.8.8 检查线缆连接**

**注意**

在检查设备线缆连接是否正确之前,请确认已切断外部电源,避免连接错误或松动造 成人身伤害和设备损坏。

线缆连接检查如**表[5-4](#page-60-1)**所示。

<span id="page-60-1"></span>**表 5-4** 线缆连接检查表

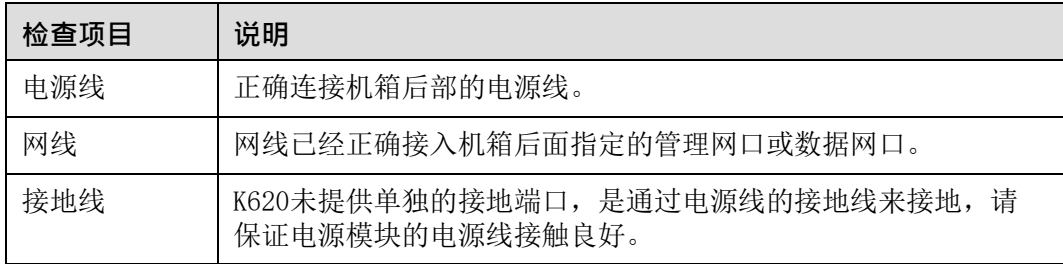

# <span id="page-61-0"></span>**5.9 上电与下电**

## **上电**

服务器有以下几种上电方式:

电源模块已经正确安装到位,但是电源模块未上电,服务器处于完全断电状态。 将电源模块接通外部电源,服务器随电源模块一起上电。

#### **11** 说明

系统默认"通电开机策略"为"保持上电",即服务器的电源模块通电后系统自动开机, 用户可在iBMC界面或BIOS下进行修改。

- 电源模块已经正确安装到位,且电源模块已上电,服务器处于待机(Standby)状 态(电源按钮/指示灯为黄色常亮)。
	- 通过短按前面板的电源按钮,将服务器上电。电源按钮位置请参见**2.2 [前面板](#page-14-0) [指示灯和按钮](#page-14-0)**。
	- 通过iBMC WebUI将服务器上电。
		- i. 登录iBMC WebUI,详细步骤请参见**[5.10.4](#page-68-0) 登录iBMC Web界面**。
		- ii. 进入"上电"按钮所在界面。
			- o 对于iBMC V549及以下版本,选择"电源与能耗 > 电源控制",进 入"电源控制"界面。
			- 对于iBMC V561及以上版本,选择"系统管理 > 电源&功率 > 服务 器上下电",进入"服务器上下电"界面。
		- iii. 单击"上电",出现上电提示时单击"确定"将服务器上电。
	- 通过远程虚拟控制台将服务器上电。

服务器开始上电。

- i. 登录远程虚拟控制台,详细步骤请参见**8.1 [登录远程虚拟控制台](#page-89-0)**。
- ii. 在"KVM"界面中,单击工具栏上的 $\Delta$ 或 $\ddot{\odot}$ 。
- iii. 选择"上电"。 弹出"选择一个选项"对话框。 iv. 单击"是"。
- 通过iBMC命令行将服务器上电。
- i. 登录iBMC命令行,详细步骤请参见**8.2 登录iBMC[命令行](#page-99-0)**。
- ii. 在管理软件命令行中执行**ipmcset -d powerstate -v 1**命令。
- iii. 输入**y**或**Y**,对服务器进行远程上电操作。

## **下电**

#### **11** 说明

- 下电后,所有业务和程序将终止,因此下电前请务必确认服务器所有业务和程序已经停止或 者转移到其他设备上。
- 本章节的"下电"指将服务器下电至Standby状态(电源按钮/指示灯为黄色常亮)。
- 服务器强制下电后,需要等待10秒以上,以确保服务器完全下电,此时可进行再次上电操 作。

服务器有以下几种下电方式:

- 通过物理线缆连接服务器的显示终端、键盘和鼠标,关闭服务器操作系统,将服 务器下电。
- 通过按前面板的电源按钮,将服务器下电。电源按钮位置请参见**2.2 [前面板指示灯](#page-14-0) [和按钮](#page-14-0)**。
	- 服务器处于上电状态,通过短按前面板的电源按钮,可将服务器正常下电。

**11** 说明

如服务器操作系统处于运行状态,则需要根据操作系统界面提示信息关闭操作系统。

服务器处于上电状态,通过长按前面板的电源按钮(持续6秒),可将服务器 强制下电。

#### **须知**

强制下电可能会损坏用户的程序或者未保存的数据,请根据操作系统实际情 况谨慎选择操作方式。

- 通过iBMC WebUI将服务器下电。
	- a. 登录iBMC WebUI,详细步骤请参见**[5.10.4](#page-68-0) 登录iBMC Web界面**。
	- b. 进入"下电"及"强制下电"按钮所在界面。
		- 对于iBMC V549及以下版本,选择"电源与能耗 > 电源控制",进入 "电源控制"界面。
		- 对于iBMC V561及以上版本,选择"系统管理 > 电源&功率 > 服务器上 下电",进入"服务器上下电"界面。
	- c. 单击"下电"或"强制下电",出现下电提示时单击"确定"将服务器下 电。

**须知**

强制下电可能会损坏用户的程序或者未保存的数据,请根据操作系统实际情 况谨慎选择操作方式。

- 通过远程虚拟控制台将服务器下电。
	- a. 登录远程虚拟控制台,详细步骤请参见**8.1 [登录远程虚拟控制台](#page-89-0)**。
	- b. 在"KVM"界面中,单击工具栏上的 $\Delta$ 或 $\dot{\textcircled{\small{}} }$ 。

c. 选择"下电"或"强制下电"。 弹出"选择一个选项"对话框。

#### **须知**

强制下电可能会损坏用户的程序或者未保存的数据,请根据操作系统实际情 况谨慎选择操作方式。

- d. 单击"是"。 服务器开始下电。
- 通过iBMC命令行将服务器下电。
	- a. 登录iBMC命令行,详细步骤请参见**8.2 登录iBMC[命令行](#page-99-0)**。
	- b. 在管理软件命令行中执行**ipmcset -d powerstate -v 0**命令下电或执行 **ipmcset -d powerstate -v 2**命令强制下电。

#### **须知**

强制下电可能会损坏用户的程序或者未保存的数据,请根据操作系统实际情 况谨慎选择操作方式。

c. 输入**y**或**Y**,对服务器进行远程下电操作。

# <span id="page-63-0"></span>**5.10 初始配置**

## <span id="page-63-1"></span>**5.10.1 默认数据**

配置服务器所需要的默认数据如**表[5-5](#page-63-1)**所示。

#### **表 5-5** 默认数据

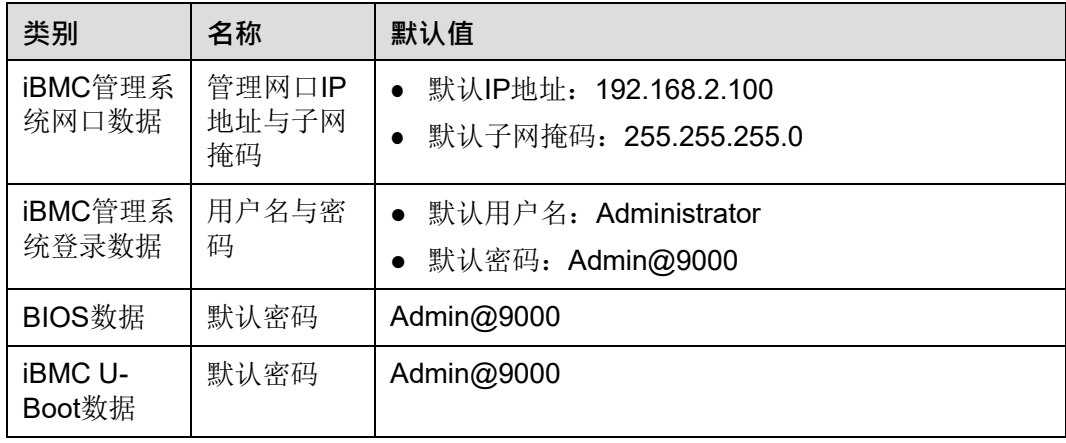

# <span id="page-64-0"></span>**5.10.2 配置简介**

K620初始配置的流程如**图[5-20](#page-64-0)**所示。

**图 5-20** 初始配置流程

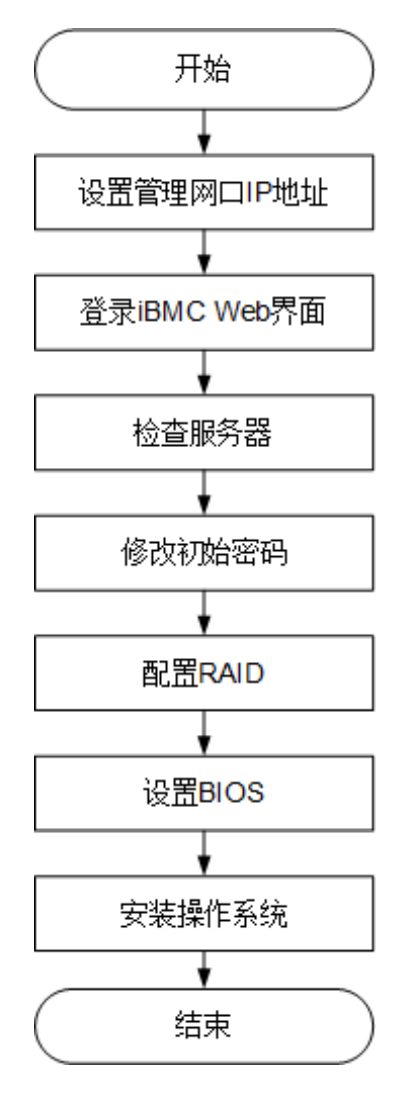

各阶段流程简要说明如**表[5-6](#page-64-1)**所示。

## <span id="page-64-1"></span>**表 5-6** 阶段流程说明

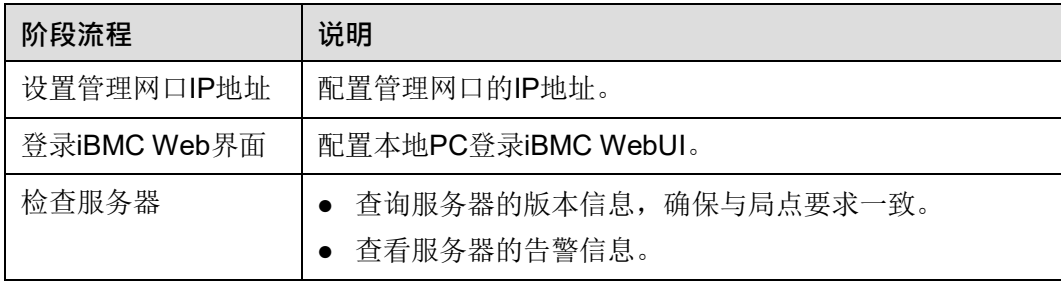

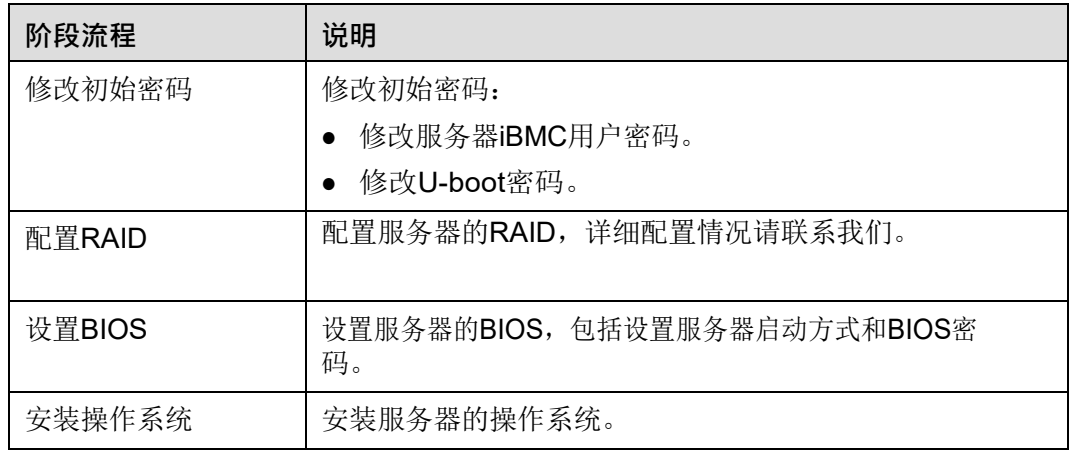

## **5.10.3 查询管理网口 IP 地址**

## **方法介绍**

管理网口的IP地址查询方法有以下几种:

- 通过默认IP地址。
- 通过iBMC的WebUI。
- **●** 通过BIOS系统查询管理网口IP地址, 具体操作情况请参见本章。
- 通过串口登录iBMC命令行,执行**ipmcget -d ipinfo**命令可以查询管理网口的IP地 址,具体操作方法请联系我们。

## **默认 IP**

iBMC管理网口默认IP为192.168.2.100。

## **操作步骤**

- **步骤1** 将鼠标和键盘与服务器的两个USB接口相连。
- **步骤2** 使用VGA线,将显示器与服务器的VGA接口相连。
- **步骤3** 重启操作系统,将服务器进行重启。
- **步骤4** 当出现如**图[5-21](#page-66-0)**界面时,按"Delete"或"F4",进入BIOS Setup 输入密码界面。

#### **11** 说明

- 按"F12"从网络启动快捷方式。
- 按"F2"进入选择启动项界面。
- 按"F6"进入Smart Provisioning起始界面。

<span id="page-66-0"></span>**图 5-21** BIOS 启动界面

Version: 38888 Total Memory : 131072 MB<br>BMC IP : 192.168.31.206 CPU ID: 481FD010

Press Del go to Setup Utility (F4 on Remote Keyboard) Press F12 go to PXE Press F2 go to Boot Option Press F6 go to SP Boot 9 seconds left, Press F4 or DEL to enter Setup, F2 for boot options

**步骤5** 在启动过程出现输入密码对话框,输入BIOS密码后进入BIOS设置界面。

**图**说明

- BIOS默认密码为**Admin@9000**。
- 在输入密码的过程中,如果出现三次输入错误,则机器将会被锁定,重启后解锁。

**步骤6** 选择"Advanced > IPMIiBMCConfiguration> IBMCConfig",按"Enter"。 进入"IBMCConfig"界面,显示iBMC IP信息。如**图[5-22](#page-67-0)**和**图[5-23](#page-67-1)**所示。

## <span id="page-67-0"></span>**图 5-22** IBMC Config 界面 1

| HIOS Setup Utility U2.0<br><b>Advanced</b>                                                                       |                                                                               |                                                                                                    |
|----------------------------------------------------------------------------------------------------|-------------------------------------------------------------------------------|----------------------------------------------------------------------------------------------------|
| <b>IBMC Config</b>                                                                                               |                                                                               | <b>Help Message</b>                                                                                     |
| <b>iBMC</b> User Name<br><b>Reset iBMC User Password</b><br>iBMC WDT Support For POST<br>iBMC WDT Support For OS | Administrator<br>$\langle$ Disable $\rangle$<br><disable></disable>           | $\blacktriangledown$ Value: a string of<br>1 to 16 characters<br>Setting rule: The<br>value can contain |
| <b><i>iBMC &amp; NCSI Select</i></b><br>IPU4 configuration                                                       | <dedicated></dedicated>                                                       | letters, digits,<br>and special<br>characters The<br>value cannot start                                 |
| <b>IP</b> Source<br><b>IP Address</b><br><b>Subnet Mask</b><br>Gateway Address                                   | $\langle$ Static $\rangle$<br>192 168 2 110<br>255 255 255 0<br>192.168.2.110 | with a number sign<br>(#), and connot<br>contain spaces and<br>the following                            |
| IPU6 configuration<br><b>IP</b> Source<br>Prefix Length                                                          | <static><br/><b>TOT</b></static>                                              | special characters:<br>$\Lambda$ : $\bigcirc$ 8''//.                                                    |
| <b>IP</b> Address<br>Select Item<br>Help<br>14<br>Select Menu<br><b>Esc Exit</b><br>494.11                       | Change Value<br>$-1+$<br>Enter Select»Sub-Menu                                | Setup Defaults<br>F9 -<br>F10 Save & Exit                                                               |

<span id="page-67-1"></span>**图 5-23** IBMC Config 界面 2

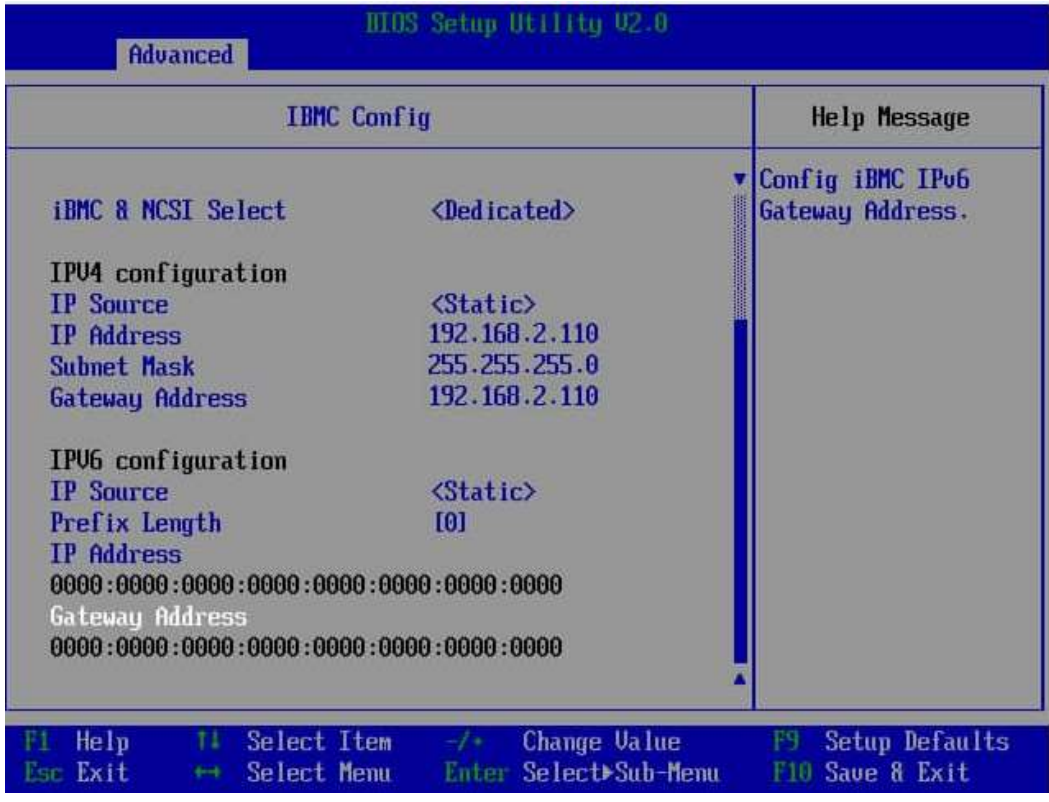

**----结束**

# <span id="page-68-1"></span><span id="page-68-0"></span>**5.10.4 登录 iBMC Web 界面**

下面以Windows 7操作系统的PC以及IE 11.0浏览器为例进行操作步骤描述。 本地PC的系统配置要求请联系我们。

**步骤1** 使用网线(交叉网线或双绞线)连接本地PC和服务器的iBMC管理网口。 连接组网图如**图[5-24](#page-68-1)**所示。

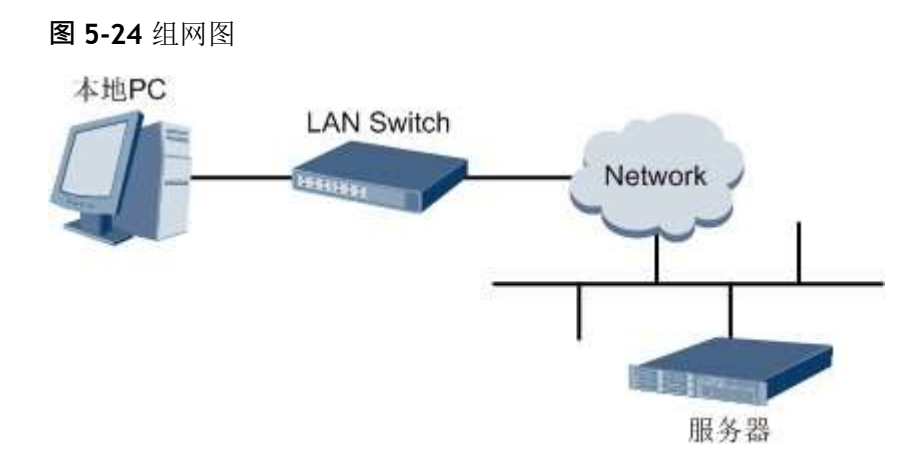

#### **步骤2** 在本地PC中打开IE浏览器。

- **步骤3** 在地址栏中,输入iBMC系统的地址,地址格式为"https://服务器*iBMC*管理网口的*IP* 地址",例如"https://*192.168.2.100*"。
- **步骤4** 按"Enter"键。

IE浏览器中显示iBMC的登录界面,如**图[5-25](#page-69-0)**所示。

**11** 说明

- 如果IE浏览器显示"此网站的安全证书有问题",请单击"继续浏览此网站(不推荐)"。
- 如果弹出"安全警报"对话框提示证书有问题,请单击"是"。

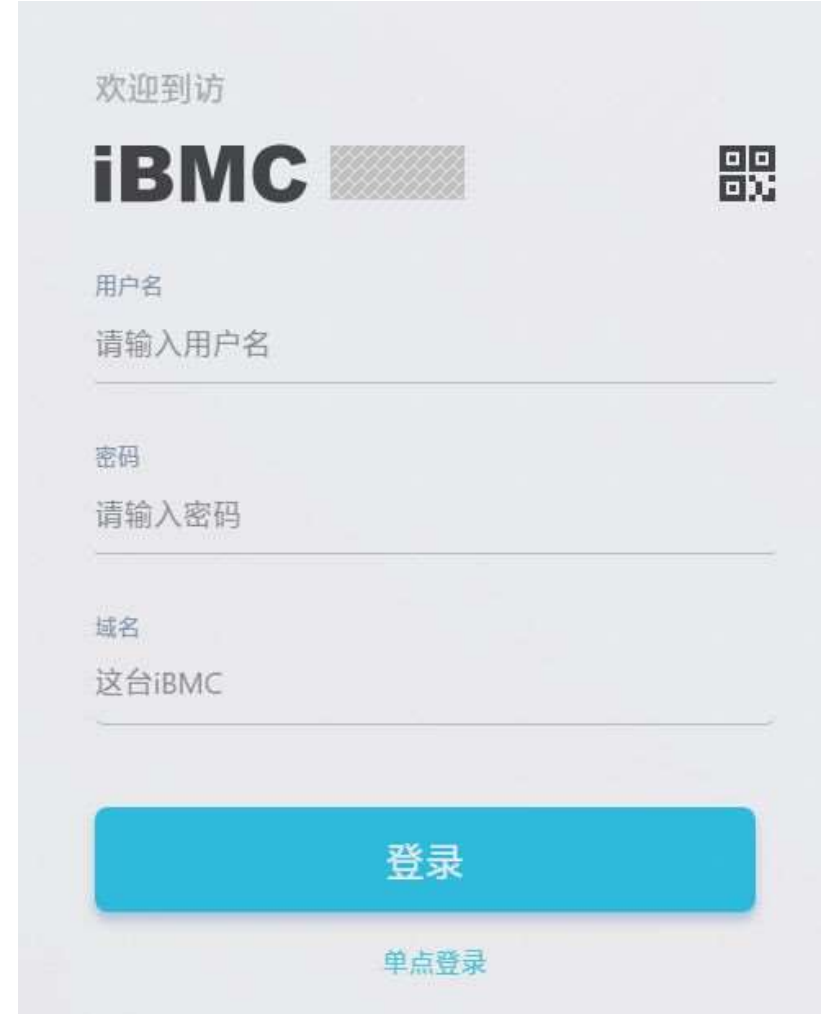

<span id="page-69-0"></span>**图 5-25** 登录 iBMC 系统(V561 及以上版本)

**步骤5** 在iBMC登录界面中,输入登录iBMC系统的用户名和密码。

iBMC系统的默认用户名为**Administrator**,默认密码为**Admin@9000**。

**11** 说明

如果登录时连续五次输入错误的密码,系统将锁定此用户。此时请等待5分钟后重新登录。 **步骤6** 在"域名"下拉列表框中,选择"这台iBMC"。

**步骤7** 单击"登录"。

**----结束**

## **5.10.5 检查服务器**

请按照如**图[5-26](#page-70-0)**所示顺序检查服务器,采用的方式请根据实际情况确定。 操作过程中涉及的命令行的详细信息可联系我们。

#### <span id="page-70-0"></span>**图 5-26** 检查流程

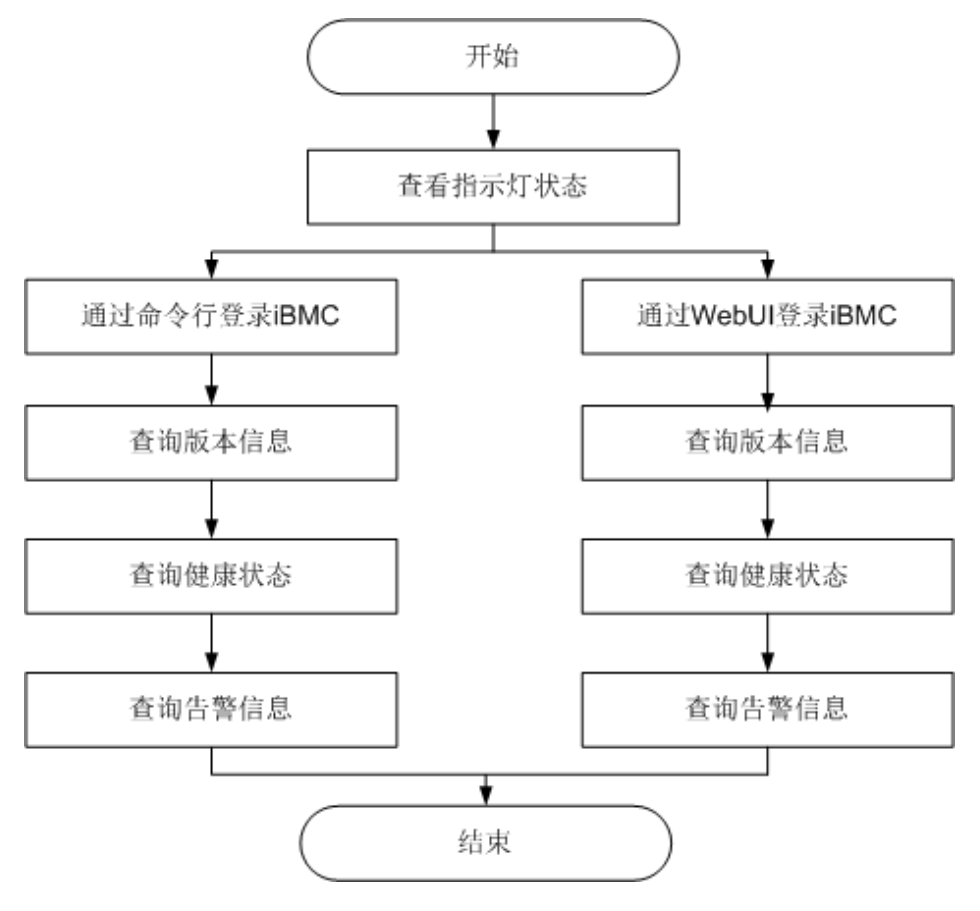

## **操作步骤**

**步骤1** 查看指示灯状态。

观察服务器指示灯状态,确定设备硬件状态正常。

详情请参见**2.2 [前面板指示灯和按钮](#page-14-0)**和**2.4 [后面板指示灯](#page-19-0)**。

**步骤2** 检查服务器。

- 通过iBMC WebUI检查服务器。
	- a. 通过WebUI登录iBMC,具体操作请参见**[5.10.4](#page-68-0) 登录iBMC Web界面**。

#### **图**说明

首次登录iBMC,建议修改默认密码。修改方法请参见**5.10.6 [修改初始密码](#page-73-0)**。 b. 查询服务器固件版本信息,确保服务器的版本满足局点要求。

- - 对于iBMC V549及以下版本, 在iBMC主界面上选择"系统管理 > 固件升 级",打开如**图[5-27](#page-71-0)**所示界面。

<span id="page-71-0"></span>**图 5-27** 查询版本信息(iBMC V549 及以下)

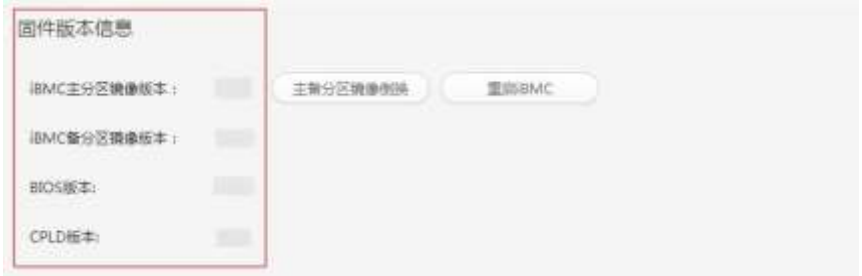

■ 对于iBMC V561及以上的版本, 在iBMC主界面上选择"iBMC管理 > 固 件升级",打开如**图[5-28](#page-71-1)**所示界面。

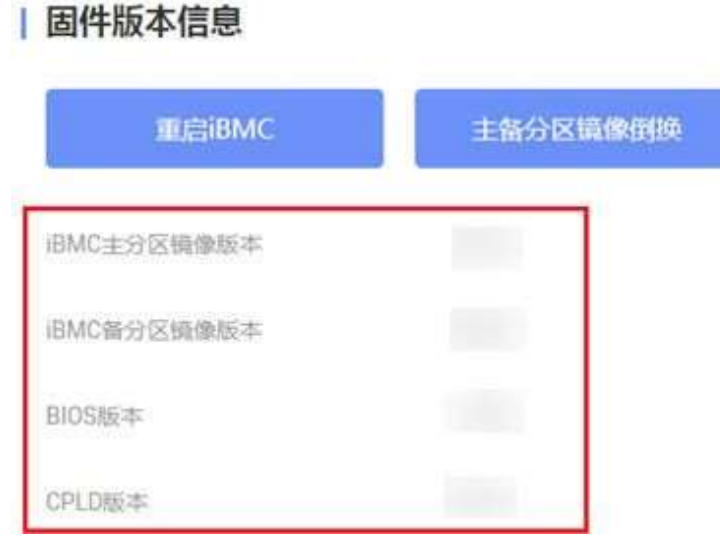

<span id="page-71-1"></span>**图 5-28** 查询版本信息(iBMC V561 及以上)

- c. 查询服务器健康状态。
	- 对于iBMC V549及以下版本, 在iBMC主界面上选择"信息 > 信息概 况",打开如**图[5-29](#page-71-2)**所示界面。

<span id="page-71-2"></span>**图 5-29** 查询告警信息(iBMC V549 及以下)

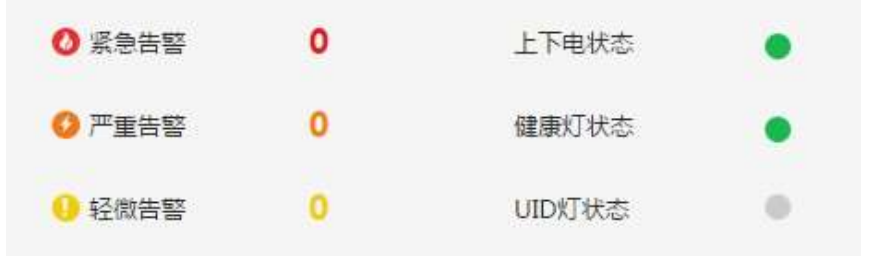

■ 对于iBMC V561及以上的版本, 在"首页"上查看"告警统计", 如[图](#page-72-0) **[5-30](#page-72-0)**所示。
**图 5-30** 查询告警信息(iBMC V561 及以上)

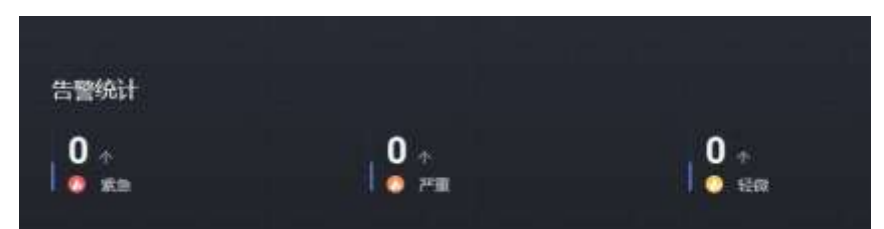

- d. 若查询结果显示有告警,请联系我们清除产生的告警。
- 通过iBMC命令行检查服务器。
	- a. 在PC上配置与iBMC管理网口同一网段的IP地址。
	- b. 使用网线将PC与服务器的iBMC管理网口相连。
	- c. 在PC端打开命令行管理工具(如SSH、PuTTY),输入iBMC管理网口IP地 址、用户名、密码,进入命令行。

**图** 说明

iBMC默认支持SSH登录, 如果已经设置为关闭, 需要在Web界面的"配置 > 服务设 置"页面中打开SSH服务并保存后才能通过SSH工具登录。

d. 执行**ipmcget -d ver**命令,查询服务器的版本信息。

确认服务器的版本满足局点要求。

```
iBMC:/->ipmcget -d ver
           iBMC INFO
IPMC CPU: Hi1710
IPMI Version: 2.0
CPLD Version: (U6076)1.00
Active iBMC Version: (U68)3.32 
Active iBMC Build: 003
Active iBMC Built: 14:32:33 Apr 15 2019 
Backup iBMC Version: 3.32
SDK Version: 3.26
SDK Built: 10:53:30 Mar 18 2019
Active Uboot Version: 2.1.13 (Dec 24 2018 - 20:23:20)
Backup Uboot Version: 2.1.13 (Dec 24 2018 - 20:23:20)
 ________________Product INFO ________________
Product ID: 0x0001
Product Name:
iME Version: 0.66 
BIOS Version: (U75)0.90
Mother BoardINFO
Mainboard BoardID: 0x00b9 
Mainboard PCB: .A
             Riser Card INFO
Riser1 BoardName: BC11PRUCRiser1 
BoardID: 0x0090
Riser1 PCB: .A
Riser2 BoardName: BC82PRNE 
Riser2 BoardID: 0x0032
Riser2 PCB: .A
          ........HDD Backplane INFO .....................
Disk BP1 BoardName: BC11THBQ 
Disk BP1 BoardID: 0x0073
Disk BP1 PCB: .A
Disk BP1 CPLD Version:(U3)1.10
           IO Board INFO
                                 . . . . . . . . . . . . . . . . . . .
IOBoard5 ProductName: BC82IOBA 
IOBoard5 BoardID: 0x0069 
IOBoard5 PCB: .A
IOBoard5 CPLD Version: (U12)0.01
```
- "CPLD Version": 服务器CPLD的版本号。
- "BIOS Version": 服务器BIOS的版本号。
- "Active iBMC Version": 服务器主工作区iBMC的版本号。
- "Backup iBMC Version": 服务器备工作区iBMC的版本号。
- e. 查询服务器的健康状态。 iBMC:/->ipmcget -d health System in health state
	- 如果查询结果为"System in health state", 则结束。
	- 如果杳询结果有告警信息,请执行后续步骤清除告警信息。

 $\frac{3}{4}$  | 2019-02-10 00:52:23 | Minor | 0x12000019 | Right mounting ear is not present.<br>4 | 1.2019-02-10 00:52:19 | Major | 0x28000001 | The SAS or PCIe cable to front dis

| 0x28000001 | The SAS or PCIe cable to front disk

f. 查询服务器的告警信息。 iBMC / # ipmcget -d healthevents<br>Event Num | Event Time | Ala Im | Event Time | Alarm Level | Event Code | Event Description<br>| 2019-02-10 00:52:23 | Minor | 0x12000021 | get description fai 1 | 2019-02-10 00:52:23 | Minor | 0x12000021 | get description failed. 2 | 2019-02-10 01:37:42 | Minor temperature.<br>3 | 2019-02-10 00:52:23 | Minor | 0x12000013 | Failed to obtain data of the air inlet

4 | 2019-02-10 00:52:19 | Major

backplane is incorrectly connected.

### **----结束**

# **5.10.6 修改初始密码**

需要修改的初始密码包括:

- iBMC默认用户的初始密码。
- iBMC U-Boot的初始密码。

#### **图** 说明

- iBMC默认用户账号为"Administrator"。
- U-boot是一种底层软件,用来完成一些基础配置,例如硬件设备的初始化、建立内存空间的 映射图等,为调用操作系统做准备。
- 为保证系统的安全性,初次登录时请及时修改初始密码,并定期更新。
- 使用简单的密码容易使系统遭受攻击,建议使用符合密码复杂度要求的密码,或开启密码复 杂度检查。
- 系统默认打开密码复杂度检查。

此处介绍通过iBMC的Web界面进行用户密码修改操作,如果要通过iBMC命令行进行 用户密码修改操作,请联系我们相关命令。

### **修改 iBMC 默认用户的初始密码**

**步骤1** 从iBMC的Web主界面上打开"本地用户"界面。

对于iBMC V549及以下版本, 在iBMC主界上选择"配置 > 本地用户", 打开如[图](#page-74-0) **[5-32](#page-74-0)**所示界面。

<span id="page-74-0"></span>**图 5-32** 本地用户界面(iBMC V549 及以下)

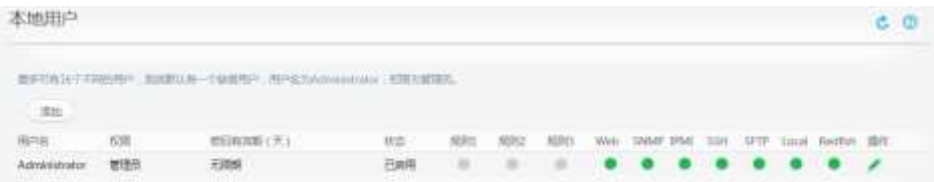

● 对于iBMC V561及以上的版本,在iBMC主界面上选择"用户&安全 > 本地用 户",打开如**图[5-33](#page-74-1)**所示界面。

<span id="page-74-1"></span>**图 5-33** 本地用户界面(iBMC V561 及以上)

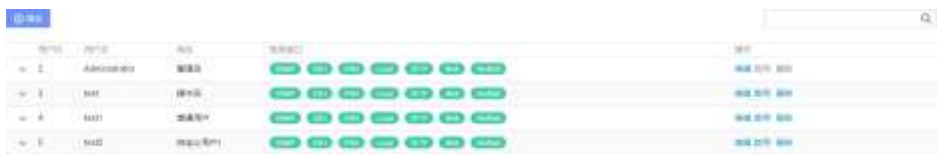

### **步骤2** 打开用户信息编辑界面。

● 对于iBMC V549及以下版本,单击待修改密码的用户名对应的 ,打开如图5-34 所示界面。

<span id="page-74-2"></span>**图 5-34** 编辑用户界面(iBMC V549 及以下)

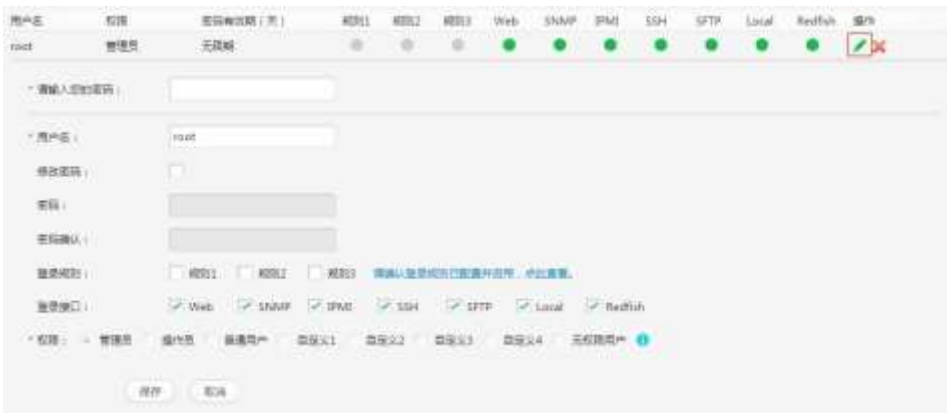

● 对于iBMC V561及以上的版本,单击待修改密码的用户名对应的"编辑",打开 如**图[5-35](#page-75-0)**所示界面。

### <span id="page-75-0"></span>**图 5-35** 编辑用户界面(iBMC V561 及以上)

#### 编辑用户

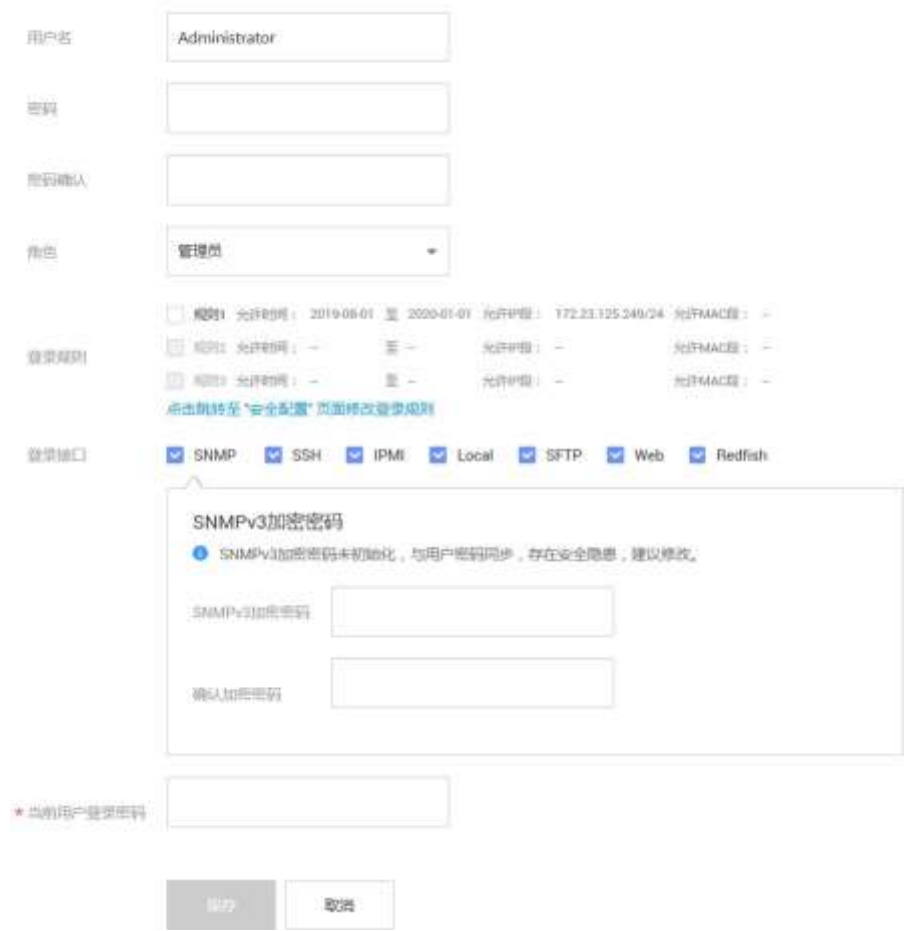

**步骤3** 按照界面信息修改用户密码。

密码复杂度要求:

- 长度为8~20个字符。
- 至少包含一个空格或者以下特殊字符: `~!@#\$%^&\*()-\_=+\|[{}];:'",<.>/?
- 至少包含以下字符中的两种:
	- 小写字母:a~z
	- 大写字母:A~Z
	- 数字:0~9
- 不能和用户名或者用户名的倒写一样。

**----结束**

# **修改 iBMC U-Boot 的初始密码**

**步骤1** 通过串口登录iBMC命令行。

**步骤2** 执行以下命令,重启服务器节点的iBMC系统。

#### **iBMC:/->ipmcset -d reset**

回显如下信息:

This operation will reboot IPMC system. Continue? [Y/N]:

**步骤3** 输入"y"。

系统开始重启。

- **步骤4** 界面出现如下提示时,立即按下"Ctrl+B"。 Hit 'ctrl + b' to stop autoboot: 1
- **步骤5** 输入iBMC U-boot默认密码。

显示如下信息,进入U-boot界面。

u-boot>

**步骤6** 执行以下命令,修改U-boot密码。

#### **u-boot> passwd**

显示如下信息:

Enter old password:

**步骤7** 输入旧的密码。

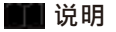

默认密码为**Admin@9000**。

显示如下信息:

Enter new password:

**步骤8** 输入新的密码。

显示如下信息:

Enter the new password again:

**步骤9** 再次输入新的密码,以防密码设置错误。

显示如下信息,表示修改密码成功。

. done Un-Protected 1 sectors Erasing Flash... . done Erased 1 sectors Writing to Flash... done . done Protected 1 sectors

password be changed successfully.

**步骤10** 执行以下命令,退出U-Boot。

**boot**

**----结束**

# **5.10.7 配置 RAID**

**步骤1** 登录iBMC WebUI,详细步骤请参见**5.10.4 登录[iBMC Web](#page-68-0)界面**。

**步骤2** 打开可查看RAID控制卡型号信息的页面。

● 对于iBMC V549及以下版本, 在iBMC主界面上选择"信息 > 系统信息", 打开 "系统信息"界面。在"其它"页签中查看RAID控制卡的型号信息,如**图[5-36](#page-77-0)**所 示。

<span id="page-77-0"></span>**图 5-36** RAID 控制卡信息(iBMC V549 及以下)

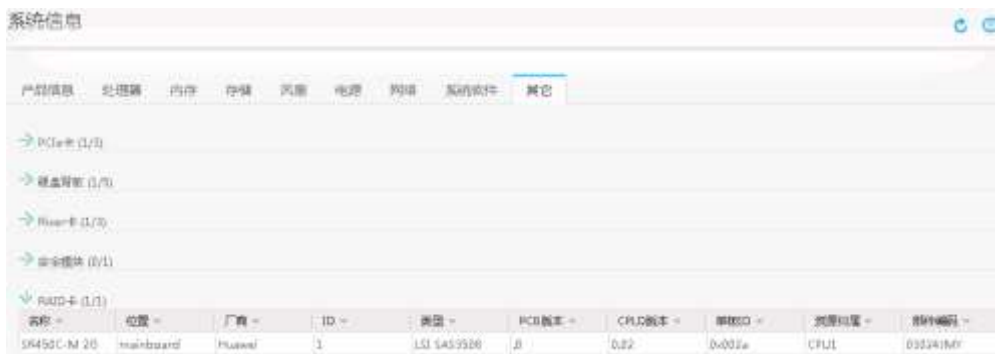

对于iBMC V561及以上的版本, 在iBMC主界面上选择"系统管理 > 存储管理", 打开"存储管理"界面,查看RAID控制卡的型号信息,如**图[5-37](#page-77-1)**所示。

<span id="page-77-1"></span>**图 5-37** RAID 控制卡信息(iBMC V561 及以上)

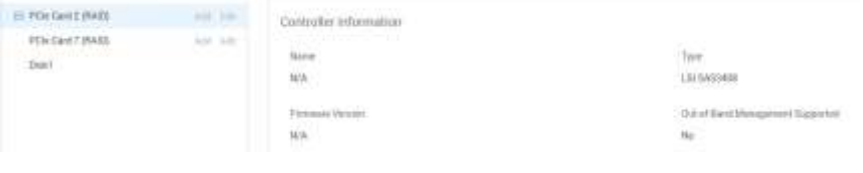

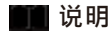

提示信息会因配置不同而有差别,以上图片仅供参考。

**步骤3** 配置RAID。

不同类型的RAID控制卡,操作方法不同。详细配置情况请联系我们。

**----结束**

# **5.10.8 设置 BIOS**

设置BIOS流程如**图[5-38](#page-78-0)**所示。

**图**说明

关于BIOS的详细配置方法请联系我们。

<span id="page-78-0"></span>**图 5-38** 设置 BIOS 流程

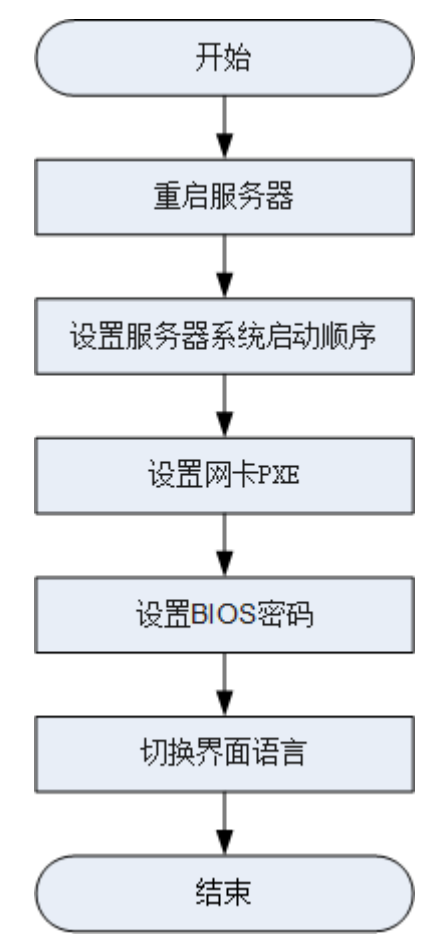

## **重启服务器**

- **步骤1** 登录远程虚拟控制台,详细操作步骤请参见**8.1 [登录远程虚拟控制台](#page-89-0)**。
- 步骤2 在服务器的远程虚拟控制台的菜单栏中,单击A或
- **步骤3** 选择"重启"或者"强制重启"。
	- 弹出"你确认要执行这个操作吗?"提示框。

#### 11 说明

强制重启可能会损坏用户的程序或者未保存的数据,请谨慎操作。

**步骤4** 单击"是"。

服务器进行重启。

**步骤5** 服务器重启过程中,当出现如**图[5-39](#page-79-0)**所示界面时,按"Delete"或"F4"。

**图** 说明

- 按"F12"从网络启动快捷方式。
- 按"F2"进入选择启动项界面。
- 按"F6"进入Smart Provisioning起始界面。

<span id="page-79-0"></span>**图 5-39** BIOS 启动界面

```
Version : 38888
Press Del go to Setup Utility (F4 on Remote Keyboard)
Press F12 go to PXE
Press F2 go to Boot Option<br>Press F2 go to Boot Option<br>Press F6 go to SP Boot<br>9 seconds left, Press F4 or DEL to enter Setup, F2 for boot options
```
**步骤6** 在启动过程出现输入密码对话框,输入BIOS密码后进入BIOS设置界面。

**图**说明

- BIOS默认密码为**Admin@9000**。第一次登录后,请立即设置管理员的密码,具体操作步骤 请参见**设置[BIOS](#page-83-0)密码**。
- 从安全性考虑,建议定期修改管理员的密码。
- 在输入密码的过程中,如果出现三次输入错误,系统将会被锁定,重启服务器后解锁。

**----结束**

## **设置服务器启动方式**

**步骤1** 按"←"、"→"方向键切换至"Boot"界面,如**图[5-40](#page-80-0)**所示。

### <span id="page-80-0"></span>**图 5-40** Boot 界面

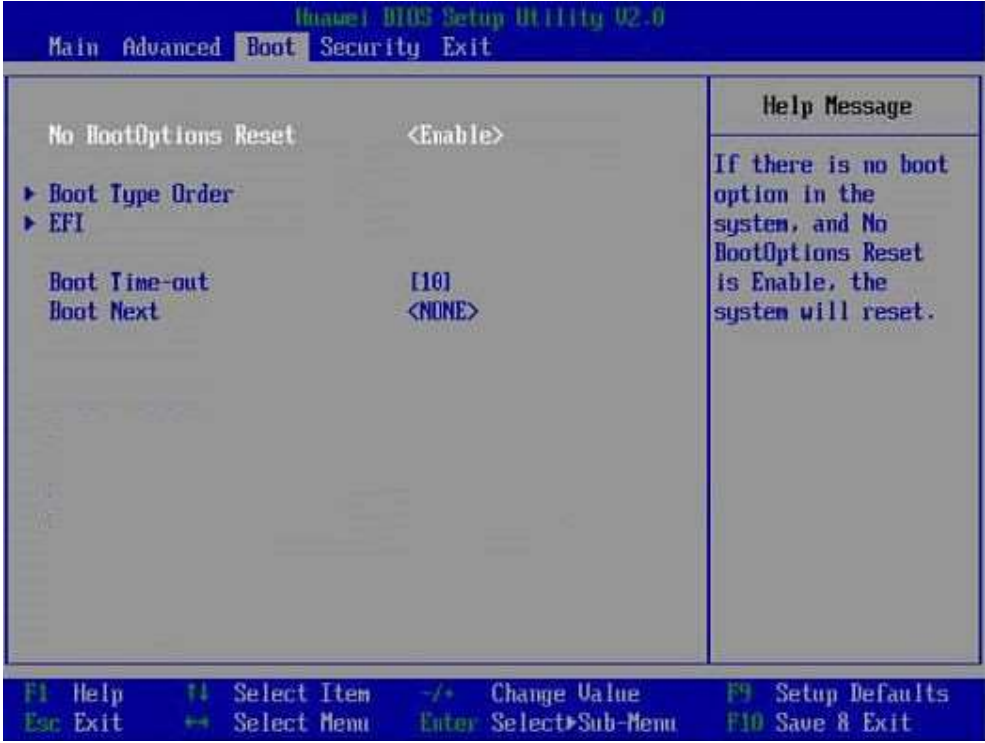

**步骤2** 选择"Boot Type Order", 按"Enter"。

进入"Boot Type Order"界面。

**11** 说明

系统默认启动顺序依次为: "Hard Disk Drive", "CD/DVD-ROM Drive", "PXE", "Others"。

**步骤3** 选择要设置的启动项,按"+""-",调整启动项的排列顺序。

- "+":向上移动启动项。
- "-":向下移动启动项。

**11** 说明

启动项的排列顺序即启动项的启动顺序。

**步骤4** 设置完成后,按"F10"。

弹出"Save configuration and exit?"对话框。

**步骤5** 选择"Yes",保存设置。

**----结束**

### **设置网卡 PXE**

- 设置板载网卡的PXE
	- a. 按"←"、"→"方向键切换至"Advanced"页签。 进入"Advanced"设置界面如**图[5-41](#page-81-0)**所示。

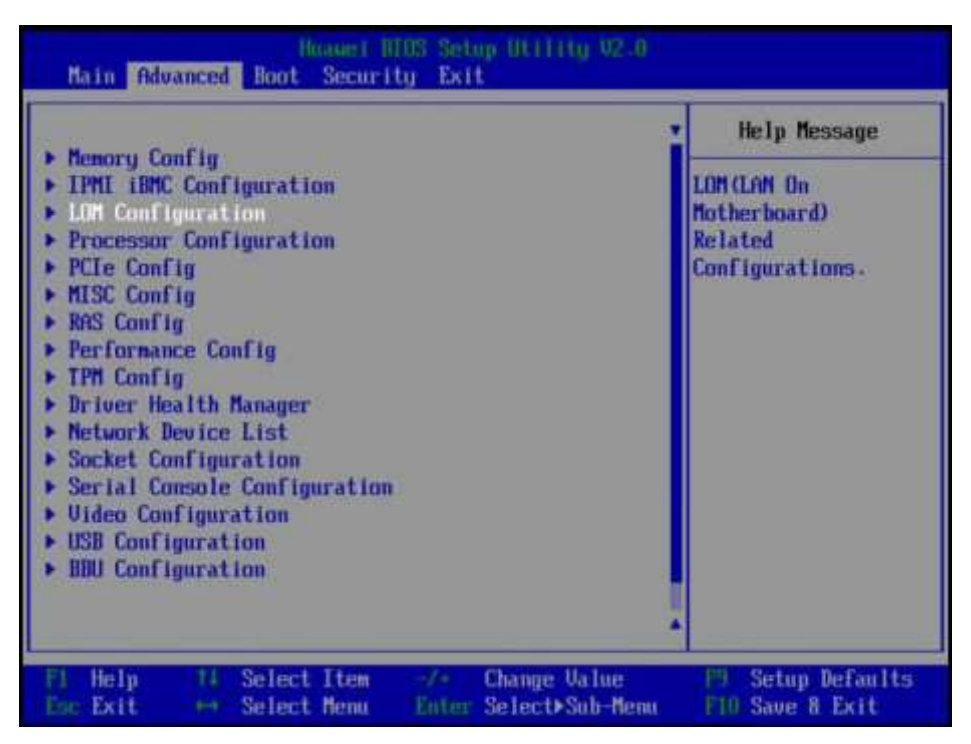

- <span id="page-81-0"></span>b. 选择"LOM Configuration > PXE Configuration", 按"Enter"。
- c. 设置网卡的PXE。
	- i. 选择要配置的网口, 如"PXE1 Configuration", 按"Enter"。
	- ii. 在弹出的菜单选项对话框中选择"Enable", 按"Enter"开启对应网口 的PXE功能。
- d. 选择"PXE Boot Capability", 按"Enter"。在弹出的菜单选项对话框中选 择PXE启动网络协议。
	- i. UEFI: IPv4
	- ii. UEFI: IPv6
	- iii. UEFI: IPv4/IPv6
- e. 设置完成后,按"F10"。
	- 弹出 "Save configuration changes and reset and exit?"对话框。
- f. 选择"Yes",按"Enter",保存设置。
- 设置外接网卡的PXE

#### **11** 说明

不同的外接网卡,在配置PXE时界面显示信息不同,配置时请根据实际情况进行操作。下 文 以SP570网卡为例进行操作介绍。

a. 选择"Advanced"页签。

进入"Advanced"设置界面如**图[5-42](#page-82-0)**所示。

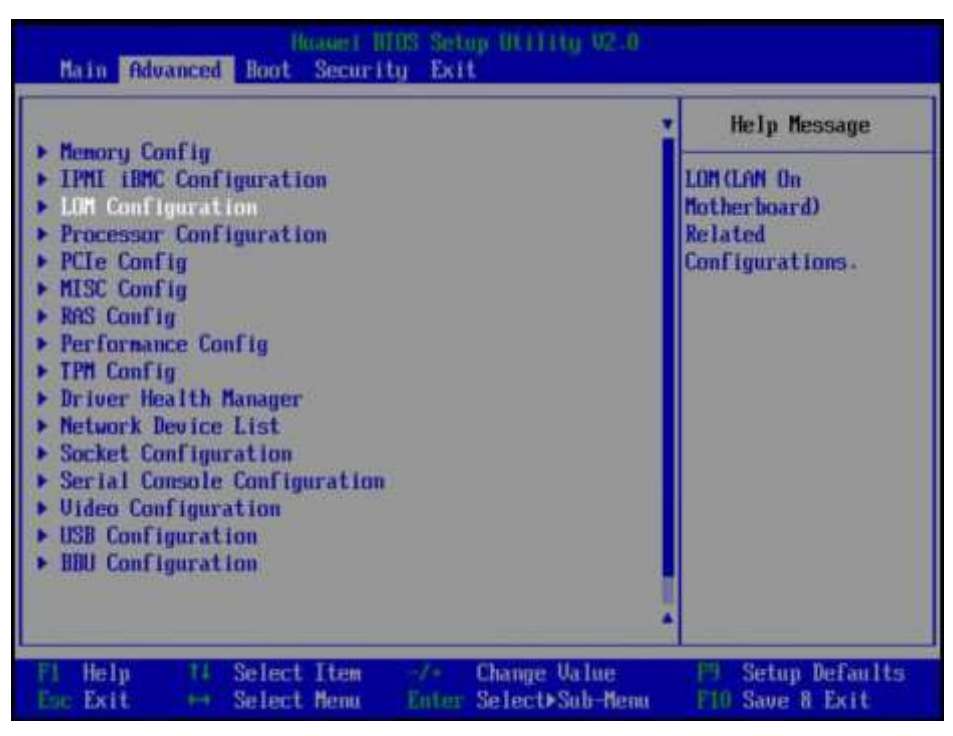

- <span id="page-82-0"></span>b. 选择"Network Device List", 按"Enter"。
- c. 选择外接网卡的网口, 如"Network Device MAC:48:F8:DB:D9:84:23", 按 "Enter"。

进入"Network Device MAC:48:F8:DB:D9:84:23"界面,如**图[5-43](#page-82-1)**所示。

<span id="page-82-1"></span>**图 5-43** "Network Device MAC:48:F8:DB:D9:84:23"界面

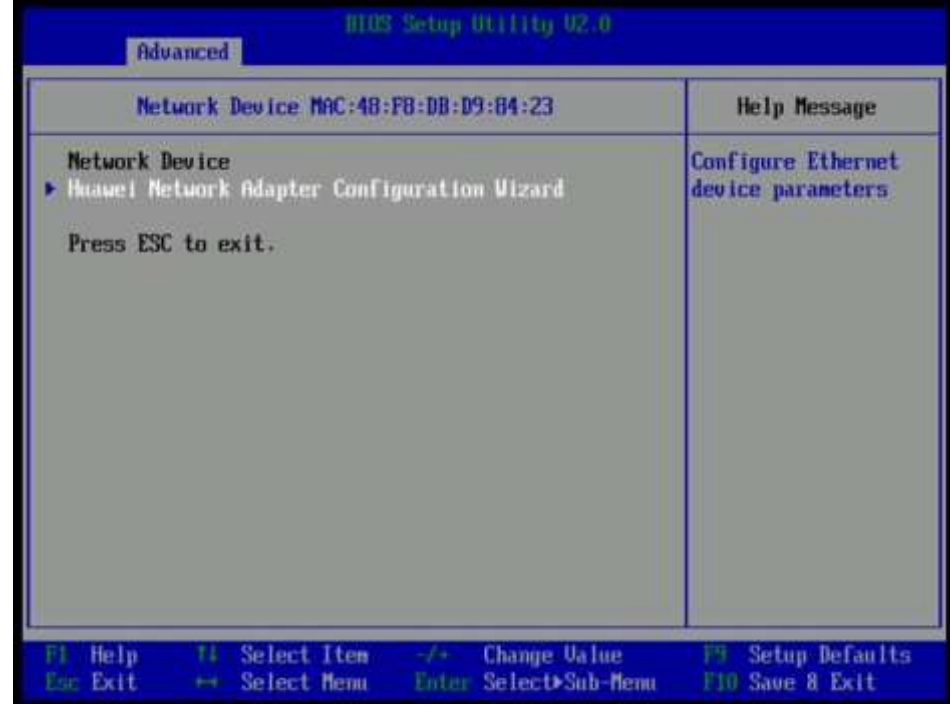

d. 选择"Huawei Network Adapter Configuration Wizard", 按"Enter"。 进入 "Main Configuration Page"界面,如<mark>图[5-44](#page-83-1)</mark>所示。

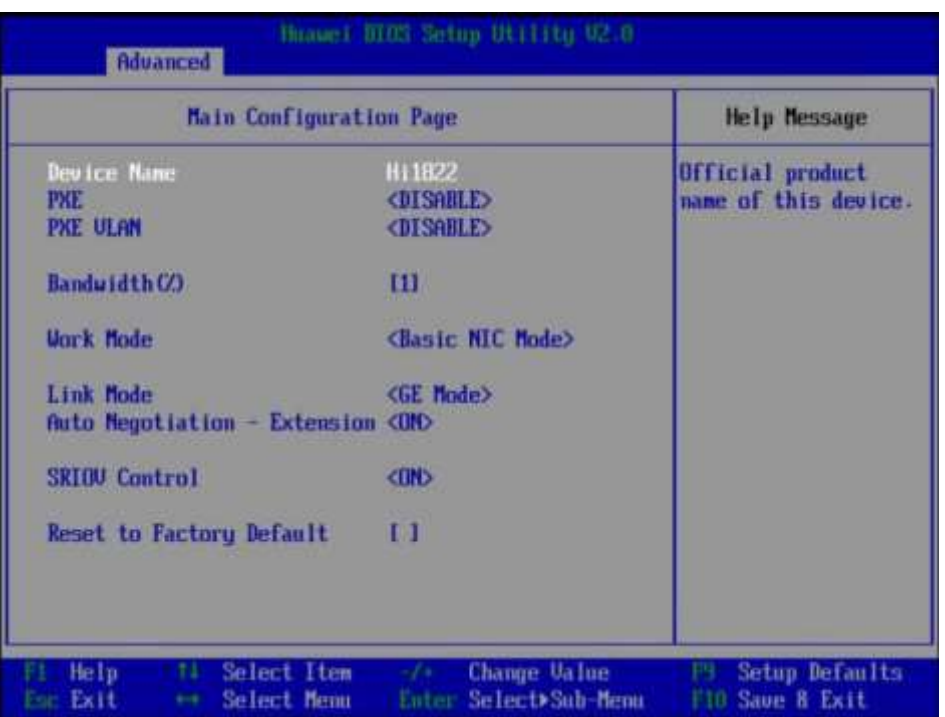

## <span id="page-83-1"></span>**图 5-44** "Main Configuration Page"界面

<span id="page-83-0"></span>**设置 BIOS 密码**

e. 根据需要进行参数项的配置。

f. 设置完成后,按"F10"。

弹出 "Save configuration changes and reset and exit?" 对话框。

g. 选择"Yes", 按"Enter", 保存设置。

**步骤1** 按"←"、"→"方向键切换至"Security"界面。

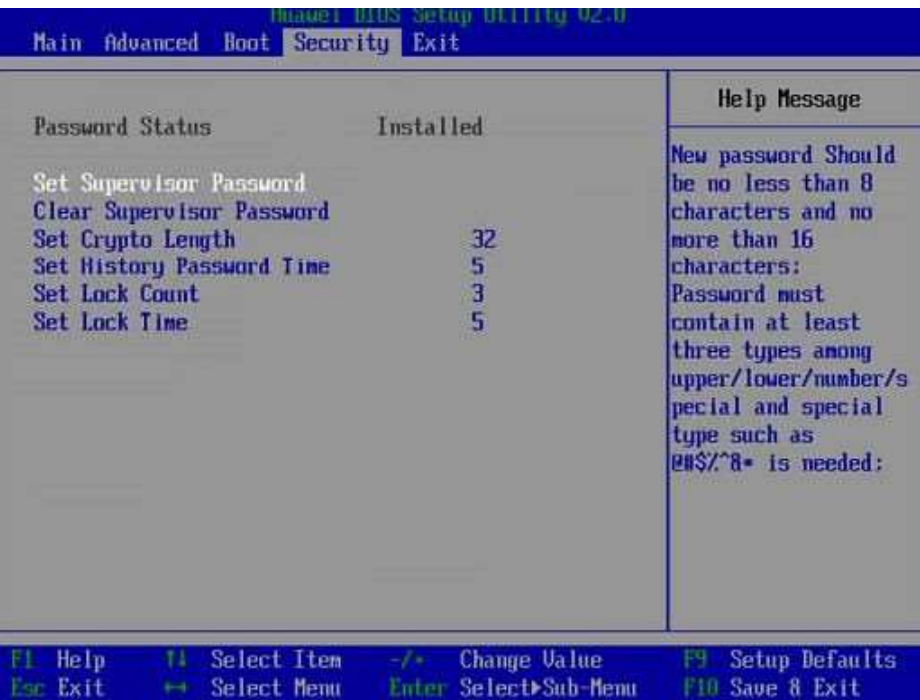

### **图 5-45** "Security"界面

**步骤2** 选择"Set Supervisor Password"选项,按"Enter",可以设置超级管理员登录密 码,设置前需要输入原密码。

**11** 说明

- 设置管理员密码,密码长度必须在8~16位之间,至少包含特殊字符(包括空格)、大写字 母、小写字母及数字这四种字符中的三种,其中必须包含特殊字符。
- 默认密码为**Admin@9000**。
- **步骤3** (可选)设置成功后,可以选择"Clear Supervisor Password",清除已经设置的密 码。
- **步骤4** 设置完成后,按"F10"。

弹出"Save configuration and exit?"对话框。

**步骤5** 选择"Yes",保存设置。

**----结束**

### **切换界面语言**

**步骤1** 进入"Main"界面,选择"Select Language",如**图[5-46](#page-85-0)**所示。

<span id="page-85-0"></span>**图 5-46** "Main"界面

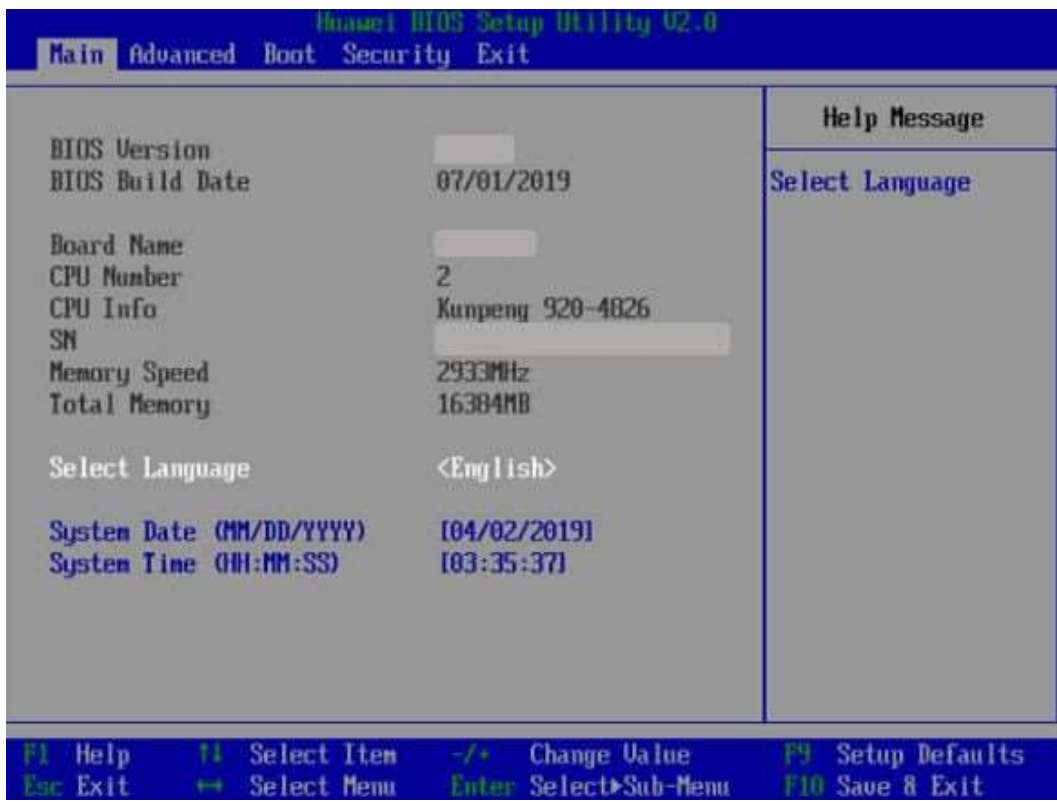

**步骤2** 按"Enter"。

弹出选择语言对话框。

**步骤3** 根据需求选择"English"或者"中文",按"Enter"。

**步骤4** 设置完成后,按"F10"。

弹出"Saveconfiguration changes and reset and exit?"对话框。

**步骤5** 选择"Yes"保存设置。

**----结束**

# **5.10.9 安装操作系统**

本产品兼容多种类型的操作系统,详细的兼容信息请联系我们。 不同操作系统的安装方法不同,详细步骤请参见各操作系统安装指南。

# **5.10.10 使系统保持最新状态**

### **图**说明

当服务器使用的软件或固件版本不能满足需求时,需要进行升级操作。

## **升级固件或管理软件**

## 通过**iBMC WebUI**升级**RAID**卡 **Firmware/**主板**CPLD/**硬盘背板**CPLD**,具体操作 请联系我们。

### **驱动程序**

当服务器当前驱动程序版本与驱动版本配套表不一致时,需要重新安装对应版本的驱 动程序,否则可能导致服务器无法正常工作。有关详细信息,请参见各操作系统安装 指南。

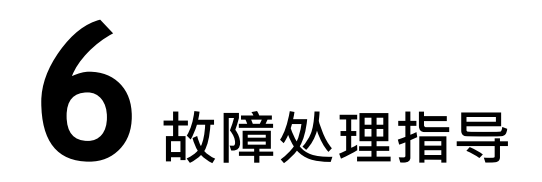

关于故障处理的详细信息,请联系我们,包括如下内容:

● 故障处理流程

故障处理是指利用合理的方法,逐步找出故障原因并解决。其指导思想是将由故 障可能的原因所构成的一个大集合缩减(或隔离)成若干个小的子集,使问题的 复杂度迅速下降,最终找到问题的根本原因,并采取合适的措施进行排除。

- 故障信息收集 服务器发生故障,需要收集日志信息进行故障诊断。
- 故障诊断 介绍服务器故障诊断的基本原则和诊断工具,指导技术支持工程师和维护工程师 根据告警和硬件故障现象进行诊断和处理。
- 软件/固件升级 根据服务器型号升级相应的软件/固件。
- 巡检指导 通过日常维护巡检,您能够检测出服务器设备的故障并及时诊断处理。

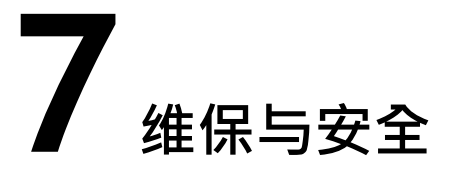

7.1 [维保与保修](#page-88-0)

7.2 [安全](#page-88-1)

# <span id="page-88-0"></span>**7.1 维保与保修**

关于维保与保修的详细信息,请联系我们。

<span id="page-88-1"></span>**7.2 安全**

安全相关内容请联系我们。

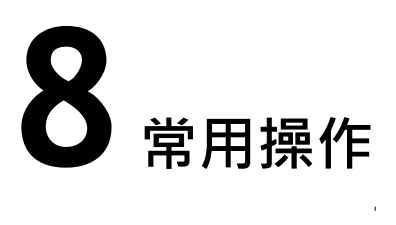

8.1 [登录远程虚拟控制台](#page-89-0) 8.2 登录iBMC[命令行](#page-99-0) 8.3 使用PuTTY[登录服务器\(串口方式\)](#page-102-0) 8.4 使用PuTTY[登录服务器\(网口方式\)](#page-104-0) 8.5 [查询服务器处理器型号](#page-106-0)

# <span id="page-89-0"></span>**8.1 登录远程虚拟控制台**

# **8.1.1 通过 iBMC WEB 登录服务器远程虚拟控制台**

# **操作步骤(iBMC V549 及以下)**

**步骤1** 登录iBMC的WebUI。

详细操作请参考**5.10.4 登录[iBMC Web](#page-68-0)界面**。

**步骤2** 在上方标题栏中选择"远程控制",打开如**图[8-1](#page-90-0)**所示的"远程控制"界面。

### <span id="page-90-0"></span>**图 8-1** 远程控制界面

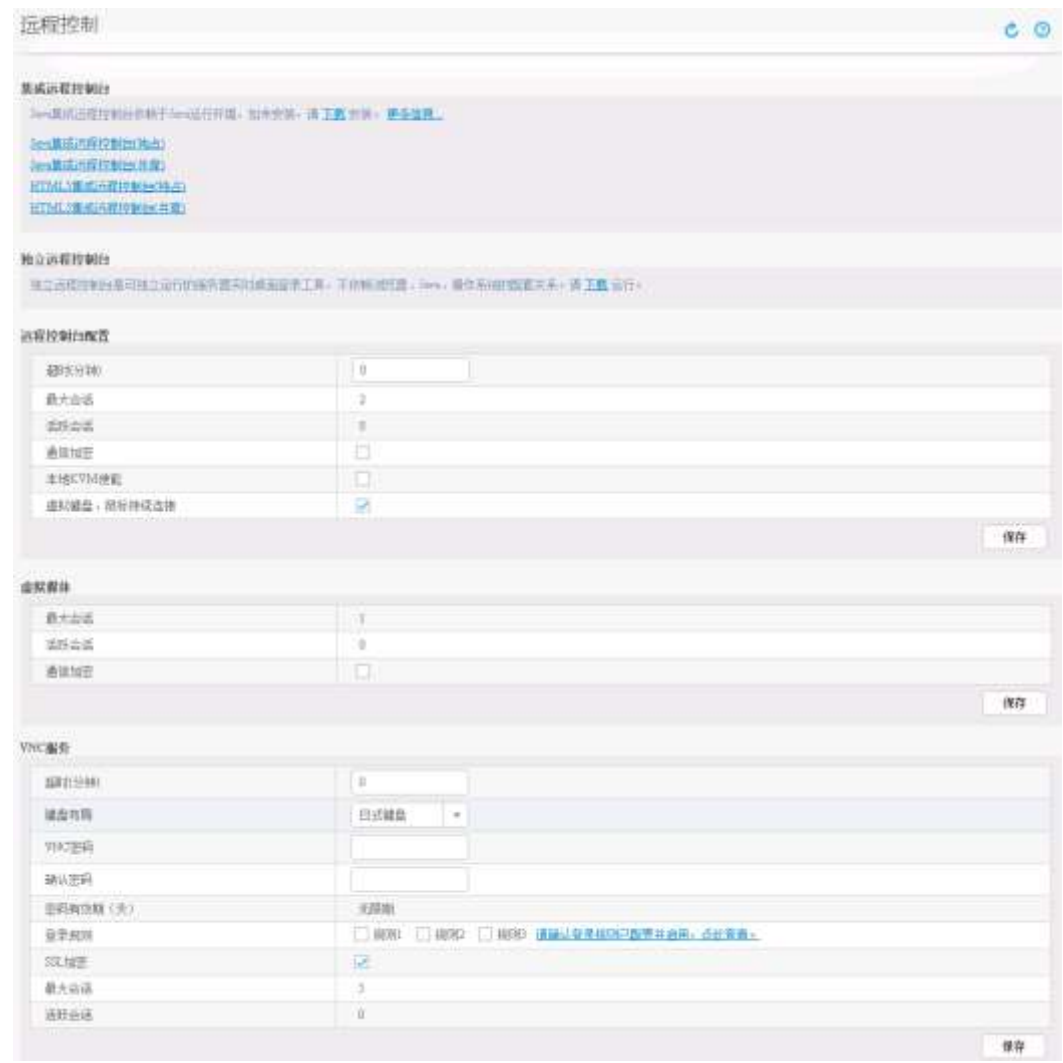

**步骤3** 单击"Java集成远程虚拟控制台(独占)"、"Java集成远程虚拟控制台(共享)"、 "HTML5集成远程控制台(独占)" 或 "HTML5集成远程控制台(共享)" , 进入服务器 的实时操作控制台,如**图[8-2](#page-91-0)**或**图[8-3](#page-91-1)**所示。

### **11** 说明

- Java集成远程虚拟控制台(独占): 只能有1个本地用户或VNC用户通过iBMC连接到服务器操 作 系统。
- Java集成远程虚拟控制台(共享):可以让2个本地用户或5个VNC用户同时通过iBMC连接到服 务 器操作系统,并同时对服务器进行操作。本用户可以看到对方用户的操作,对方用户也能看 到本用户的操作。
- HTML5集成远程控制台(独占):只能有1个本地用户或VNC用户通过iBMC连接到服务器操作 系统。
- HTML5集成远程控制台(共享): 可以让2个本地用户或5个VNC用户同时通过iBMC连接到服 务器操作系统,并同时对服务器进行操作。本用户可以看到对方用户的操作,对方用户也能 看到本用户的操作。

<span id="page-91-0"></span>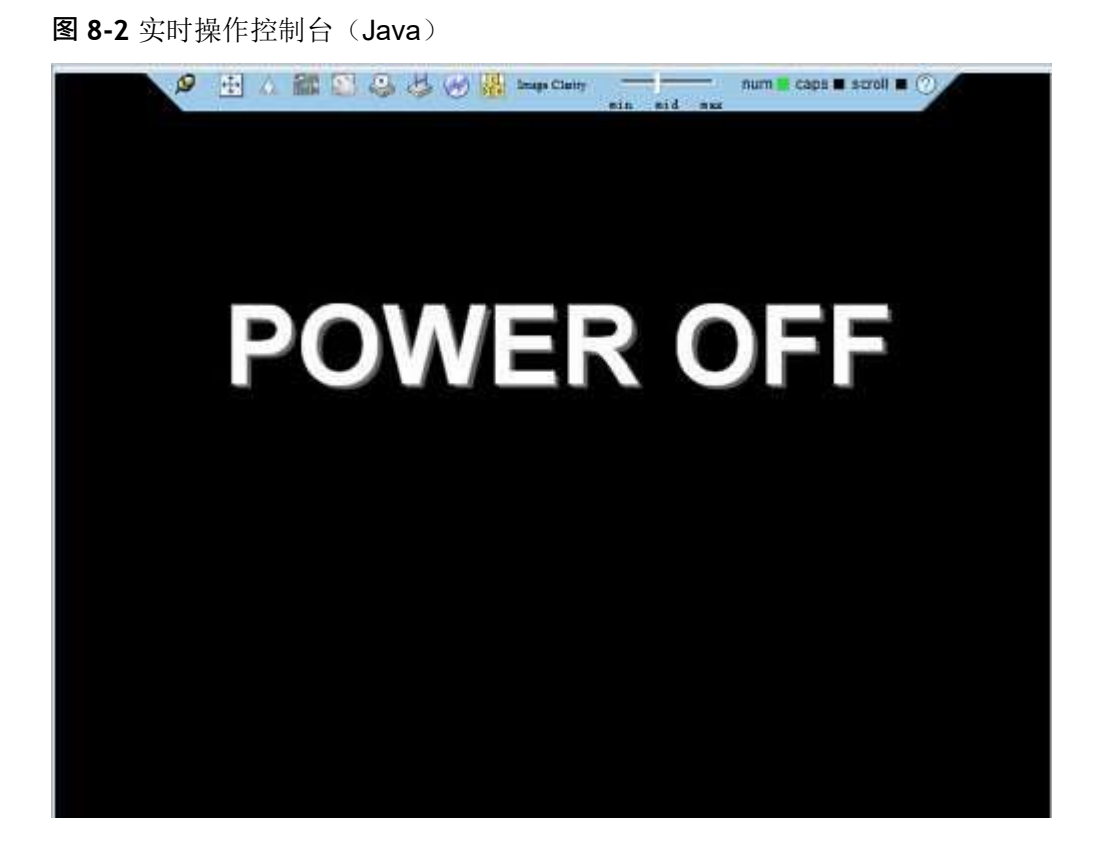

<span id="page-91-1"></span>**图 8-3** 实时操作控制台(HTML5)

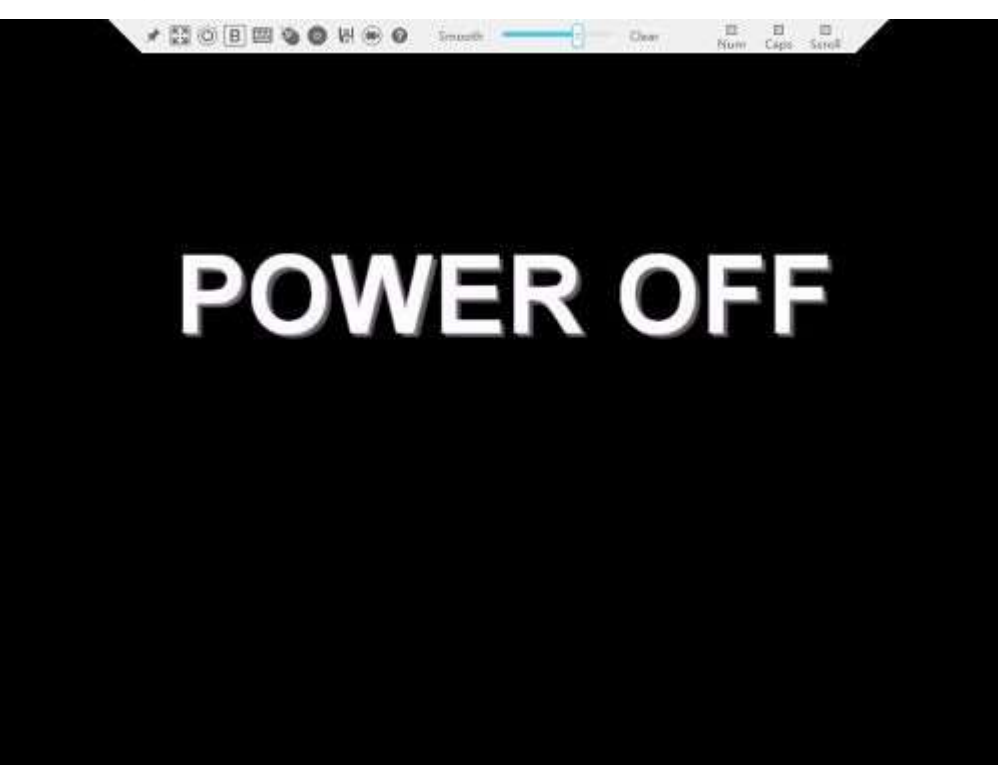

**----结束**

# <span id="page-92-0"></span>**操作步骤(iBMC V561 及以上)**

### **步骤1** 登录iBMC的WebUI。

### 详细操作请参考**5.10.4 登录[iBMC Web](#page-68-0)界面**。

**步骤2** 在"首页"首页右下角选择"虚拟控制台",如**图[8-4](#page-92-0)**所示。

### **图 8-4** 虚拟控制台界面

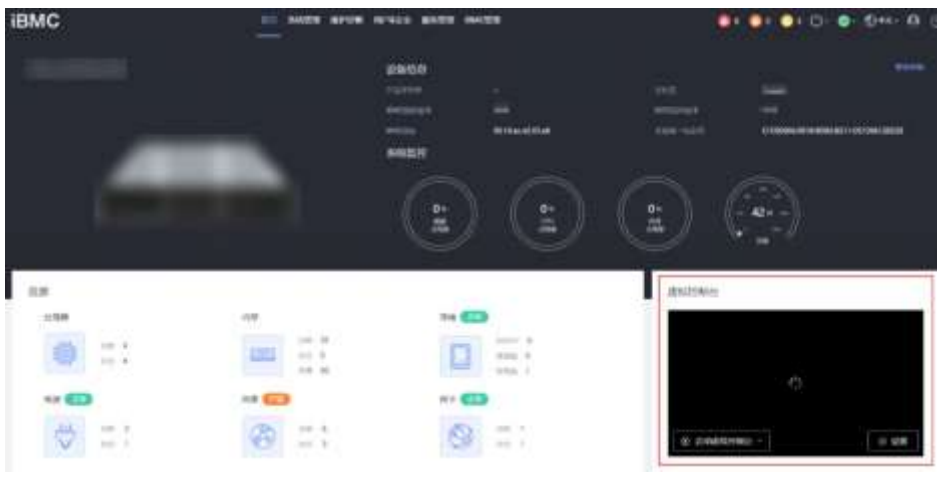

步骤3 单击"启动虚拟控制台"右侧的██,选择"Java集成远程虚拟控制台(独占)"、 "Java集成远程虚拟控制台(共享)"、"HTML5集成远程控制台(独占)"或"HTML5 集成远程控制台(共享)",进入服务器的实时操作控制台,如**图[8-5](#page-93-0)**或**图[8-6](#page-93-1)**所示。

**11** 说明

- Java集成远程虚拟控制台(独占): 只能有1个本地用户或VNC用户通过iBMC连接到服务器操 作 系统。
- Java集成远程虚拟控制台(共享):可以让2个本地用户或5个VNC用户同时通过iBMC连接到服 务 器操作系统,并同时对服务器进行操作。本用户可以看到对方用户的操作,对方用户也能看 到本用户的操作。
- HTML5集成远程控制台(独占): 只能有1个本地用户或VNC用户通过iBMC连接到服务器操作 系统。
- HTML5集成远程控制台(共享):可以让2个本地用户或5个VNC用户同时通过iBMC连接到服 务器操作系统,并同时对服务器进行操作。本用户可以看到对方用户的操作,对方用户也能 看到本用户的操作。

<span id="page-93-0"></span>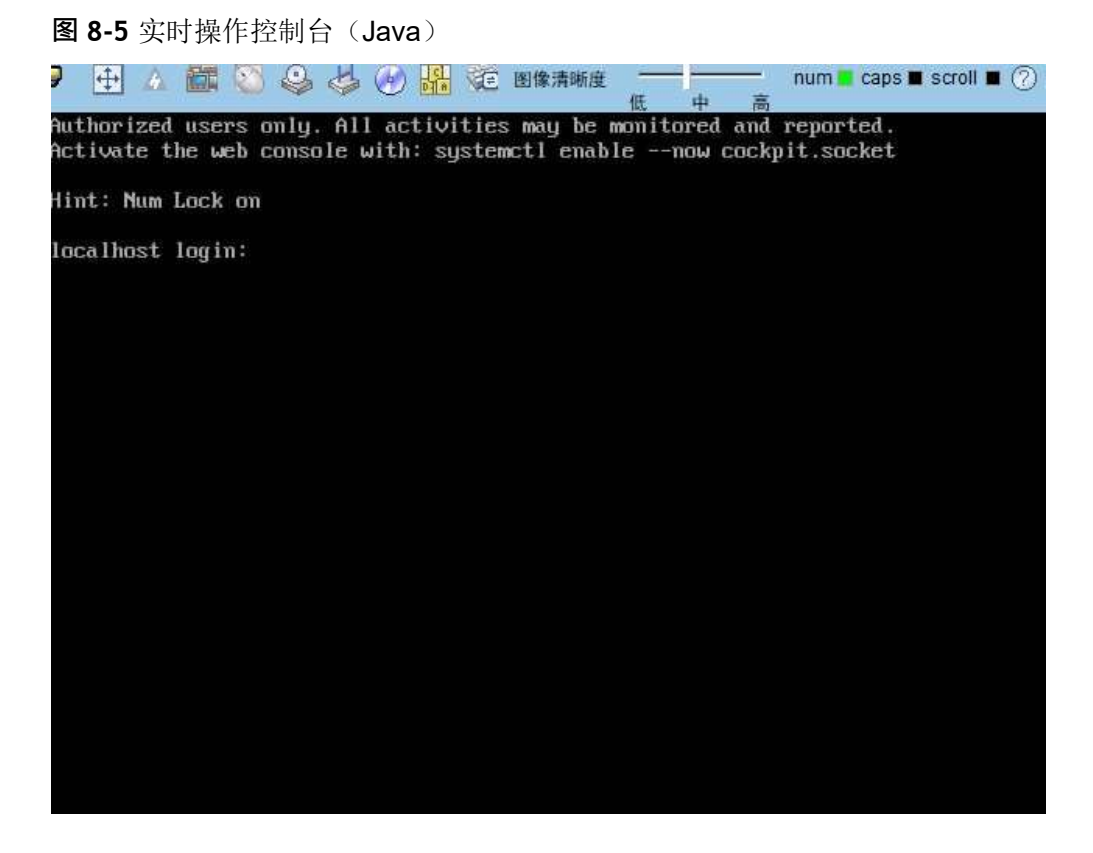

**图 8-6** 实时操作控制台(HTML5)

<span id="page-93-1"></span>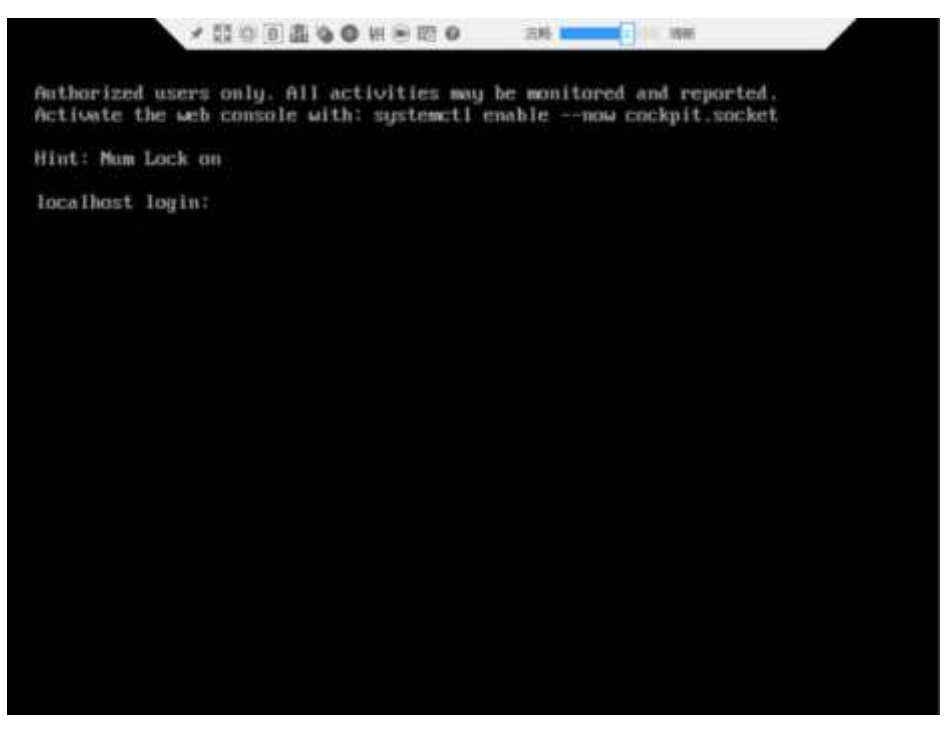

**----结束**

# **8.1.2 使用独立远程控制台登录服务器实时桌面**

## **Windows 操作系统**

支持运行远程控制台的操作系统:

- Windows 7 32位/64位
- Windows 8 32位/64位
- Windows 10 32位/64位
- Windows Server 2008 R2 32位/64位
- Windows Server 201264 位

**步骤1** 配置客户端(例如PC)IP地址,使其与iBMC管理网口在同一网段。 **步骤2** 双击"KVM.exe"打开独立远程控制台,如**图[8-7](#page-94-0)**所示。

<span id="page-94-0"></span>**图 8-7** 独立远程控制台登录界面

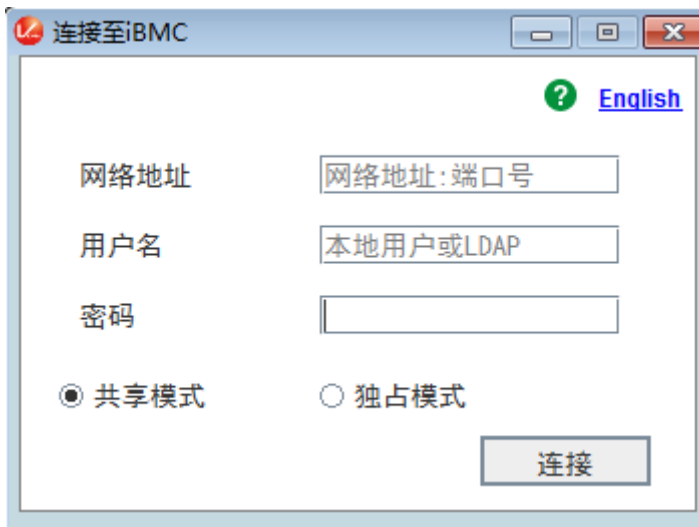

**步骤3** 按提示信息输入网络地址、用户名和密码。

网络地址有两种格式:

- *iBMC*管理网口*IP*地址(*IPv4*地址或*IPv6*地址)*:*端口号
- *iBMC*域名地址*:*端口号
- **图1** 说明
	- 输入IPv6地址时, 必须使用[ ]将其括起来, 而IPv4地址无此限制。例如: "[2001::64]: 444"、"192.168.100.1:444"。
	- 当端口号为默认的"443"时, "网络地址"中可不加端口号。

**步骤4** 选择登录模式,并单击"连接"。

● 共享模式:可以让2个用户连接到服务器,并同时对服务器进行操作。本用户可以 看到对方用户的操作,对方用户也能看到本用户的操作。

● 独占模式:只能有1个用户连接到服务器进行操作。

弹出如**图[8-8](#page-95-0)**所示的安全风险提示对话框。

<span id="page-95-0"></span>**图 8-8** 安全风险提示

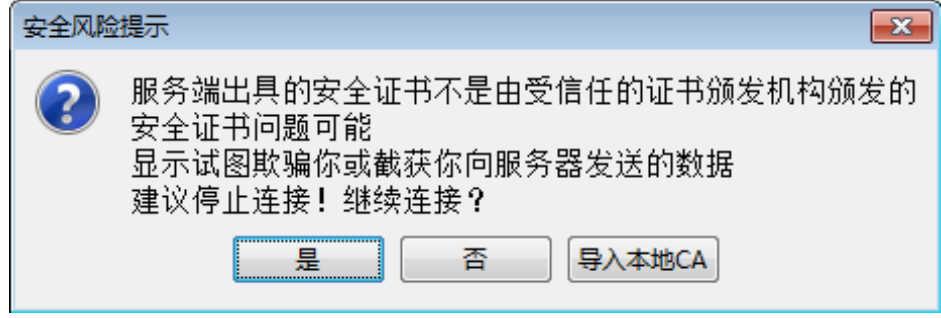

**步骤5** 按照实际需要单击确认按钮。

- 单击"是":直接打开独立远程控制台,忽略证书认证错误。
- 单击"否":回退到登录界面。
- 单击"导入本地CA": 弹出文件选择窗口, 您可以导入预先准备好的自定义CA证 书 文件( "\*.cer"、 "\*.crt"或 "\*.pem"), 之后将不会再弹出该安全风险提示对 话框。

打开服务器实时桌面,如**图[8-9](#page-95-1)**所示。

**图 8-9** 服务器实时桌面

<span id="page-95-1"></span>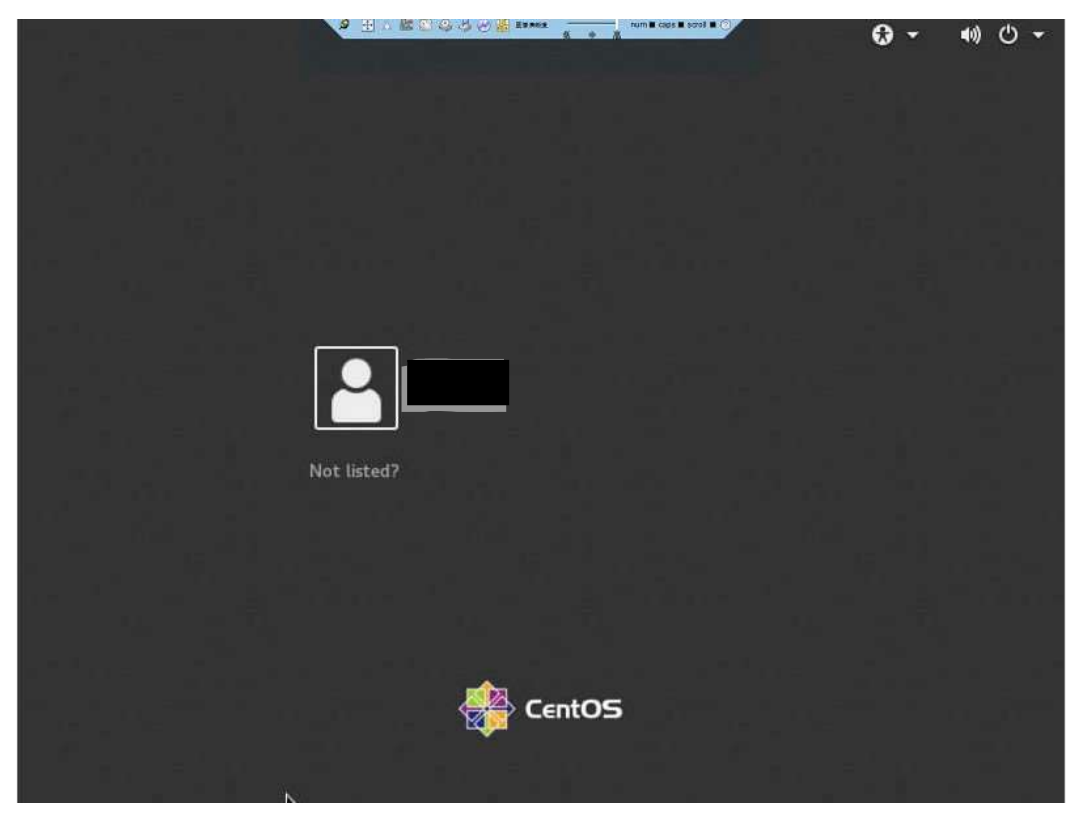

**----结束**

### **Ubuntu 操作系统**

支持运行远程控制台的操作系统为Ubuntu 14.04 LTS和Ubuntu 16.04 LTS。 **步骤1** 配置客户端(例如PC)IP地址,使其与iBMC管理网口在同一网段。 **步骤2** 打开控制台,并将独立远程控制台所在文件夹设置为工作路径。 **步骤3** 执行**chmod 777 KVM.sh**设置独立远程控制台的权限。 **步骤4** 执行**./KVM.sh**,打开独立远程控制台,如**图[8-10](#page-96-0)**所示。

<span id="page-96-0"></span>**图 8-10** 独立远程控制台登录界面

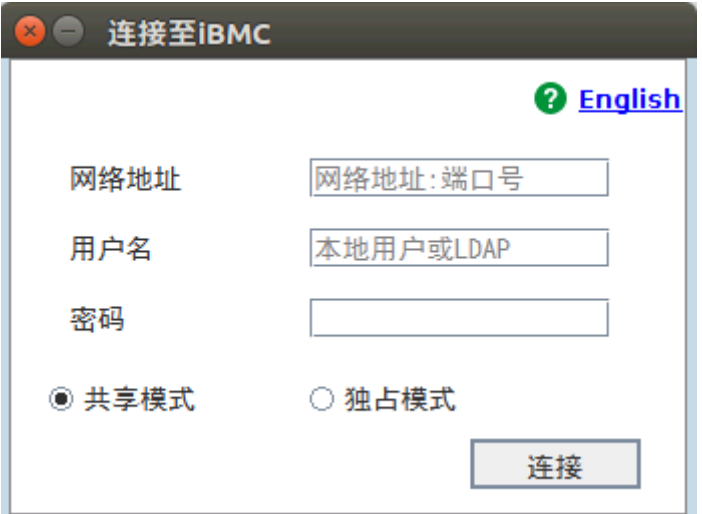

**步骤5** 按提示信息输入网络地址、用户名和密码。

网络地址有两种格式:

- *iBMC*管理网口*IP*地址(*IPv4*地址或*IPv6*地址)*:*端口号
- *iBMC*域名地址*:*端口号

**图**说明

- 输入IPv6地址时, 必须使用[ ]将其括起来, 而IPv4地址无此限制。例如: "[2001::64]: 444"、"192.168.100.1:444"。
- 当端口号为默认的"443"时, "网络地址"中可不加端口号。

**步骤6** 选择登录模式,并单击"连接"。

- 共享模式:可以让2个用户连接到服务器,并同时对服务器进行操作。本用户可以 看到对方用户的操作,对方用户也能看到本用户的操作。
- 独占模式:只能有1个用户连接到服务器进行操作。

弹出如**图[8-11](#page-97-0)**所示的安全风险提示对话框。

<span id="page-97-0"></span>**图 8-11** 安全风险提示

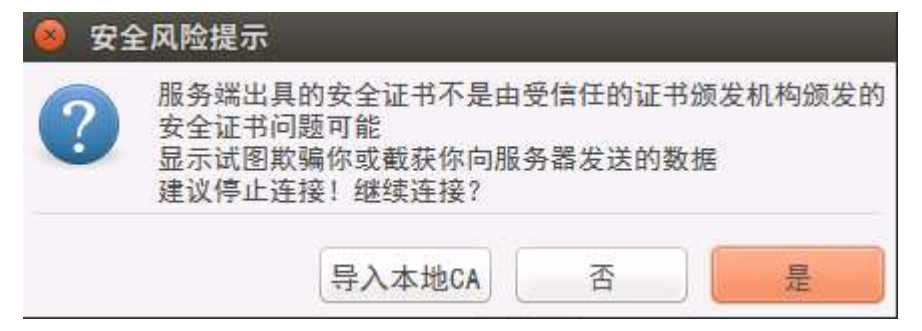

**步骤7** 按照实际需要单击确认按钮。

- 单击"是":直接打开独立远程控制台,忽略证书认证错误。
- 单击"否":回退到登录界面。
- 单击"导入本地CA": 弹出文件选择窗口, 您可以导入预先准备好的自定义CA证 书 文件( "\*.cer"、 "\*.crt"或 "\*.pem"), 之后将不会再弹出该安全风险提示对 话框。

打开服务器实时桌面,如**图[8-12](#page-97-1)**所示。

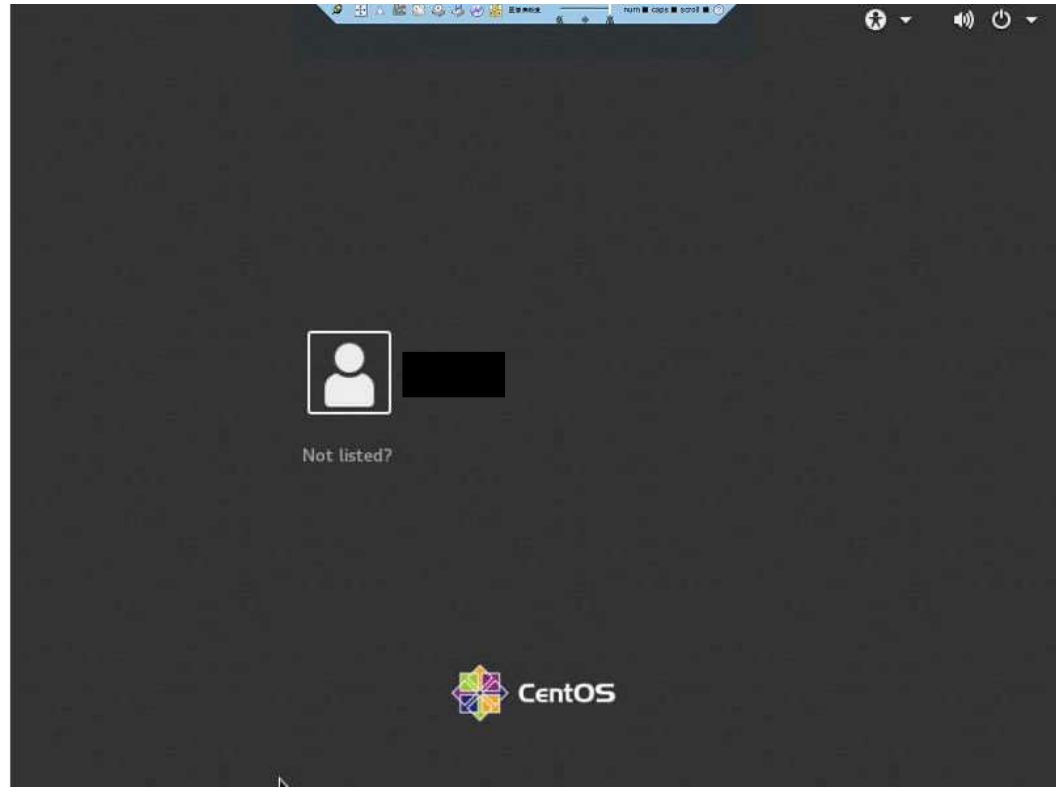

<span id="page-97-1"></span>**图 8-12** 服务器实时桌面

**----结束**

# **Mac 操作系统**

支持运行远程控制台的操作系统为Mac OS X El Capitan。

<span id="page-98-0"></span>**步骤1** 配置客户端(例如PC)IP地址,使其与iBMC管理网口在同一网段。 **步骤2** 打开控制台,并将独立远程控制台所在文件夹设置为工作路径。 **步骤3** 执行**chmod 777 KVM.sh**设置独立远程控制台的权限。 **步骤4** 执行**./KVM.sh**,打开独立远程控制台,如**图[8-13](#page-98-0)**所示。

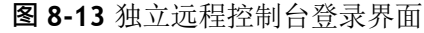

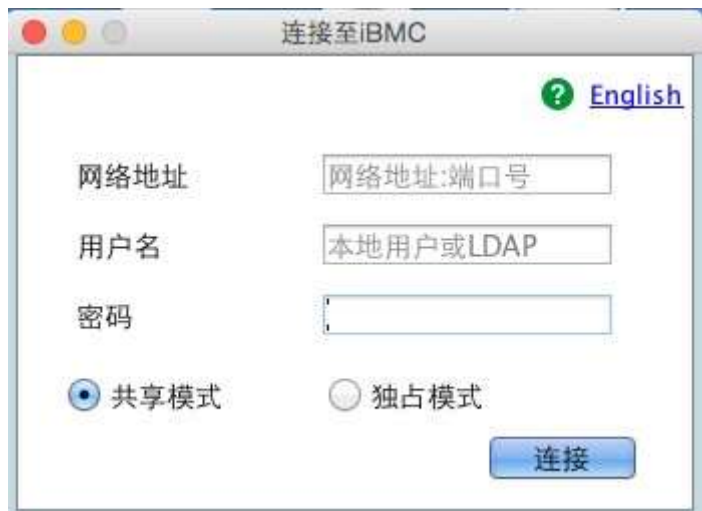

**步骤5** 按提示信息输入网络地址、用户名和密码。

网络地址有两种格式:

- *iBMC*管理网口*IP*地址(*IPv4*地址或*IPv6*地址)*:*端口号
- *iBMC*域名地址*:*端口号

**图**说明

- 输入IPv6地址时, 必须使用[ ]将其括起来, 而IPv4地址无此限制。例如: "[2001::64]: 444"、"192.168.100.1:444"。
- 当端口号为默认的"443"时, "网络地址"中可不加端口号。

**步骤6** 选择登录模式,并单击"连接"。

- 共享模式:可以让2个用户连接到服务器,并同时对服务器进行操作。本用户可以 看到对方用户的操作,对方用户也能看到本用户的操作。
- 独占模式:只能有1个用户连接到服务器进行操作。

弹出如**图[8-14](#page-98-1)**所示的安全风险提示对话框。

#### <span id="page-98-1"></span>**图 8-14** 安全风险提示

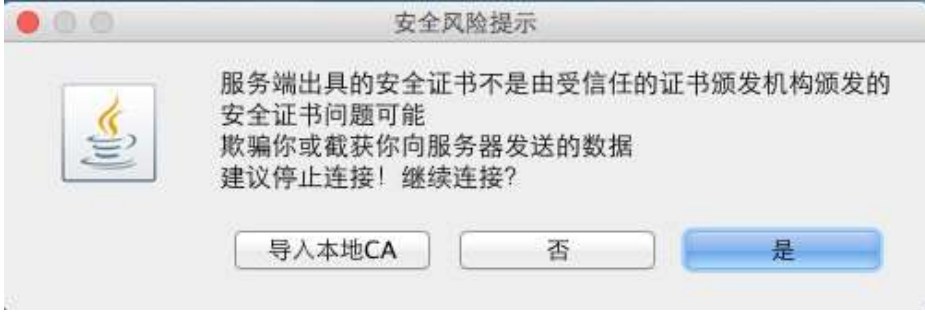

**步骤7** 按照实际需要单击确认按钮。

- 单击"是":直接打开独立远程控制台,忽略证书认证错误。
- 单击"否":回退到登录界面。
- 单击"导入本地CA": 弹出文件选择窗口, 您可以导入预先准备好的自定义CA证 书 文件("\*.cer"、"\*.crt"或"\*.pem"), 之后将不会再弹出该安全风险提示对 话框。

打开服务器实时桌面,如**图[8-15](#page-99-1)**所示。

<span id="page-99-1"></span>**Q HARACA OR BARK** - num ■ cads ■ scrol ■: ②  $\Omega$  -4) ⊙ -Not listed? CentOS

**图 8-15** 服务器实时桌面

**----结束**

# <span id="page-99-0"></span>**8.2 登录 iBMC 命令行**

### **11** 说明

- 连续5次输入错误的密码后,系统将对此用户进行锁定。等待5分钟后,方可重新登录,亦可 通过管理员在命令行下解锁。
- 为保证系统的安全性,初次登录时,请及时修改初始密码,并定期更新。
- 默认情况下,命令行超时时间为15分钟。

## **通过 SSH 登录**

安全外壳协议(SSH)是一种在不安全网络上提供安全远程登录及其它安全网络服务 的 协议。最多允许5个用户同时登录。

### **11** 说明

SSH服务支持的加密算法有"AES128-CTR"、"AES192-CTR"和"AES256-CTR"。使用SSH 登录iBMC时,请使用正确的加密算法。

**步骤1** 在客户端下载符合SSH协议的通讯工具。

**步骤2** 将客户端连接(直连或通过网络连接)到服务器管理网口。

**步骤3** 配置客户端地址,使其可与服务器iBMC管理网口互通。

**步骤4** 在客户端打开SSH工具并配置相关参数(如IP地址)。

**步骤5** 连接到iBMC后,输入用户名和密码。

### **图**说明

- 本地用户和LDAP用户均可通过SSH方式登录iBMC命令行。
- LDAP用户登录时,不需要输入域服务器信息,由系统自动匹配。

**----结束**

### **通过串口登录**

**步骤1** 设置串口连接方向为iBMC串口。

- 命令切换
	- a. 通过SSH登录iBMC命令行。
	- b. 执行以下命令切换串口。

**ipmcset -d serialdir -v** *<option>*

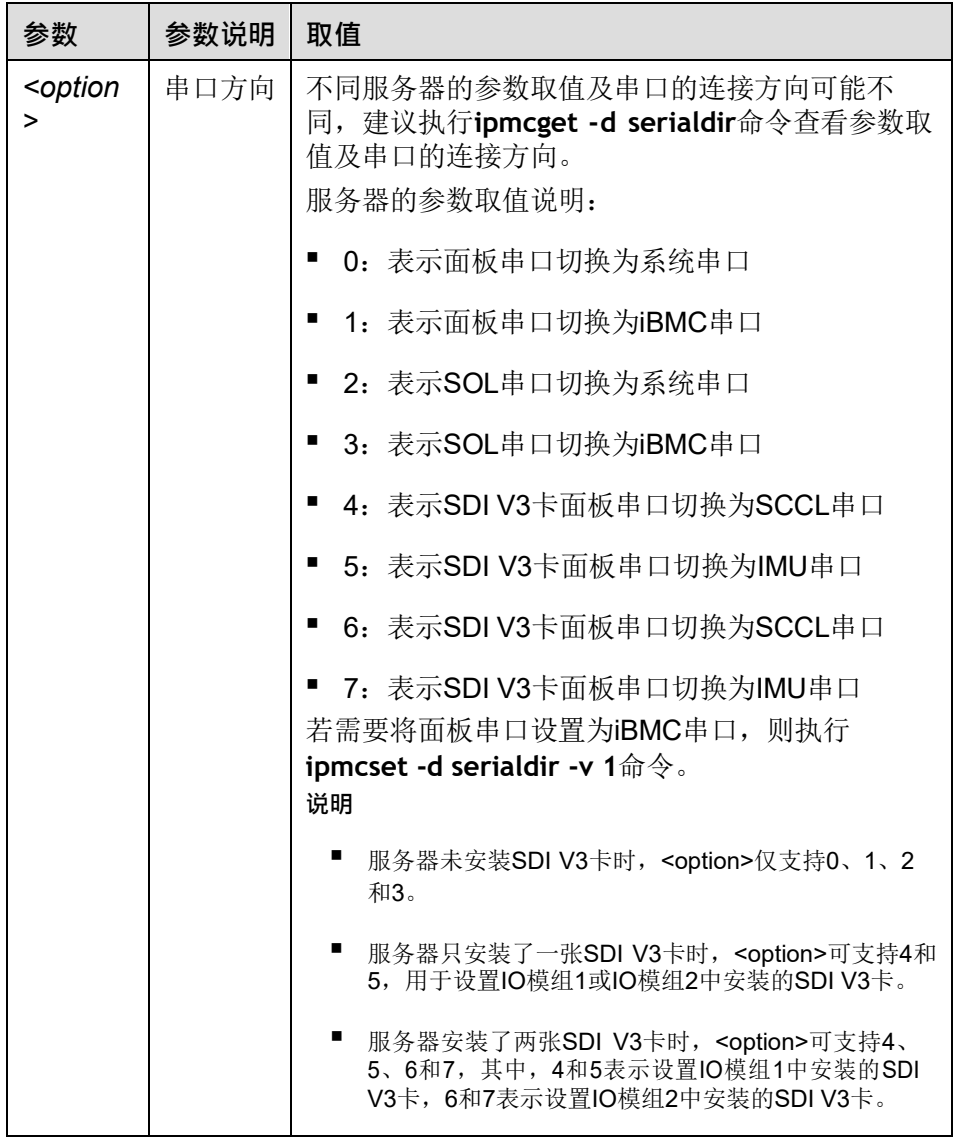

- 物理切换
	- a. 将服务器下电并拔掉电源线。 将跳线帽加在iBMC插卡上跳线丝印为COM\_SW的PIN针上,跳线位置请联系我们。 连接电源线并将服务器上电。**步骤2** 连接串口线。
- **步骤3** 通过超级终端登录串口命令行,需要设置的参数有:
	- 波特率:115200
	- 数据位:8
	- 奇偶校验:无
	- 停止位:1
	- 数据流控制:无

参数设置如**图[8-16](#page-102-1)**所示。

<span id="page-102-1"></span>**图 8-16** 超级终端属性设置

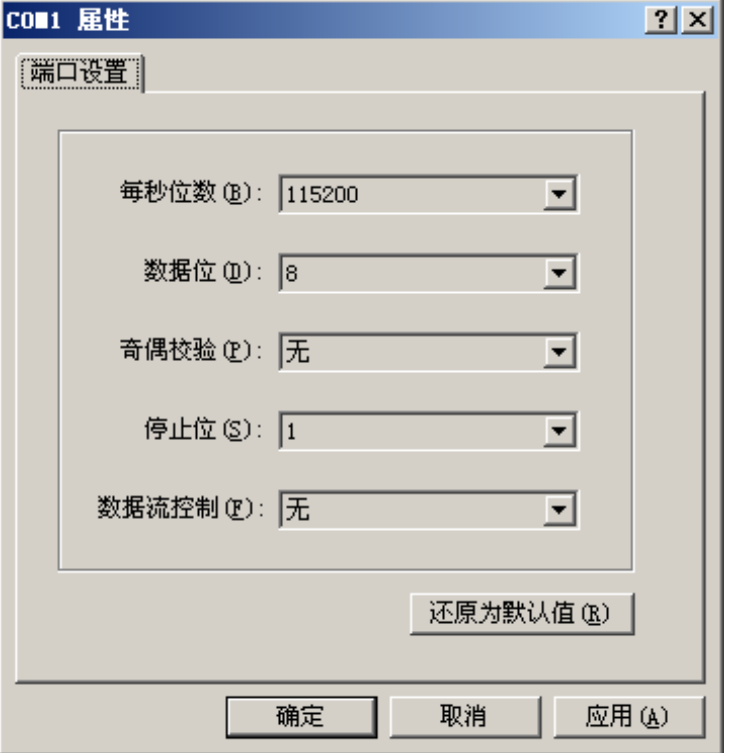

**步骤4** 呼叫成功后输入用户名和密码。

**----结束**

# <span id="page-102-0"></span>**8.3 使用 PuTTY 登录服务器(串口方式)**

使用PuTTY工具,可以通过串口方式访问服务器,主要应用场景如下:

- 新建局点首次配置服务器时,本地PC机可以通过连接服务器的串口,登录服务器 进行初始配置。
- 产品网络故障,远程连接服务器失败时,可通过连接服务器的串口,登录服务器 进行故障定位。

**图**说明

- 您可以访问chiark网站主页下载PuTTY软件。
- 低版本的PuTTY软件可能导致登录服务器系统失败,建议使用最新版本的PuTTY软件。

### **操作步骤**

**步骤1** 双击"PuTTY.exe"。

弹出"PuTTY Configuration"窗口。

**步骤2** 在左侧导航树中选择"Connection > Serial"。

**步骤3** 设置登录参数。

参数举例如下:

- Serial Line to connect to: COMn
- Speed $(baud)$ : 115200
- Data bits: 8
- Stop bits: 1
- Parity: None
- Flow control: None

n表示不同串口的编号,取值为整数。

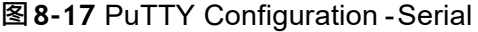

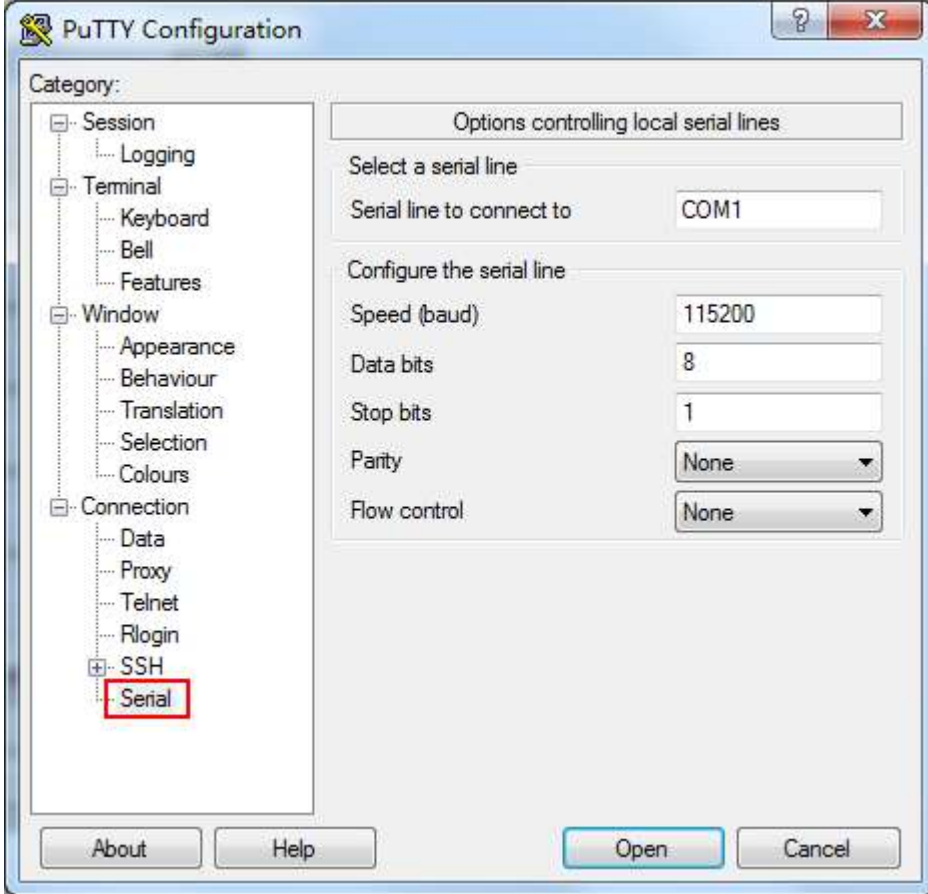

**步骤4** 在左侧导航树中选择"Session"。

**步骤5** 选择"Connection type"为"Serial",如**图[8-18](#page-104-1)**所示。

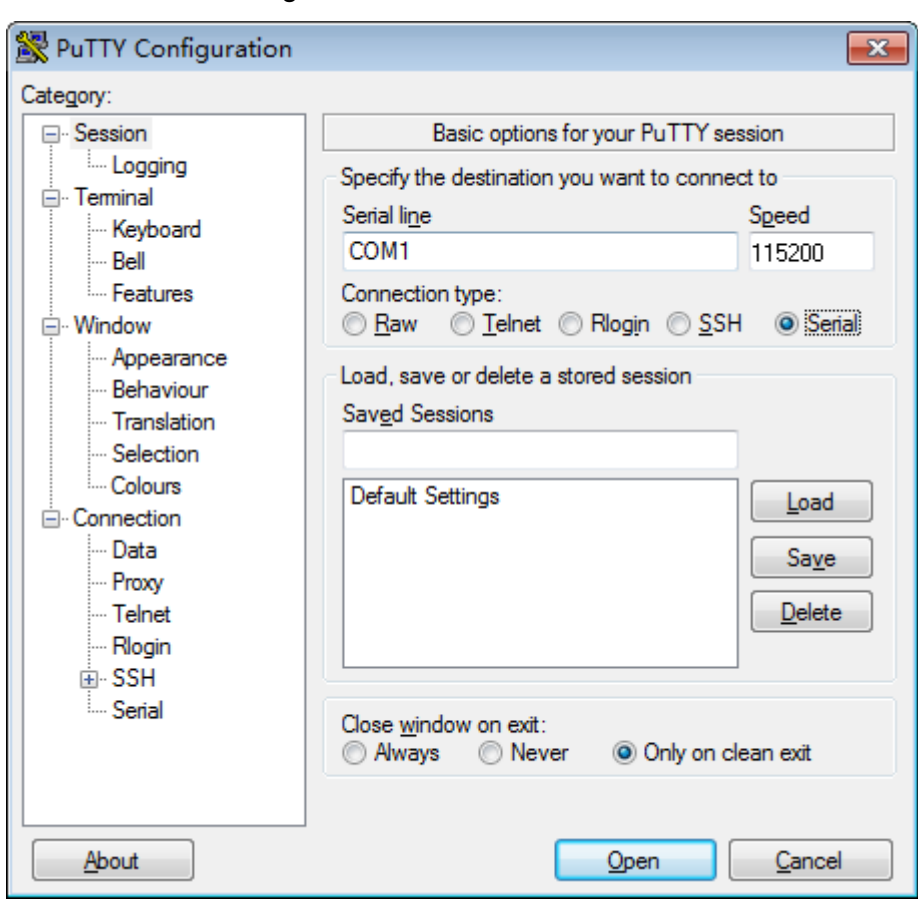

<span id="page-104-1"></span>**图 8-18** PuTTY Configuration - Session

**步骤6** 选择 "Close window on exit" 为 "Only on clean exit" ,如图[8-18](#page-104-1)所示。

配置完后,再配置"Saved Sessions"并单击"Save"保存,则后续使用时直接双击 "Saved Sessions"下保存的记录即可登录服务器。

**步骤7** 单击"Open"。

进入"PuTTY"运行界面,提示"login as:",等待用户输入用户名。

**步骤8** 按提示分别输入用户名和密码。

登录完成后,命令提示符左侧显示出当前登录服务器的主机名。

**----结束**

# <span id="page-104-0"></span>**8.4 使用 PuTTY 登录服务器(网口方式)**

该章节适用于支持SSH方式访问的组件,如iBMC、操作系统等。

使用PuTTY工具,可以通过局域网远程访问服务器,对服务器实施配置、维护操作。

#### **图**说明

- 您可以访问chiark网站主页下载PuTTY软件。
- 低版本的PuTTY软件可能导致登录服务器系统失败,建议使用最新版本的PuTTY软件。

# <span id="page-105-1"></span>**操作步骤**

**步骤1** 设置PC机的IP地址、子网掩码或者路由,使PC机能和服务器网络互通。

可在PC机的cmd命令窗口,通过**Ping 服务器***IP***地址**命令,检查网络是否互通。

- 是 => 执行**[步骤](#page-105-0)2**。
- 否 => 检查网络连接,确保网络无问题后重新执行**[步骤](#page-105-1)1**。

<span id="page-105-2"></span><span id="page-105-0"></span>**步骤2** 双击"PuTTY.exe"。

弹出"PuTTY Configuration"窗口,如**图[8-19](#page-105-2)**所示。

**图 8-19** PuTTY Configuration

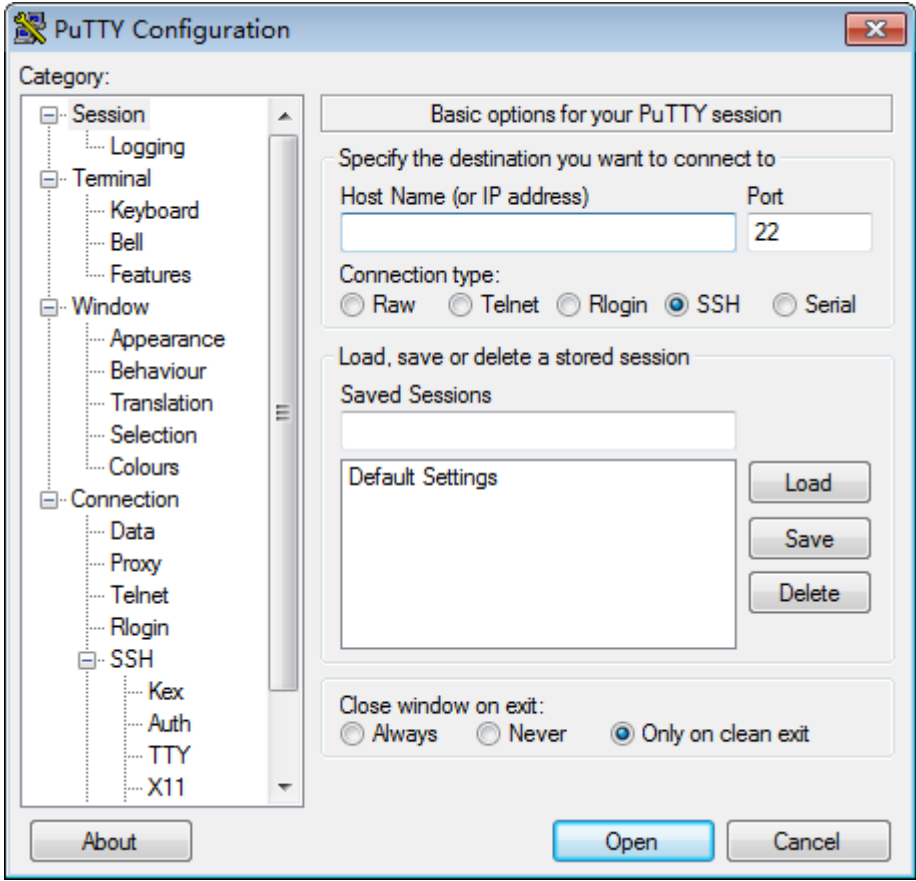

**步骤3** 在左侧导航树中选择"Session"。

**步骤4** 填写登录参数。

参数说明如下:

- Host Name (or IP address): 输入要登录服务器的IP地址, 如 "191.100.34.32"。
- Port:默认设置为"22"。
- Connection type: 默认选择"SSH"。
- Close window on exit: 默认选择 "Only on clean exit" 。

**图**说明

配置"Host Name (or IP address)"后,再配置"Saved Sessions"并单击"Save"保存,则后 续使用时直接双击"Saved Sessions"下保存的记录即可登录服务器。

**步骤5** 单击"Open"。

进入"PuTTY"运行界面,提示"login as:",等待用户输入用户名。

**图**说明

- 如果首次登录该目标服务器, 则会弹出"PuTTY Security Alert"窗口。单击"是"表示信任 此站点,进入"PuTTY"运行界面。
- 登录服务器时,如果帐号输入错误,必须重新连接PuTTY。

**步骤6** 按提示分别输入用户名和密码。

登录完成后,命令提示符左侧显示出当前登录服务器的主机名。

**----结束**

# <span id="page-106-0"></span>**8.5 查询服务器处理器型号**

查询服务器的处理器型号有下面三种方式:

- 打开机箱盖并拆除CPU散热器,查看并记录主板处理器丝印上的处理器型号。关 于打开机箱盖和拆除CPU散热器的详细信息,请联系我们。
- 在BIOS上查询处理器型号。
- 在iBMC上查询处理器型号。

### **在 BIOS 上查询处理器型号**

**步骤1** 登录远程虚拟控制台,详细操作步骤请参见**8.1 [登录远程虚拟控制台](#page-89-0)**。

- 步骤2 在服务器的远程虚拟控制台的菜单栏中,单击△或⊙。
- **步骤3** 选择"重启"或者"强制重启"。

弹出"你确认要执行这个操作吗?"提示框。

#### **图**说明

强制重启可能会损坏用户的程序或者未保存的数据,请谨慎操作。

**步骤4** 单击"是"。

服务器进行重启。

**步骤5** 服务器重启过程中,当出现如**图[8-20](#page-107-0)**所示界面时,按"Delete"或"F4"。

**图**说明

- 按"F12"从网络启动快捷方式。
- 按"F2"进入选择启动项界面。

<span id="page-107-0"></span>**图 8-20** BIOS 启动界面

 $Version : 0.68$ Processor Type : HiSilicon (R) CPU Kunpeng 920 @ 2.6GHz Trucessur right<br>Total Memory : 262144 MB<br>BMC IP : 8.2.30.52<br>CPU ID : 481FD010

Press Del go to Setup Utility (F4 on Remote Keyboard)<br>Press F12 go to PXE Press F2 go to Boot Option 9 seconds left, Press F4 or DEL to enter Setup, F2 for boot options

**步骤6** 在启动过程出现输入密码对话框,输入BIOS密码后进入BIOS设置界面。

**图**说明

- BIOS默认密码为**Admin@9000**。
- 从安全性考虑,建议定期修改管理员的密码。
- 在输入密码的过程中,如果出现三次输入错误,系统将会被锁定,重启服务器后解锁。

**步骤7** 进入"Main"界面,选择"Select Language",如**图[8-21](#page-108-0)**所示。
#### **图 8-21** "Main"界面

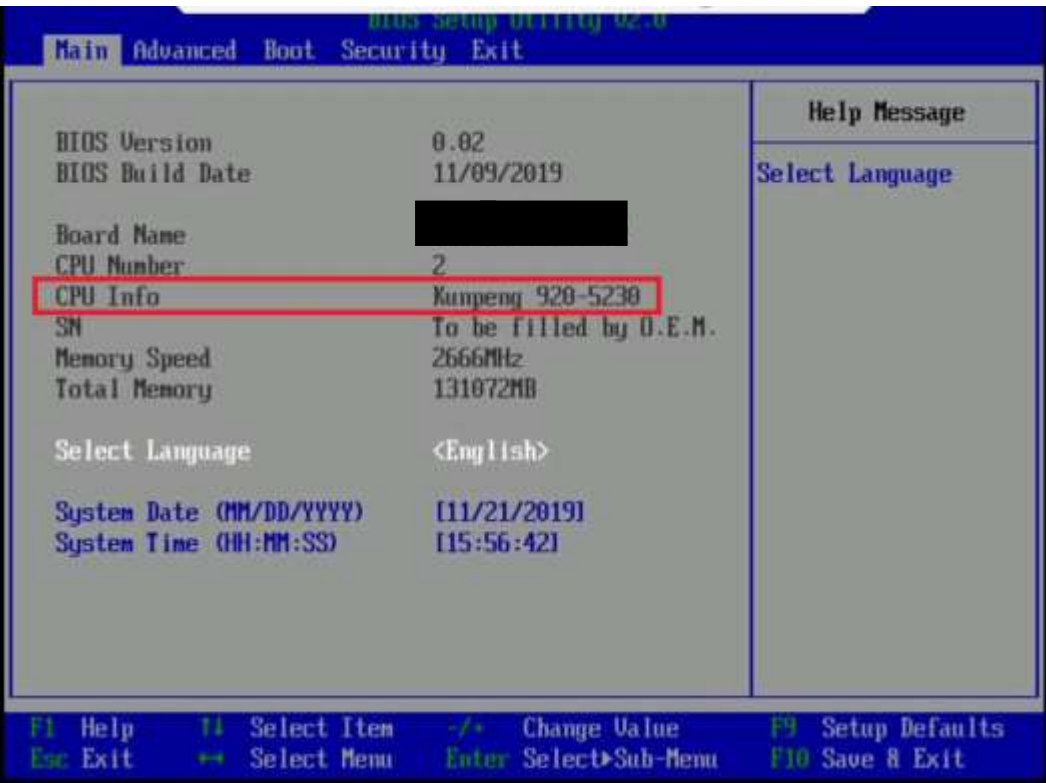

**步骤8** 记录界面上的"CPU Info"。

**----结束**

### **在 iBMC 上查询处理器型号(iBMC V549 及以下)**

**步骤1** 登录iBMC Web界面,详细信息请参见**5.10.4 登录[iBMC Web](#page-68-0)界面**。 **步骤2** 在界面上选择"信息>系统信息>处理器",在"型号"一栏查看处理器型号。

#### **图 8-22** 查询处理器信息

| 前座          | CRIT                                                                                               |
|-------------|----------------------------------------------------------------------------------------------------|
| 行復          | catalogue.                                                                                         |
| 加号          | New York 2021                                                                                      |
| 计理路口        | 10-DD-1F-48-00-00-00-00                                                                            |
| 主部          | 2000 MHz                                                                                           |
| 社数/纯程数      | 24 none/24 through                                                                                 |
| 一块/二溴/三亚素亭  | 3072/12288/24576 KB                                                                                |
| 状态          | <b>© 已启用</b>                                                                                       |
| 图#编码        | <b>NUK</b>                                                                                         |
| 开启进         | 118896830290AR28                                                                                   |
| 其作参数        | 94-bit Capable( Multi-Core) Execute Protection) Exhanced Virtualization) Power/Performance Control |
|             |                                                                                                    |
|             |                                                                                                    |
| 岩陰          | CFU2                                                                                               |
| 打度          | 37.2.2.                                                                                            |
|             |                                                                                                    |
| 面容          | Manufacturer,                                                                                      |
| 处理器の        | 10-00-17-48-00-00-00-00                                                                            |
| 主组          | 2000 MHz                                                                                           |
| MAX/ABRERS  | 24 roms/24 through                                                                                 |
| 一些广场/三些类符   | 3072/1228N/J4576 KH.                                                                               |
| 話           | $O$ <b>Ham</b>                                                                                     |
| <b>图中调用</b> | W/A:                                                                                               |
| (42) (5)    | 1A449293D0806820                                                                                   |

**----结束**

## **在 iBMC 上查询处理器型号(iBMC V561 及以上)**

**步骤1** 登录iBMC Web界面,详细信息请参见**5.10.4 登录[iBMC Web](#page-68-0)界面**。

**步骤2** 在导航栏上选择"系统管理>系统信息",单击"处理器",查看处理器型号。

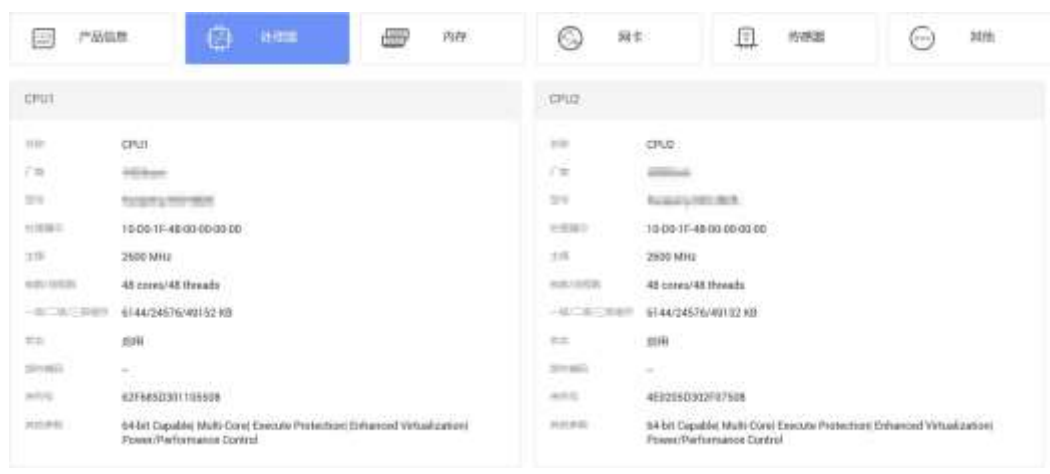

**图 8-23** 查询处理器信息

**----结束**

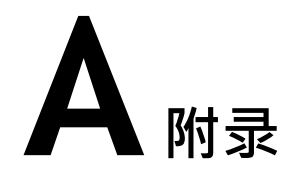

## **A.1 BIOS**

基本输入输出系统BIOS (Basic Input Output System) 是加载在计算机硬件系统上的 最基本的软件代码。BIOS是比操作系统OS(Operation System)更底层的运行程序, BIOS是计算机硬件和OS之间的抽象层,用来设置硬件,为OS运行做准备,BIOS在系 统中的位置如**图[A-1](#page-110-0)**所示。

BIOS存储于SPI Flash中,主要功能是上电、自检、CPU/内存初始化、检测输入输出设备 以及可启动设备并最终引导操作系统启动。此外,BIOS还提供高级电源管理ACPI和 热插 拔设置等功能。

鲲鹏920平台服务器的BIOS是具有自主知识产权和专利的BIOS产品,具有可定制 化和 丰富的带外、带内配置功能和丰富的可扩展性等特点。

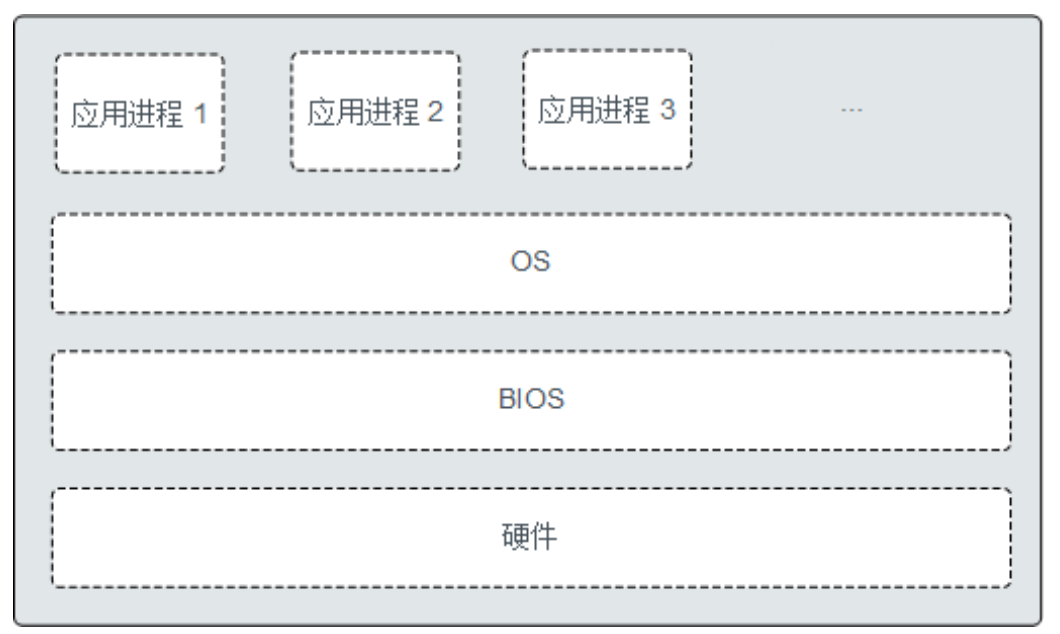

<span id="page-110-0"></span>**图 A-1** BIOS 在系统中的位置

## **A.2 iBMC**

iBMC系统是服务器远程管理系统。iBMC系统兼容服务器业界管理标准IPMI2.0规范, 支 持键盘、鼠标和视频的重定向、文本控制台的重定向、远程虚拟媒体、高可靠的硬件 监测和管理功能。iBMC系统提供了丰富的管理功能,主要功能有:

● 丰富的管理接口

提供智能平台管理接口(IPMI, Intelligent Platform Management Interface)、 命令行接口(CLI,Command-line Interface)、数据中心管理接口(DCMI, Data Center Mangeability Interface)、Redfish接口、超文本传输安全协议 (HTTPS, Hypertext Transfer Protocol Secure)和简单网络管理协议(SNMP, Simple Network Management Protocol),满足多种方式的系统集成需求。

- 故障检测和告警管理 故障检测和告警管理, 保障设备7x24小时高可靠运行。
- 虚拟KVM (Keyboard, Video, and Mouse)和虚拟媒体 提供方便的远程维护手段。
- 基于Web界面的用户接口 可以通过简单的界面操作快速完成设置和查询任务。
- 系统崩溃时临终截屏与录像 分析系统崩溃原因不再无处下手。
- 屏幕快照和屏幕录像 让定时巡检变得简单轻松。
- 支持DNS/LDAP 域管理和目录服务,简化服务器管理网络。
- 软件镜像备份 提高系统的安全性,即使当前运行的软件完全崩溃,也可以从备份镜像启 动。。

## **A.3 术语**

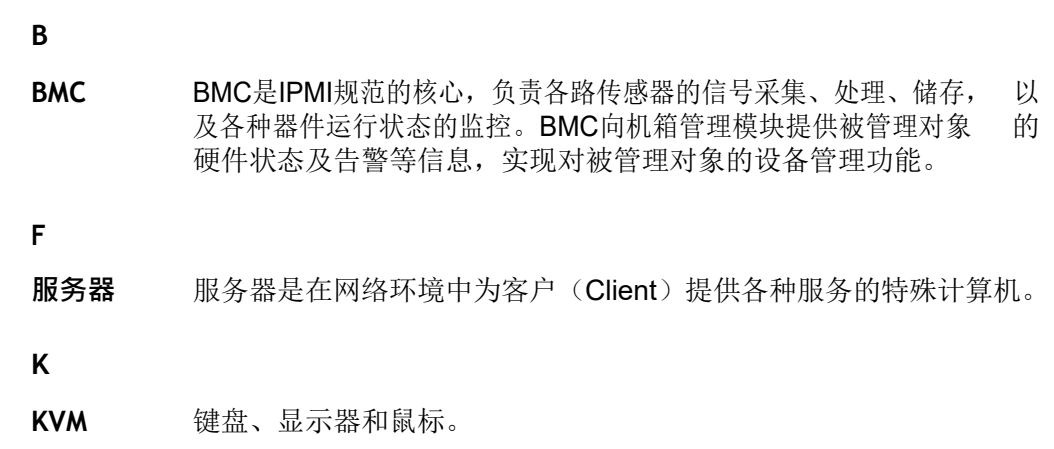

**扣卡** 扣卡是一种通过接插头与主板连接,放置时与主板保持平行,应用于对 空间要求较高的设备。

#### **M**

**面板** 面板是服务器前视图/后视图所见的平面上的对外部件(包括但不限于 扳手、指示灯和端口等器件),同时起到为气流和EMC密封机箱前部和 后部的作用。

#### **P**

**PCIe** 电脑总线PCI的一种,它沿用了现有的PCI编程概念及通讯标准,但建基 于更快的串行通信系统。英特尔是该接口的主要支援者。PCIe仅应用于 内部互连。由于PCIe是基于现有的PCI系统,只需修改物理层而无须修 改软件就可将现有PCI系统转换为PCIe。PCIe拥有更快的速率,以取代 几 乎全部现有的内部总线(包括AGP和PCI)。

#### **Q**

**千兆以太 欧** 千兆以太网是一种对传统的共享介质以太网标准的扩展和增强,兼容 10M及100M以太网,符合IEEE 802.3z标准的以太网。

#### **R**

- **RAID** RAID是一种把多块独立的硬盘(物理硬盘)按不同的方式组合起来形 成一个硬盘组(逻辑硬盘),从而提供数据冗余和比单个硬盘更高的存 储性能的技术。
- **热插拔** 一项提高系统可靠性和可维护性的技术,能保证从正在运行的系统中, 按照规定插入或拔出功能模块,不对系统正常工作造成影响。
- **冗余** 冗余指当某一设备发生损坏时,系统能够自动调用备用设备替代该故障 设备的机制。

#### **S**

**SEL** 存储系统事件信息的不可变的存储区域和相关接口,用于随后的故障诊 断和系统修复。

#### **U**

**U** IEC 60297-1规范中对机柜、机箱、子架垂直高度的计量单位。 1U=44.45mm。

#### **Y**

**以太网** Xerox公司创建,并由Xerox、Intel、DEC公司共同发展的一种基带局域 网 规范, 使用CSMA/CD, 以10Mbps速率在多种电缆上传输, 类似于 IEEE 802.3系列标准。

# **A.4 缩略语**

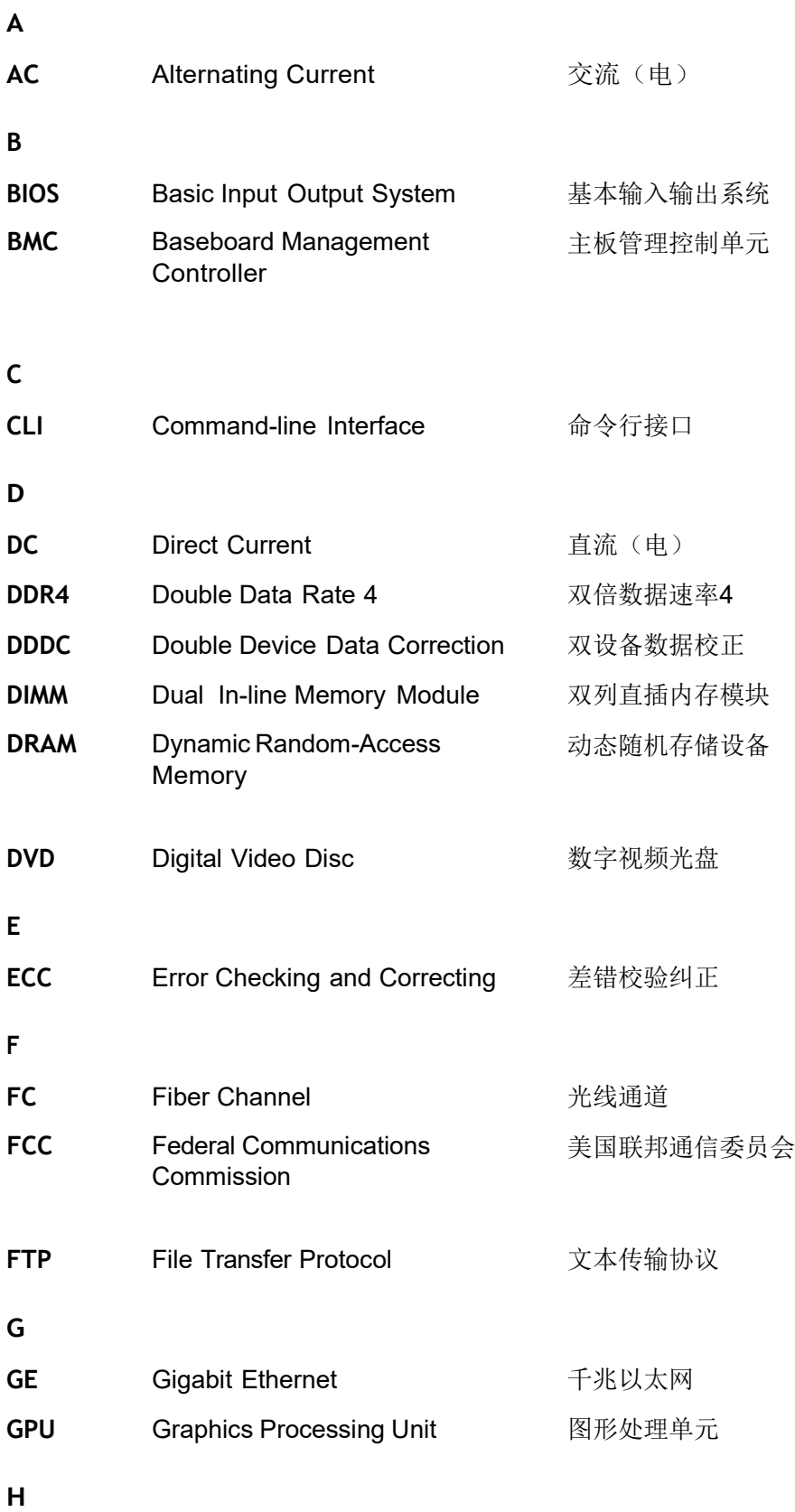

### HA High Availability **hand allow 高可用性**

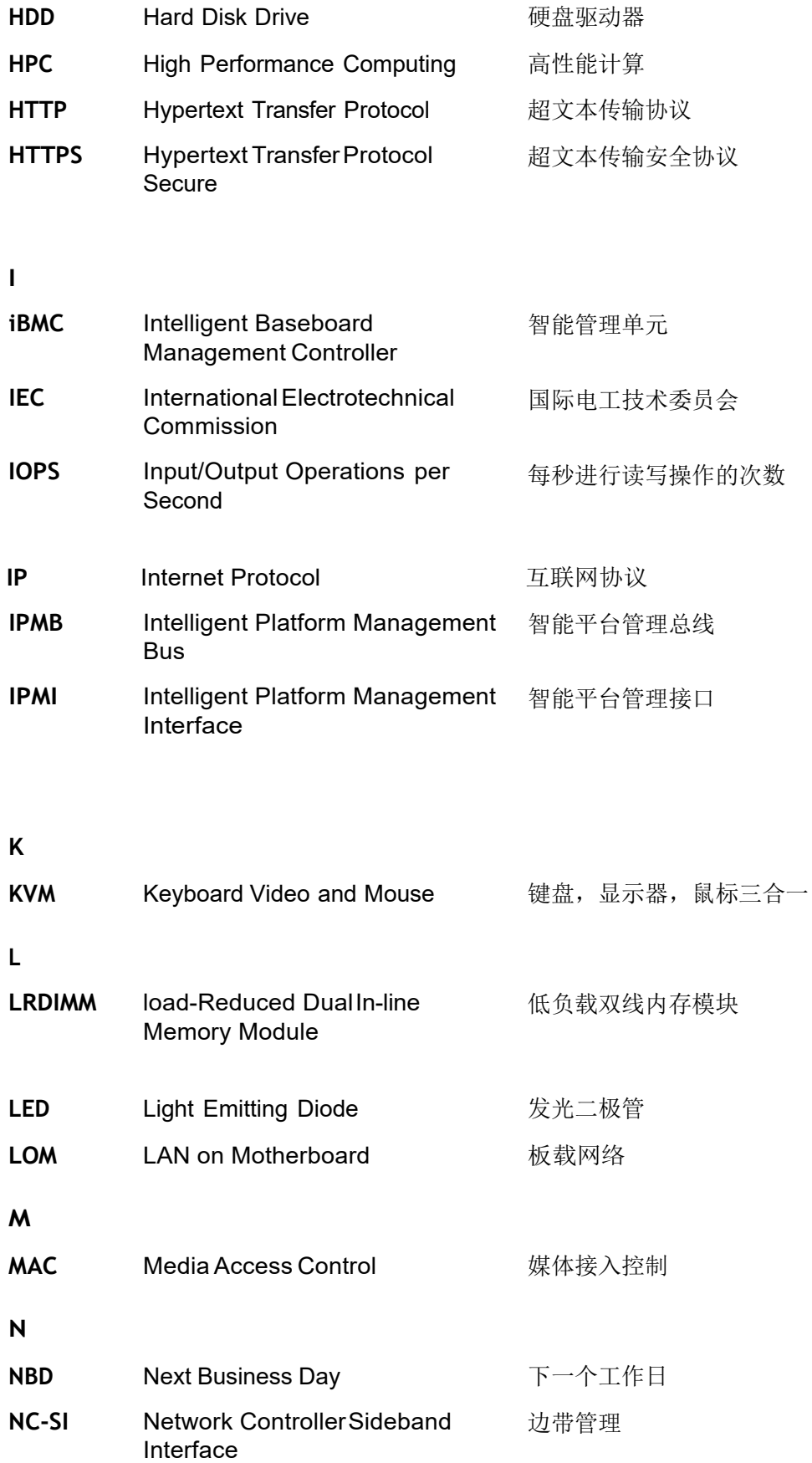

**P**

**PCIe** Peripheral Component Interconnect Express

快捷外围部件互连标准

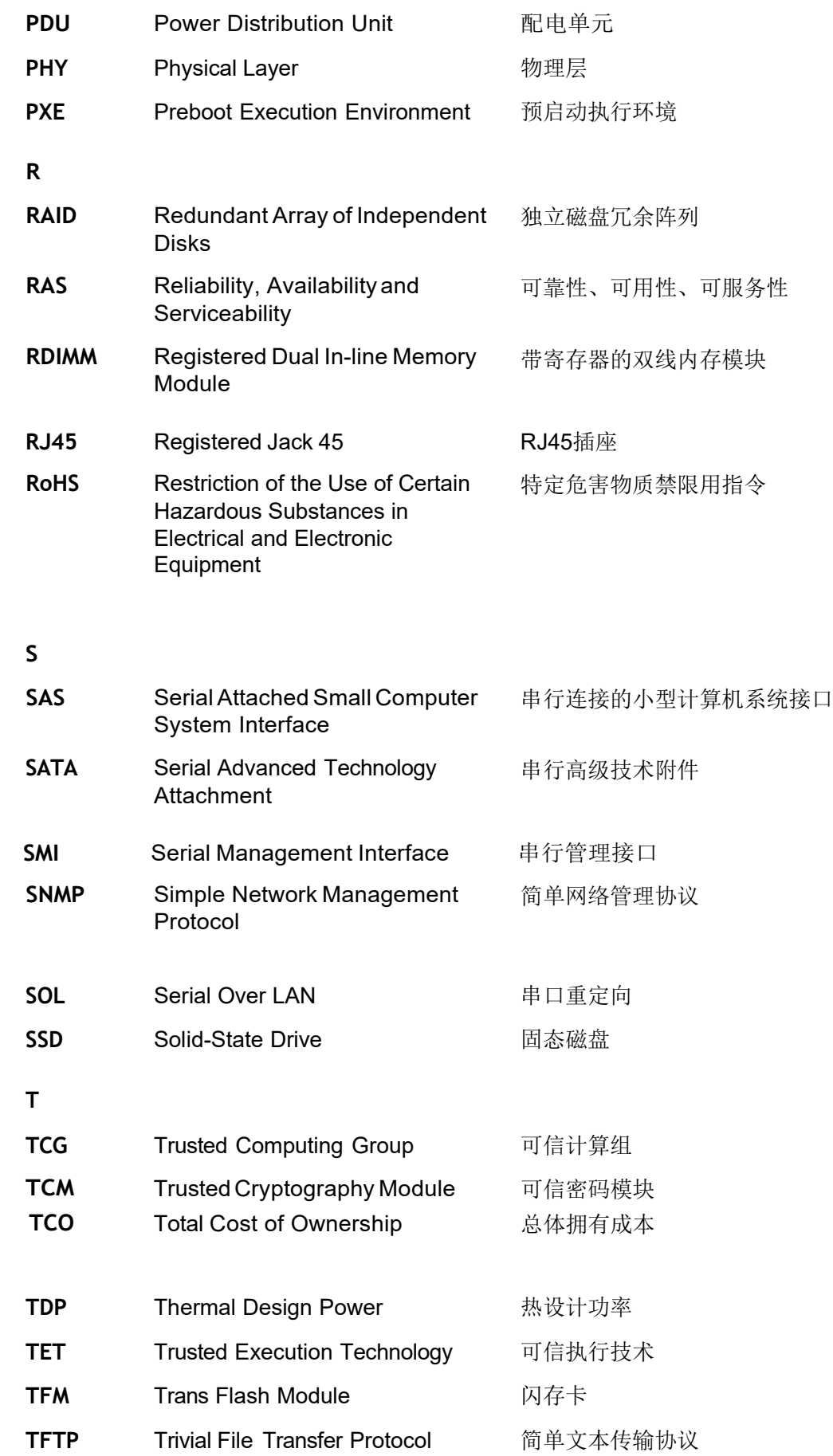

#### TPM Trusted Platform Module **可信平台模**块

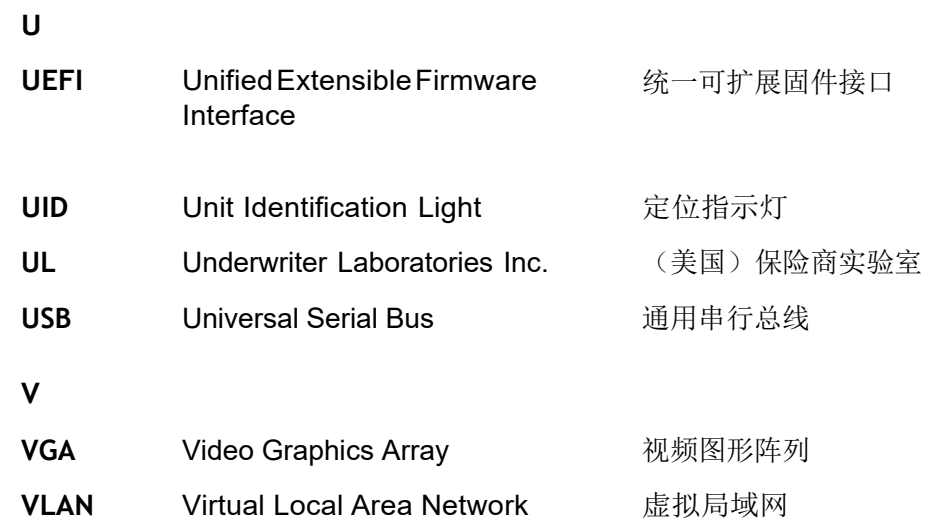

# **A.5 传感器列表(配置鲲鹏 920 7260、5250、5230、7265 或 5255 处理器)**

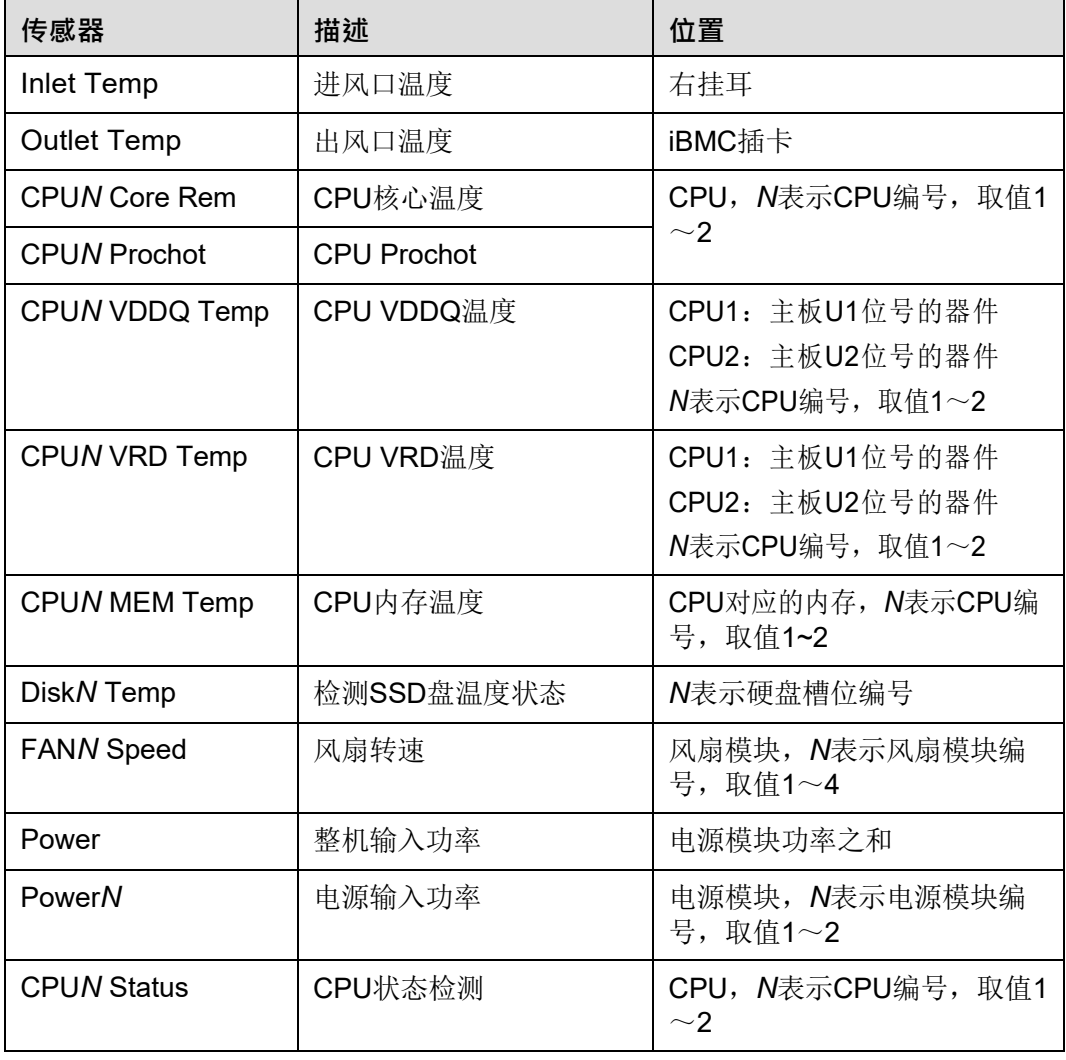

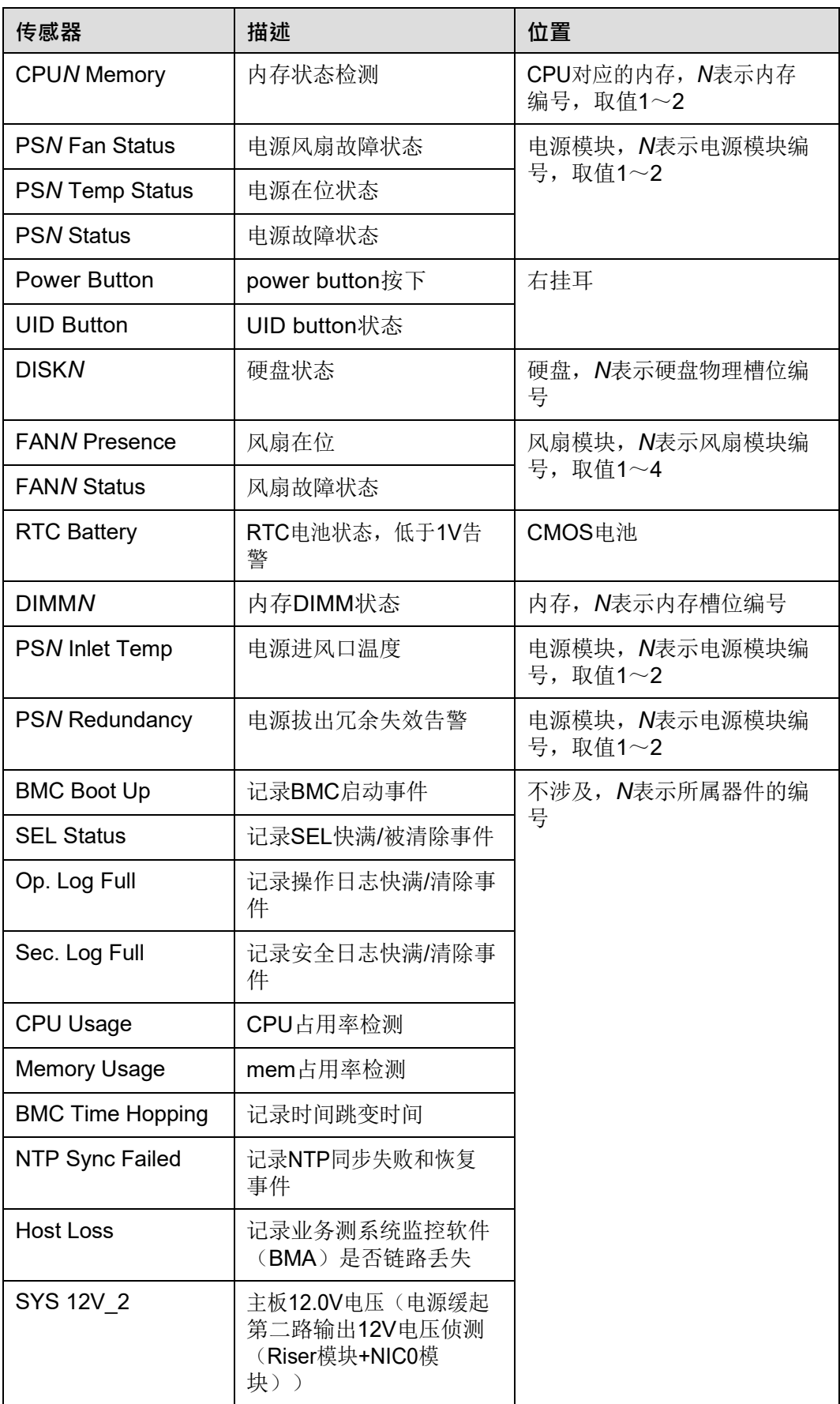

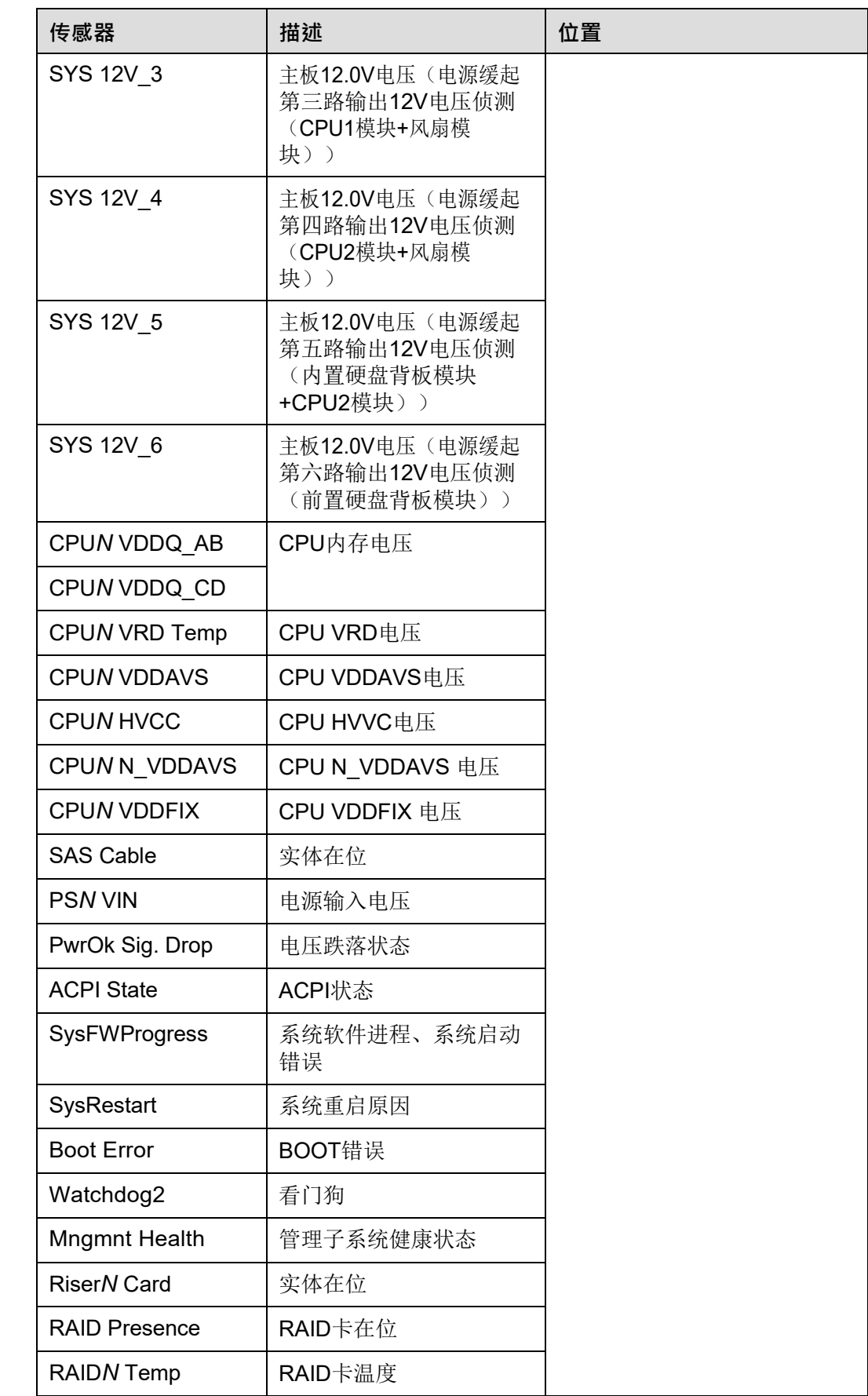

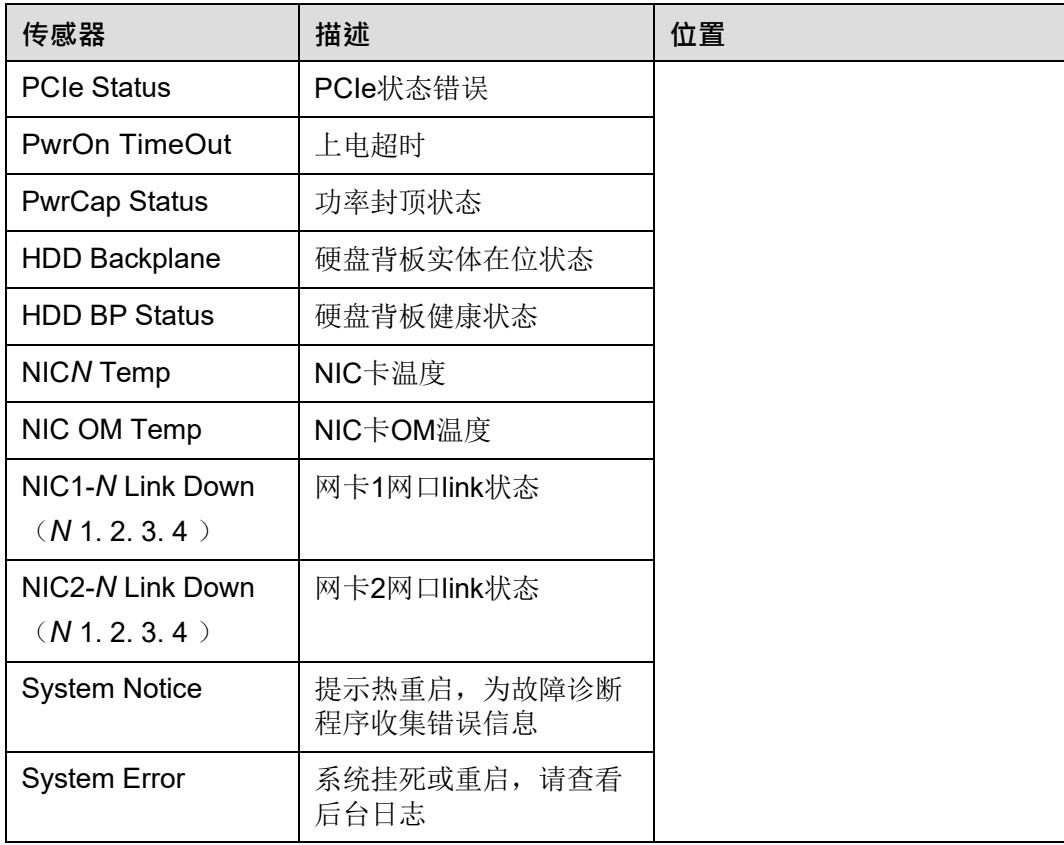

# **A.6 传感器列表(配置鲲鹏 920 5220 或 3210 处理器)**

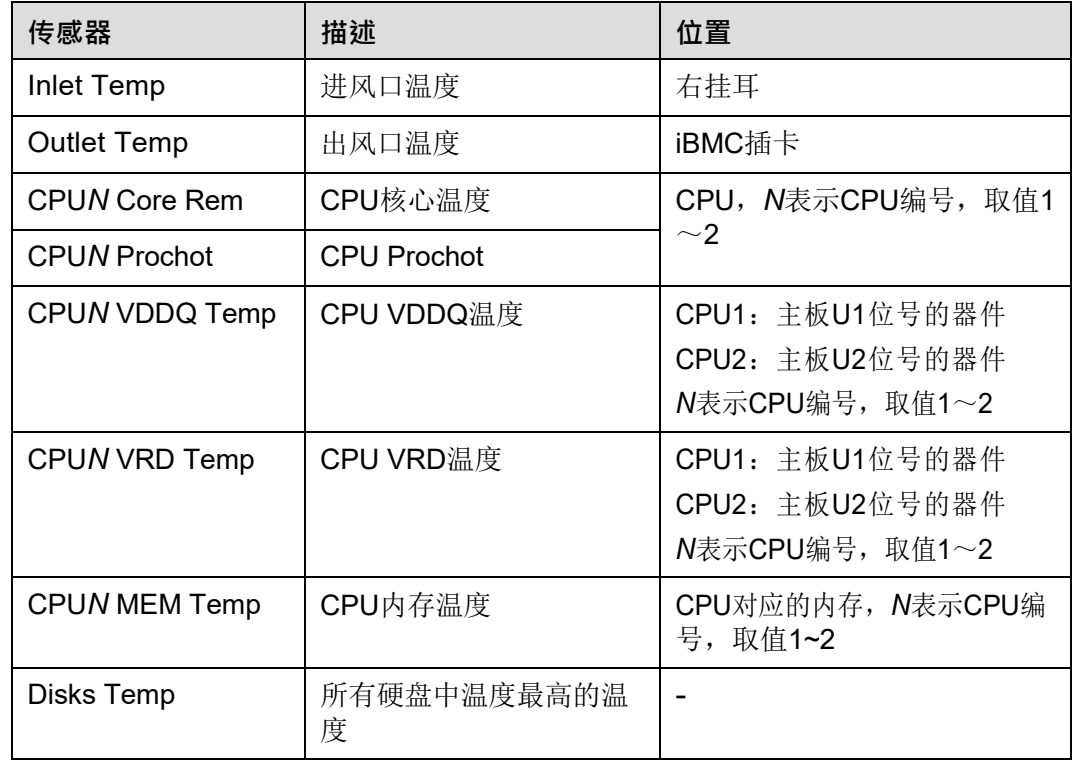

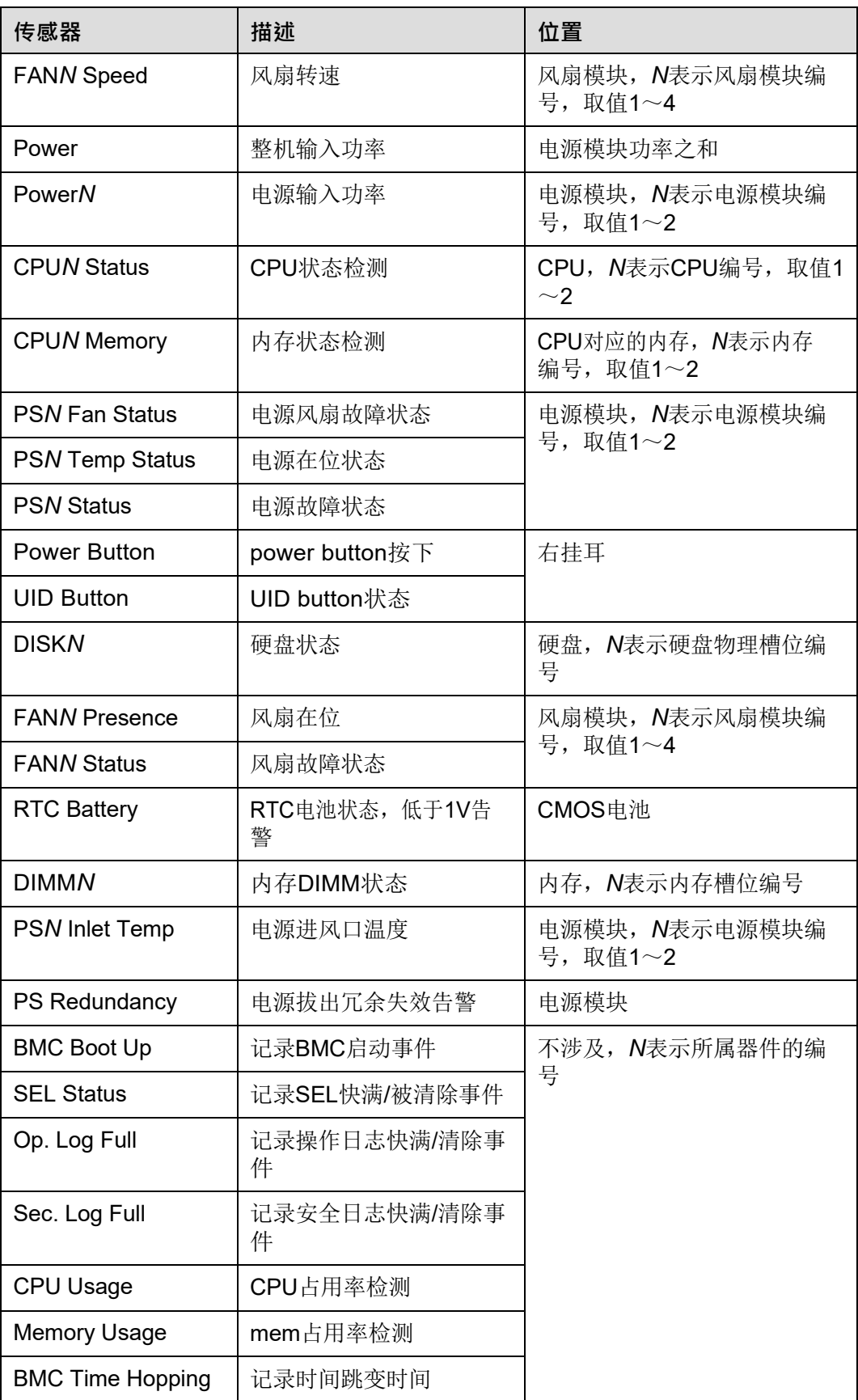

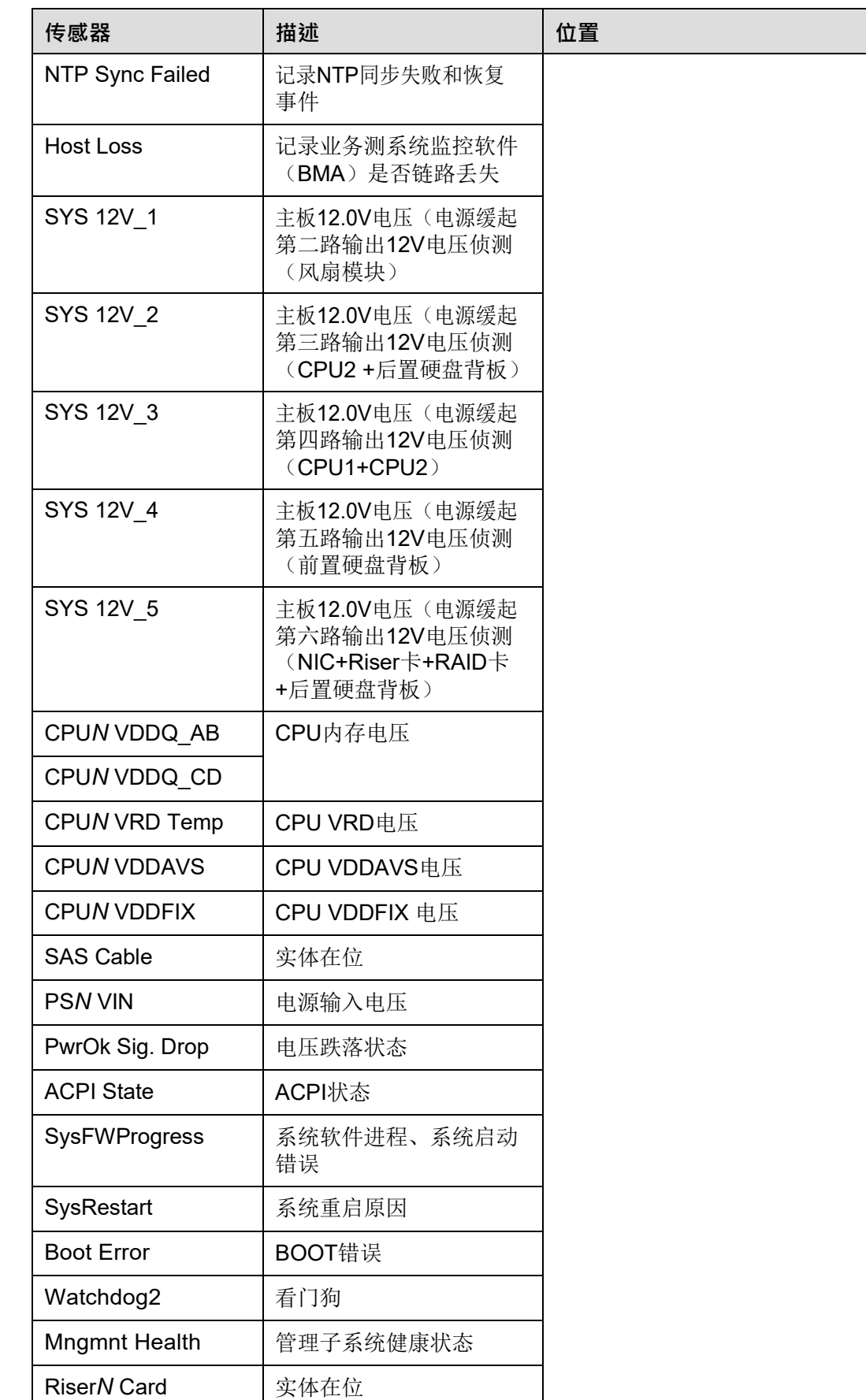

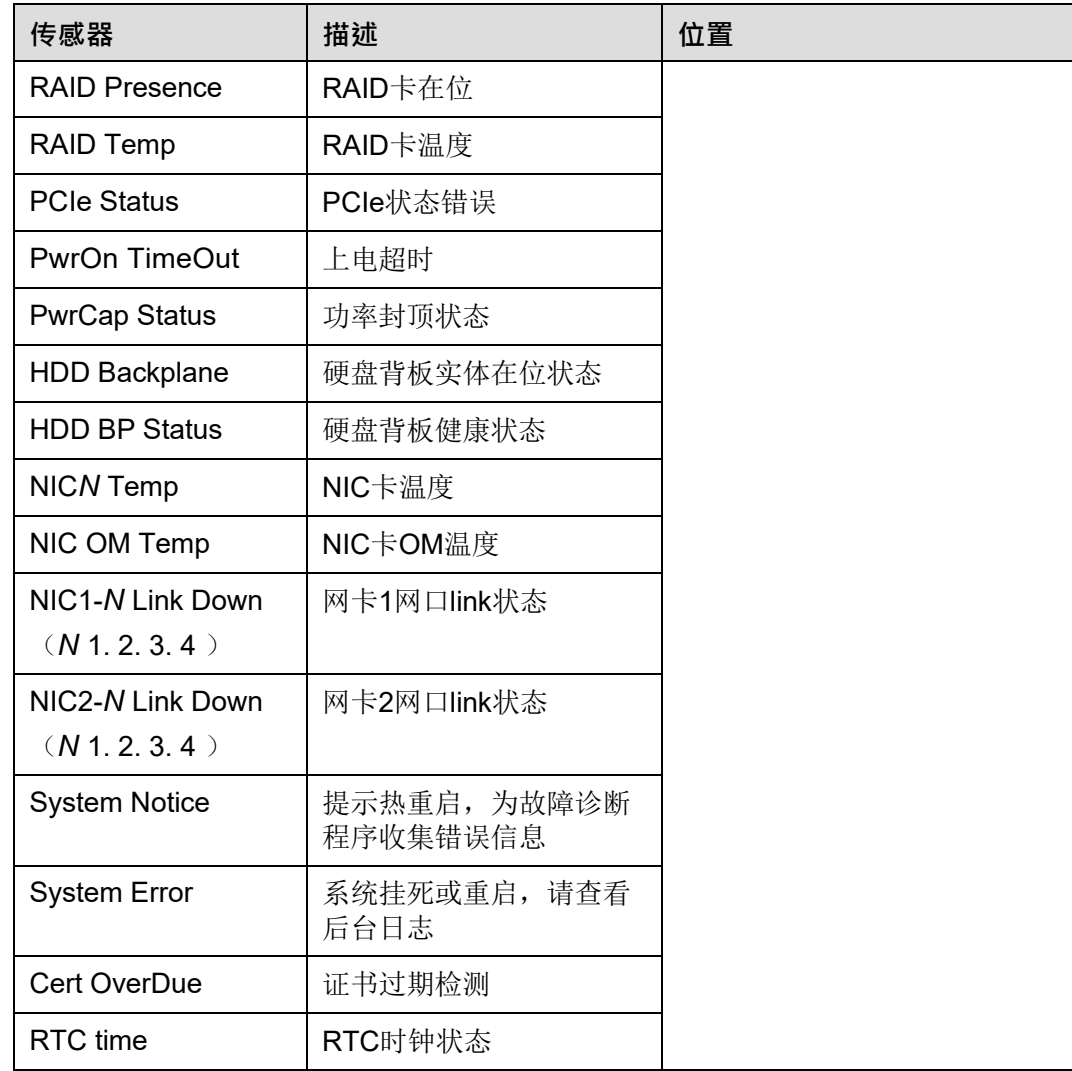